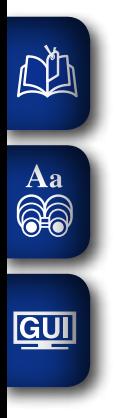

# **DENON**

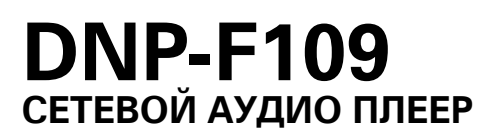

# **Руководство пользователя**

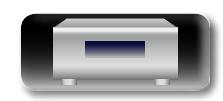

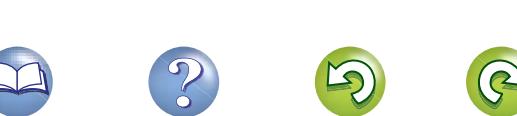

# $\square$  Меры предосторожности

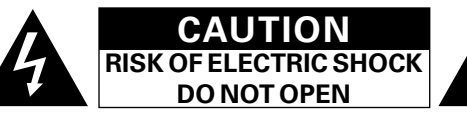

# **ОСТОРОЖНО:**

LL

Aa  $\widetilde{\circledast}$ 

**GUI** 

**В ЦЕЛЯХ СНИЖЕНИЯ РИСКА ПОРАЖЕНИЯ ЭЛЕКТРИЧЕСКИМ ТОКОМ НИ В КОЕМ СЛУЧАЕ НЕ СНИМАЙТЕ КОРПУС ИЛИ ЗАДНЮЮ КРЫШКУ. ВНУТРИ НЕТ ДЕТАЛЕЙ, КОТОРЫЕ МОЖЕТ ЗАМЕНИТЬ ПОЛЬЗОВАТЕЛЬ. ВСЕ РЕМОНТНЫЕ РАБОТЫ ДОЛЖНЫ ПРОВОДИТЬСЯ СПЕЦИАЛЬНО ОБУЧЕННЫМ ПЕРСОНАЛОМ.**

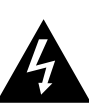

Значок с изображением молнии в треугольнике со стрелой на конце служит для предостережения пользователей о местах нахождения в продукте неизолированного "опасного напряжения", обладающего мощностью, способной причинить вред человеку.

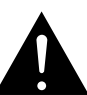

Восклицательный знак в треугольнике сообщает о наличии важных инструкций по эксплуатации, поставляемых с устройством.

**ВНИМАНИЕ: ДЛЯ СНИЖЕНИЯ РИСКА ВОЗГОРАНИЯ И ПОРАЖЕНИЯ ЭЛЕКТРИЧЕСКИМ ТОКОМ НЕ ПОДВЕРГАЙТЕ УСТРОЙСТВО ВОЗДЕЙСТВИЮ ДОЖДЯ ИЛИ ВЛАГИ.**

# **ПРАВИЛА БЕЗОПАСНОСТИ**

- 1. Читайте инструкции.
- 2. Сохраняйте инструкции.
- 3. Обращайте внимание на все предупреждения.
- 4. Следуйте всем инструкциям.
- 5. Не пользуйтесь устройством рядом с водой.
- 6. Чистку производите только сухой тряпкой.
- 7. Не закрывайте вентиляционные отверстия.
- Установку осуществляйте в соответствии с инструкциями производителя.
- 8. Не устанавливайте вблизи источников тепла, например батарей, обогревателей, плит или других устройств (усилители и т. д.), выделяющих тепло.
- 9. Защитите провод от того, чтобы на него наступали или защемляли, особенно в районе штепселя, розеток и в местах выхода кабелей из устройства.
- 10. Используйте только приспособления или запчасти, указанные производителем.
- 11. Используйте только тележки, стойки, треноги, подставки или столы, указанные производителем или продаваемые вместе с устройством. При использовании тележки будьте осторожны при перемещении устройства, так как оно может перевернуться.
- 12. Выключайте устройство из сети во время грозы или когда им долго не пользуются.
- 13. Любое техническое обслуживание должно проводиться специально обученным персоналом. Ремонт необходим, если устройство было как-либо повреждено, например, кабель питания или штепсель вышли из строя, внутрь устройства попала вода, устройство попало под дождь, не работает в штатном режиме или упало.
- 14. Аккумуляторы не должны подвергаться чрезмерному нагреву, например вследствие воздействия солнца, огня и т. д.

# **ОСТОРОЖНО:**

Для того чтобы полностью отключить данный продукт от сети, выньте штепсельную вилку кабеля питания из розеткиt.

При установке данного продукта убедитесь в том, что используемая розетка находится в зоне досягаемости.

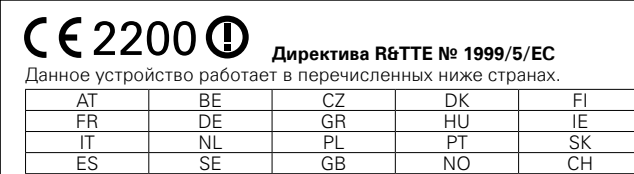

Использование только в помещениях.

# • **СЕРТИФИКАТ СООТВЕТСТВИЯ**

Мы гарантируем, что данный продукт, к которому прилагается данный сертификат, соответствует требованиям следующих стандартов: EN60065, EN55013, EN55020, EN61000-3-2, EN61000-3-3, EN300328, EN301489-01, EN301489-17 или EN50371.

В соответствии с положениями директивы Директива по низковольтным устройствам 2006/95/EC и директивы EMC Directive 2004/108/EC, распоряжения ЕС 1275/2008 и директивы 2009/125/EC для энергопотребляющих устройств.

> DENON EUROPE Division of D&M Germany GmbH An der Kleinbahn 18, Nettetal, D-41334 Germany

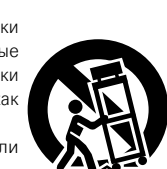

## **ПРИМЕЧАНИЕ О ПЕРЕРАБОТКЕ:**

Упаковочный материал данного продукта может быть переработан и повторно использован. Пожалуйста, сортируйте материалы в соответствии с местными требованиями переработки.

При утилизации определенных блоков соблюдайте местные правила утилизации.

Не выбрасывайте и не сжигайте батарейки, соблюдайте местные правила утилизации химических отходов. Данный продукт и аксессуары в упаковке соответствуют директиве WEEE, исключая батарейки.

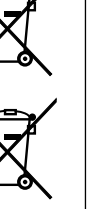

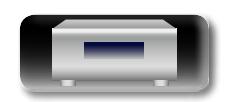

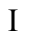

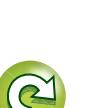

Подготовка **Подготовка**

Oneparivi **Операции**

**Информация**

Информация

# n **ЗАМЕЧАНИЯ ПО ЭКСПЛУАТАЦИИ**

# **ПРЕДОСТЕРЕЖЕНИЕ**

• Избегайте высоких температур.

 $\mathbb{Z}$ 

Aa 66

**GUI** 

Учитывайте значительное распределение тепла при установке устройства на полку.

- Бульте осторожны при включении/отключении кабеля питания. При включении/отключении кабеля питания беритесь за вилку.
- Не подвергайте устройство воздействию влаги, воды и пыли.
- Если устройство не будет использоваться в течение длительного времени, отключите кабель питания от сети.
- Не закрывайте вентиляционные отверстия.
- Следите, чтобы посторонние предметы не попадали внутрь устройства.
- • Предохраняйте устройство от воздействия ядохимикатов, бензина и растворителей.
- Никогда не разбирайте и не модифицируйте устройство.
- Не закрывайте вентиляционные отверстия такими предметами, как газеты, скатерти, шторы и др.
- Не размещайте на поверхности аппарата источники открытого огня, например свечи.
- Обратите внимание на экологические аспекты утилизации батарей питания.
- Следите, чтобы на устройство не проливалась вода.
- Не располагайте емкости, в которых содержится вода, на устройстве.
- • Не прикасайтесь к сетевому шнуру мокрыми руками.
- Когла переключатель находится в положении OFF (STANDBY), оборудование не полностью отключено от MAINS (электрической сети).
- Оборудование следует устанавливать возле источника питания, чтобы его можно было легко подключить.
- Не храните элементы питания в месте, подверженному прямому солнечному свету, или в местах с чрезвычайно высокими температурами, например, возле обогревателя.

## **1. ВАЖНО! ДАННЫЙ ПРОДУКТ НЕ ПОДЛЕЖИТ МОДИФИКАЦИИ.**

При инсталляции согласно инструкциям данного руководства продукт соответствует требованиям директивы R&TTE. Модификация продукта может привести к опасности радиоизлучения и излучения, связанного с электромагнитной совместимостью.

### **2. ПРЕДУПРЕЖДЕНИЕ**

- Не приближайтесь к антенне данного изделия ближе, чем на 20 см.
- Изделие или его антенна не должны располагаться на близком расстоянии от другой антенны или передающего устройства или совместно использоваться с ними.

# n **Меры предосторожности при установке**

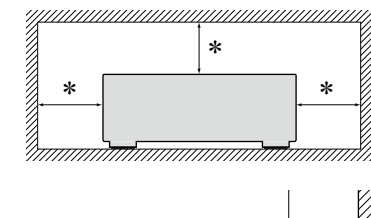

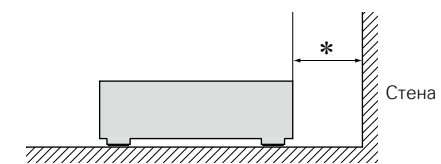

- z **Чтобы не препятствовать отводу тепла, не устанавливайте блок в закрытое ограниченное пространство, например, в книжный шкаф и т.п.**
	- • Рекомендуемое расстояние не менее 0,1 м.
	- Не размещайте какое-либо другое оборудование на этом модуле.

# n**Определение даты изготовления изделия DENON**

**Дата изготовления закодирована в серийном номере, состоящем из 10-ти цифр:** 0 1 2 3 4 5 6 7 8 9, где

**Первая цифра (0) обозначает год выпуска по последней его цифре:**

 $2010 - 0.2011 - 1.2012 - 2$  и т.л.

### **Две последующие цифры (12) определяют месяц выпуска:**

01 – Январь, 02 – Февраль, 03 – Март, 04 – Апрель, 05 – Май, 06- Июнь, 07 – Июль, 08 – Август, 09 – Сентябрь, 10 – Октябрь, 11 – Ноябрь, 12 – Декабрь.

### **Остальные семь цифр – собственно серийный номер.**

**Подготовка**

Подготовка

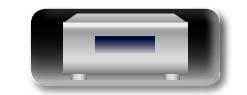

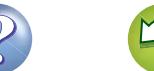

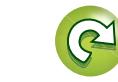

# **Подготовка к работе**

Благодарим вас за приобретение данного устройства DENON. Чтобы гарантировать его бесперебойную работу, пожалуйста, внимательно прочтите настоящее руководство пользователя, прежде чем приступить к эксплуатации устройства.

Прочтя руководство, обязательно сохраните его для наведения справок в дальнейшем.

# **Содержание**

凶

 $\overbrace{ }^{\mathbf{A}\mathbf{a}}$ 

GUI

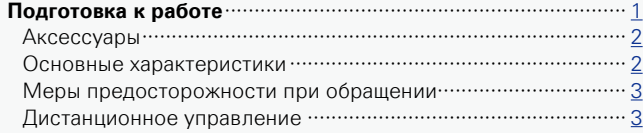

# **Подготовка**[···············································································](#page-7-0)5

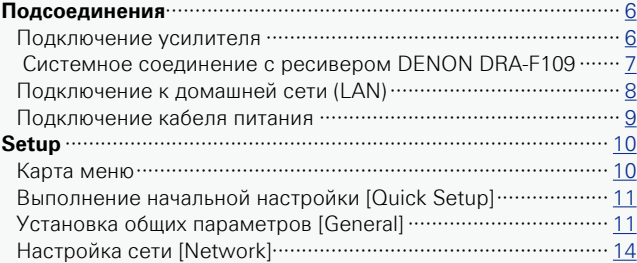

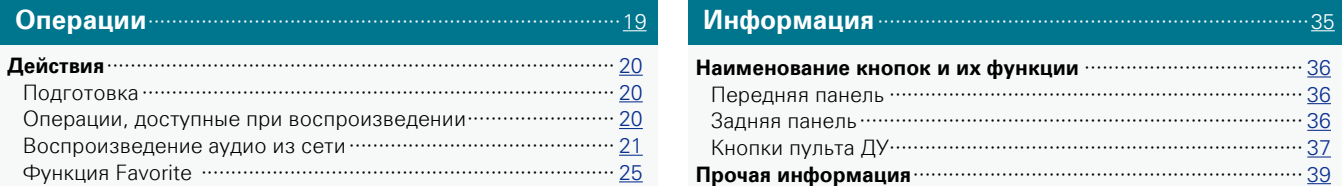

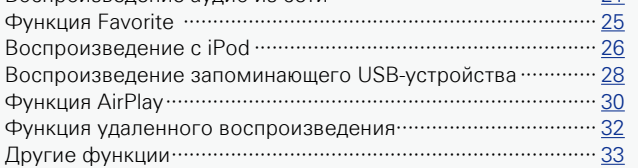

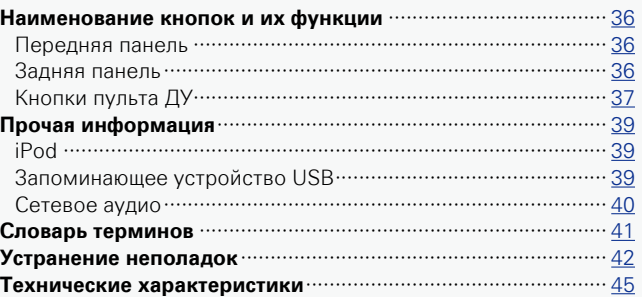

**Операции**

Onepauw

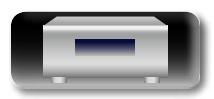

# **Аксессуары**

<span id="page-4-0"></span>DÀ

 $\mathop{\mathrm{Aa}}\limits_{\textstyle\bigcirc\hspace{-1.5pt} \bigcirc\hspace{-1.5pt} \bigcirc\hspace{-1.5pt} \bigcirc\hspace{-1.5pt} \bigcirc\hspace{-1.5pt} \bigcirc\hspace{-1.5pt} \bigcirc\hspace{-1.5pt} \bigcirc\hspace{-1.5pt} \bigcirc$ 

**GUI** 

Убедитесь в наличии в комплекте поставки устройства следующих компонентов:

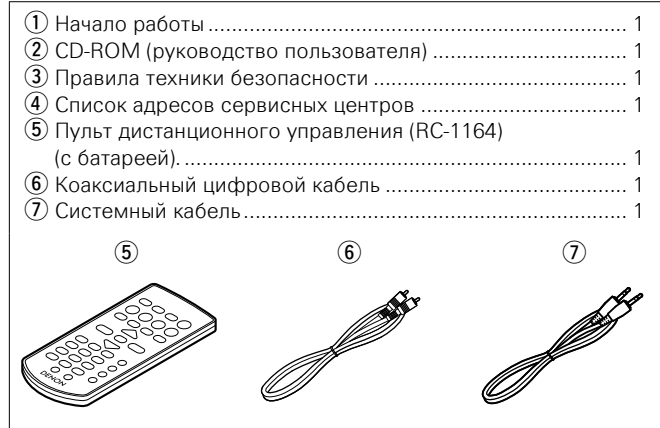

# Основные характеристики

Наличие функции AirPlay® в дополнение к остальным сетевым функциям, таким как интернет-радио ( @ cтр. 30)

Поддержка стандарта DLNA верс. 1.5 для Audio **Network** 

Интернет-радио от vTuner

Поддержка интернет-музыки, Last.fm

Поддержка воспроизведения аудиофайлов высокого качества **WAV/FLAC/ALAC (Apple Lossless Audio Codec)** 

Поддержка непрерывного воспроизведения Воспроизведение без пауз между музыкальными файлами (только для форматов **WAV/FLAC)** 

Совместимость "Denon Remote App" с iPhone®,  $i$ Pod touch<sup>®</sup> или смартфоном Android для выполнения базовых операций с устройством.

Оснащение портом USB, совместимым с воспроизведением контента iPhone и iPod®  $(\sqrt{2})$   $(26)$ 

Поддержка беспроводной сети Wi-Fi со встроенной разнесенной антенной и использованием Wi-Fi Protected Setup (WPS)

Сертификация по правилам WMM (Wi-Fi Multi Media) для эффективного беспроводного подключения

3-линейный OELD (органический люминесцентный дисплей)

Экономия энергии с помощью автоматического включения режима ожидания

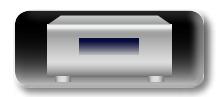

Onepaunn

# Меры предосторожности при обращении

### • Перед включением

<span id="page-5-0"></span> $\mathbb{D}$ 

 $\mathop{\widehat{\mathbb{G}\mathbb{Q}}} \limits^{\mathop{\mathbf{A}\mathbf{a}}}$ 

**GUI** 

Еще раз убедитесь в том, что все соединения выполнены правильно, а также в том, что с соединительными кабелями нет никаких проблем

• На некоторые цепи электропитание подается даже при переключении устройства в режим ожилания. Уезжая в отпуск или покидая жилище на продолжительное время, обязательно отсоедините сетевой шнур от розетки электросети.

### • Сведения о конденсации

При напичии большой разницы температур внутри устройства и окружающей среды возможно формирование конденсации (росы) на рабочих компонентах внутри устройства, что привелет к его неправильной работе.

В таких случаях оставьте устройство выключенным на час или два и дождитесь снижения разницы температур, прежде чем воспользоваться устройством.

### • Предупреждение относительно мобильных телефонов

Использование мобильных телефонов вблизи ланного устройства способно вызвать шумы. В таких случаях перенесите мобильный телефон как можно дальше от устройства во время его работы.

### • Перемешение устройства

Выключите устройство и отсоедините сетевой шнур от розетки электросети. Затем, прежде чем переносить устройство. отсоедините кабели, ведущие к другим устройствам системы

### • Относительно ухода

- Протирайте корпус и панель управления мягкой тканью, чтобы ОЧИСТИТЬ ИХ
- При использовании химического очистителя следуйте прилагающимся к нему указаниям.
- Бензин, растворитель для краски и прочие органические растворители, а также инсектициды способны вызвать деформацию материалов и смывание окраски при контакте с устройством. Таким образом, их использование категорически запрешается.

# <span id="page-5-1"></span>Дистанционное управление

# Сведения о пульте ДУ

## □ Перед использованием

Удалите изолирующий лист, прежде чем использовать пульт ЛУ.

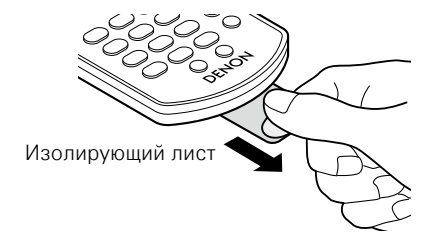

# □ Установка элементов питания

(1) Снимите заднюю крышку.

маркировкой в отсеке для батареек. CR2025

2 Правильно вставьте

батарейку в соответствии с

# **ПРИМЕЧАНИЕ**

- Вставляйте в пульт ДУ батарейку предписанного типа.
- Если устройство не реагирует на сигналы даже при использования пульта ДУ на близком расстоянии, замените батарейку. (Батарейка из комплекта поставки предназначена только для проверки функционирования.)
- При установке батарейки соблюдайте направление, указанное маркировкой  $\oplus$  и  $\ominus$  в отсеке для батареек.
- Чтобы прелотвратить ушерб или утечку жилкости из батареек:
- Запрещается устраивать короткое замыкание батареек, разбирать их, нагревать или бросать в огонь.
- Запрещается хранить батарейки в месте, подверженном действию прямого солнечного света или в местах с повышенной температурой, например, возле обогревателя.
- В случае утечки жилкости из батареек тшательно вытрите жидкость в отсеке для батареек и вставьте новые батарейки.
- Если вы не планируете использовать пульт ДУ в течение долгого времени, извлеките батарейку.
- Использованные батарейки следует утилизировать в соответствии с местными правилами относительно утилизации батареек.
- При использовании аккумуляторов пульт ДУ может функционировать неправильно.

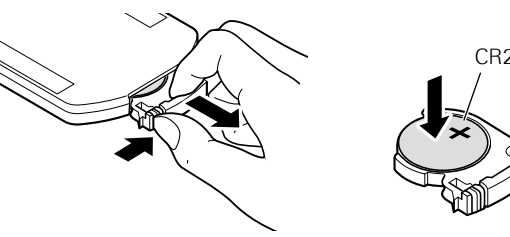

(3) Верните заднюю крышку на место.

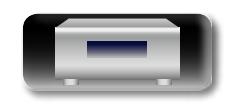

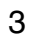

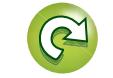

Oneparuw

# n **Диапазон действия пульта ДУ**

**NI** 

Aa<br>**ବି**ଡି

GUI

При управлении направляйте пульт ДУ на датчик ДУ.

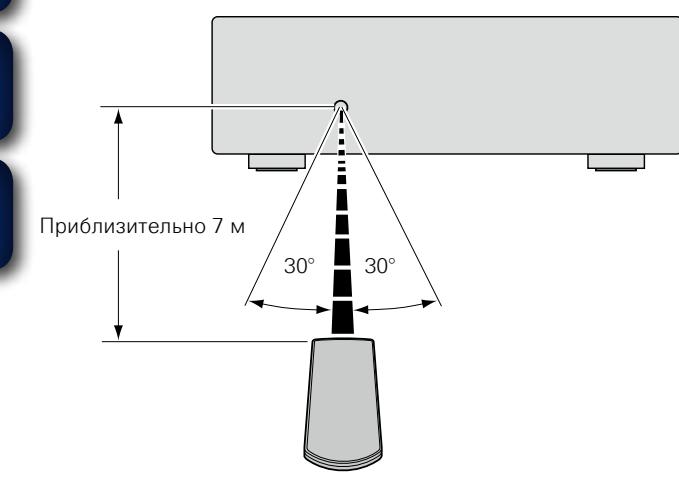

# **ПРИМЕЧАНИЕ**

- • Устройство или пульт ДУ могут функционировать неправильно, если на датчик ДУ попадает прямой солнечный свет, сильный искусственный свет от люминесцентной лампы инверторного типа или инфракрасное излучение.
- При использовании 3D-видеоаппаратуры, которая излучает сигналы радиосвязи (такие как инфракрасные сигналы и т. п.) между различными устройствами (например, монитор, 3D-очки, передающее 3D-устройство и т. п.), пульт ДУ может не работать ввиду наличия помех от этих сигналов радиосвязи. Если это происходит, отрегулируйте направление и дистанцию 3D-коммуникаций для каждого из устройств и убедитесь в том, что эти сигналы не влияют на работу пульта ДУ.

# **Denon Remote App**

Denon Remote App представляет собой уникальное приложение, разработанное для работы с iPhone, iPod touch и со смартфоном Android. С помощью этого приложения вы сможете управлять подключенными по сети устройствами DENON. Установите приложение на ваш iPhone, iPod touch или смартфон Android для управления устройством.

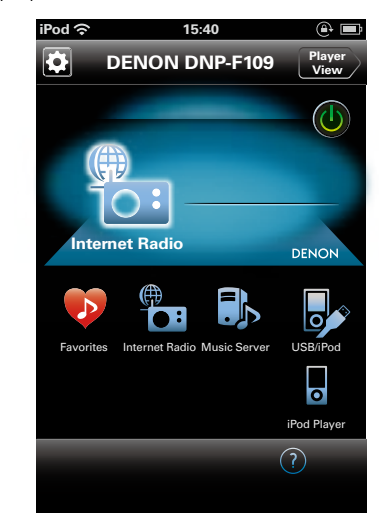

- Возможность двустороннего обмена данными.
- Приложение Denon Remote App можно бесплатно загрузить с iTunes® Store.

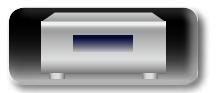

<span id="page-7-0"></span>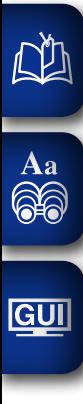

# **Подготовка**

**Здесь описаны подсоединения и способы выполнения основных операций управления устройством.**

 $\mathcal{P}$ 

 $\sum$ 

 $\widehat{\mathcal{C}}$ 

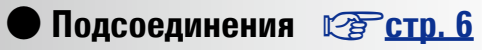

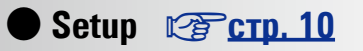

**Подготовка**

Подготовка

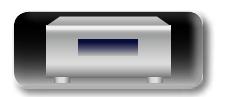

# <span id="page-8-1"></span>Подсоединения

 $\overbrace{ }^{\mathbf{A}\mathbf{a}}$ 

GUI

<span id="page-8-0"></span>**NI** 

Системные соединения также описаны в разделе "Системное соединение с ресивером DENON DRA-F109" (СВ стр. 7).

# **ПРИМЕЧАНИЕ**

- Не вставляйте вилку сетевого шнура в розетку до завершения всех подсоединений.
- При выполнении подсоединений пользуйтесь также инструкциями по эксплуатации подключаемой аппаратуры.
- Следите за правильностью подключения левого и правого каналов (левый к левому, правый к правому).
- Не прокладывайте сетевые шнуры вместе с соединительными кабелями.
- Это может привести к образованию различных помех.

# Кабели, используемые для соединения

Выберите кабели в соответствии с подключенным оборудованием.

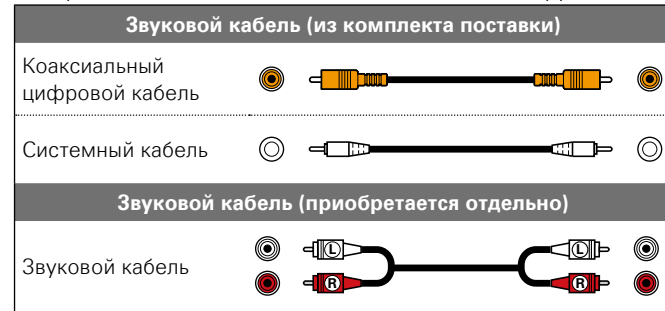

# **Усилитель**  $-$  AUDIO  $-$ **AUDIO** IN  $\mathbf{L}$  $\circledcirc$ ₿₿ O B ANALOG OUT **DIGITAL OUT** l—

Подключение усилителя

<span id="page-8-2"></span>Аналоговые соединения

# <span id="page-8-3"></span>Цифровые соединения

Подключите цифровые устройства, такие как AV-ресиверы и Ц/А преобразователи, и наслаждайтесь звучанием цифровых аудиосигналов через данное устройство

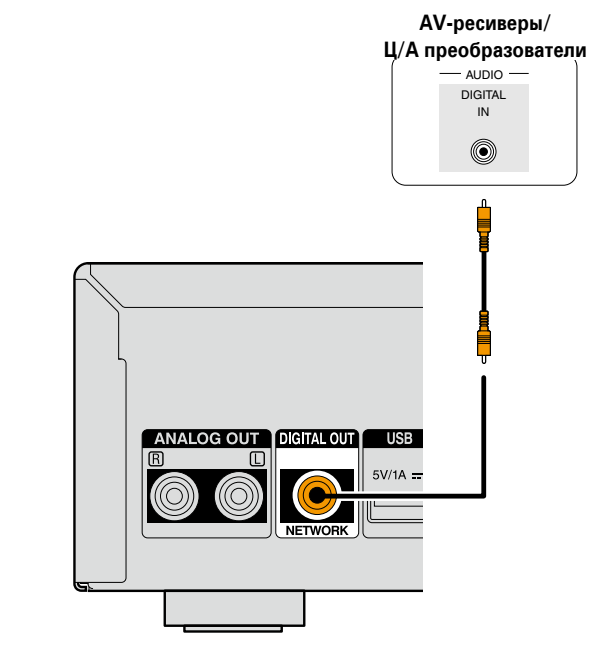

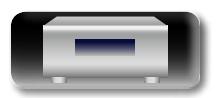

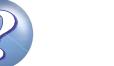

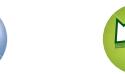

# <span id="page-9-1"></span>Системное соединение с ресивером DENON DRA-F109

Подсоединив это устройство к ресиверу DENON DRA-F109 с использованием входящего в комплект коаксиального нифрового и системного кабелей лля созлания системного полключения, можно выполнять оперании на системе F109, используя для этого приложение DENON на устройстве iPhone и iPod touch.

# **ПРИМЕЧАНИЕ**

<span id="page-9-0"></span>DÀ

 $\mathop{\mathrm{Aa}}\limits_{\widehat{\mathbb{Q}}\widehat{\mathbb{Q}}}$ 

**GUI** 

- Подсоединяйте цифровое аудио при использовании системного соединения. При подсоединении аналогового кабеля некоторые системные функции не работают.
- При полсоелинении системного кабеля полключите штекеры к разъемам IN и OUT как показано на рисунке Если подсоединение выполнено неправильно, некоторые функции работать не будут.
- Системное соединение этого устройства доступно только на системных аудиоустройствах DENON серии F109. Не создавайте системные соединения между устройствами, не входящими в серию F109.
- Подключая DCD-F109 (CD проигрыватель, продается отдельно), руководствуйтесь инструкциями, указанными в руководстве пользователя DRA-F109 (стерео ресивер, продается отдельно).

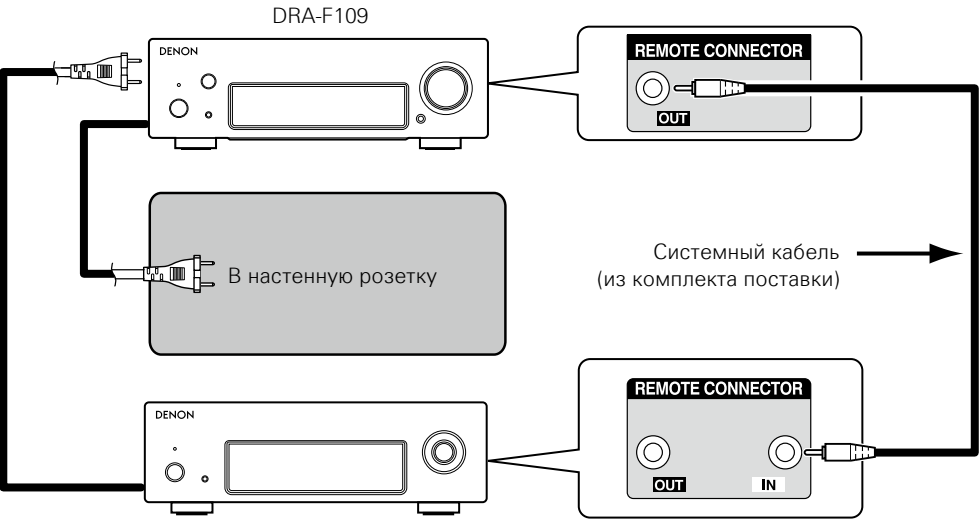

DNP-F109 (данное устройство)

# Что можно сделать с этим соединением

и Управление этим устройством с помощью системного пульта ДУ DRA-F109

# □ Функция автоматического включения питания

При нажатии кнопок >/II, INTERNET RADIO, **ONLINE MUSIC, MUSIC SERVER, iPod/USB** (NETWORK) или FAVORITE CALL соответствующее устройство включается, а источник автоматически переключается на DRA-F109 соответствующим образом.

# □ Функция будильника

- Воспроизведение можно начать в заданное время с помощью функции будильника на устройстве DRA-F109.
- Подробные сведения см. в руководстве пользователя DRA-F109 (стереоресивер, продается отдельно).

# □ Ф∨нкция автоматического перехода в режим ожидания

При включении функции автоматического перехода в режим ожидания на DRA-F109 или DNP-F109 эта функция применяется ко всей системе F109.

# $\bullet$

Сведения о функции автоматического перехода в режим ожидания см. в разделе стр. 11.

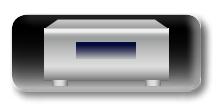

Onepariviv

# <span id="page-10-1"></span>**Подключение к домашней сети (LAN)**

- • Данное устройство позволяет воспроизводить по домашней сети (LAN) музыкальные файлы, которые хранятся на компьютере, и другой музыкальный контент, включая интернет-радио. и другие онлайн-услуги.
- Имеется возможность обновления программного обеспечения путем загрузки новейших версий с веб-сайта DENON. Более подробные сведения содержатся в разделе "Update"
- (**v** $F$ [стр.](#page-14-0) 12). • Подробности о настройках сети содержатся в разделе

<span id="page-10-0"></span> $\mathbb{Z}$ 

 $\overbrace{ }^{\mathbf{A}\mathbf{a}}$ 

**GUI** 

["Настройка сети \[Network\]" \(](#page-16-1)С СТр. 14).

# **Проводная локальная сеть**

# **Кабели, используемые для подключения**

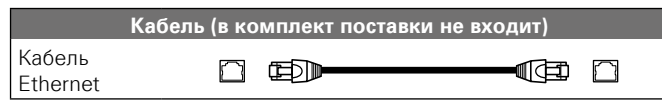

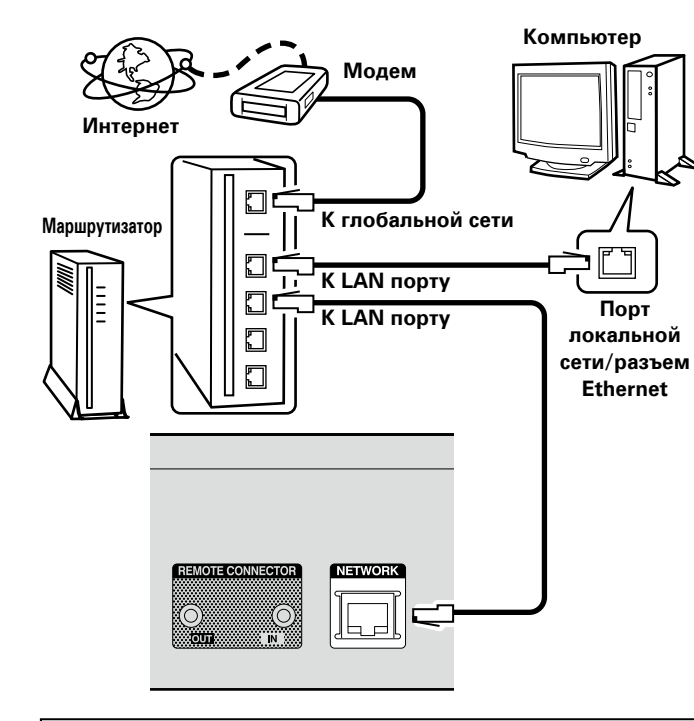

**По вопросам подключения к интернету обращайтесь к провайдеру интернета или в компьютерный магазин.**

# **Беспроводная локальная сеть**

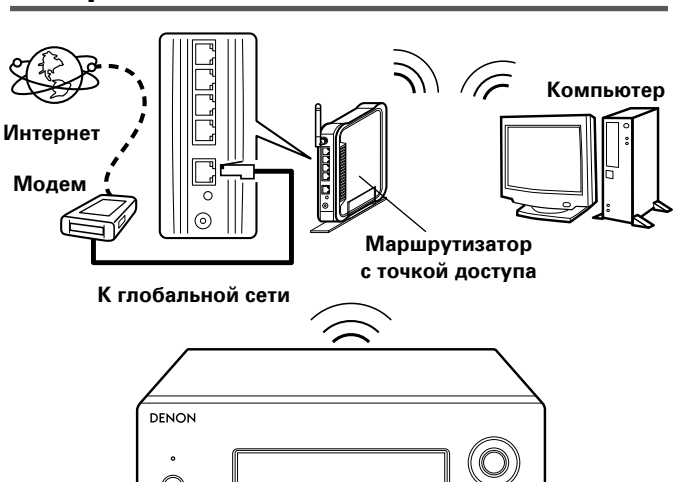

# **ПРИМЕЧАНИЕ**

 $\bigcirc$ 

При наличии преград не пути сигнала связь может быть нарушена. В этом случае разместите соответствующие устройства в местах, где нет препятствий для прохождения сигнала.

# <span id="page-10-2"></span>**Необходимые компоненты системы**

# n **Широкополосное подключение к Интернету**

# n **Модем**

Устройство, которое подключается к широкополосной сети и управляет интернет-коммуникациями.

Кроме того, имеются устройства такого рода, интегрированные с маршрутизатором.

# n **Маршрутизатор**

При совместном использовании с данным устройством мы рекомендуем Вам воспользоваться маршрутизатором, обладающим следующими возможностями:

• Встроенный сервер DHCP

Эта возможность позволяет автоматически распределять IP адреса в локальной сети.

• Встроенный коммутатор 100BASE-TX

При подключении нескольких устройств рекомендуется концентратор-коммутатор со скоростью 100 Мбит/с или выше.

• Для работы в беспроводной локальной сети используйте широкополосный маршрутизатор со встроенной точкой доступа ( $\mathbb{P}$  $\widehat{F}$ [стр.](#page-18-0) 16).

8

# n **Кабель Ethernet (рекомендуется CAT-5 или выше)**

- Пользуйтесь только экранированными сетевыми кабелями STP или ScTP, имеющимися в продаже.
- Некоторые плоские типы Ethernet-кабелей легко реагируют на помехи.

Рекомендуется использовать стандартные кабели.

# $\blacktriangleright$

- Если у вас заключен договор с интернет-провайдером, согласно которому настройка сети выполняется вручную, настройте параметры как указано в разделе ["Сетевое подключение](#page-16-2) [\(при установке параметра "DHCP" в значение "Off"\)" \(](#page-16-2)С Стр. 14).
- При использовании данного устройства имеется возможность задействования режимов DHCP и автоматического назначения адресов (Auto IP), обеспечивающих автоматическую настройку сети.
- При совместном использовании данного устройства с включенным режимом DHCP широкополосного маршрутизатора оно будет автоматически выполнять установку IP адреса и другие настройки.

При использовании подключения данного устройства к сети без использования режима DHCP следует настроить параметры IP-адреса и т. п. в разделе ["Сетевое подключение](#page-16-2) [\(при установке параметра "DHCP" в значение "Off"\)"](#page-16-2) (кото [стр.](#page-16-2) 14).

• При ручной настройке проверьте данные настройки совместно с администратором сети.

# **ПРИМЕЧАНИЕ**

- Для подключения к интернету необходим договор с организацией — провайдером интернета.
- Никаких дополнительных договоров не требуется, если у Вас уже имеется широкополосное подключение к интернету.
- Типы маршрутизаторов, которыми можно пользоваться, зависят от требований провайдера интернета. За подробностями обратитесь к нему или в компьютерный магазин.
- Компания DENON ни при каких обстоятельствах не принимает на себя никакой ответственности за любые ошибки коммуникации или проблемы, связанные с сетевым окружением покупателя или подключенной аппаратурой.
- Ланное устройство несовместимо с протоколом PPPoF В случае наличия договора с провайдером интернета относительно линии, работающей по протоколу PPPoE, необходим совместимый с PPPoE маршрутизатор.
- Не следует подсоединять разъем ETHERNET непосредственно к порту локальной сети LAN/Ethernet компьютера.
- Для прослушивания потоков звуковых данных воспользуйтесь маршрутизатором, который поддерживает передачу потоков звуковых данных.

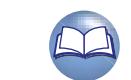

# <span id="page-11-1"></span>**Подключение кабеля питания**

По завершении выполнения всех подключений вставьте вилку устройства в розетку.

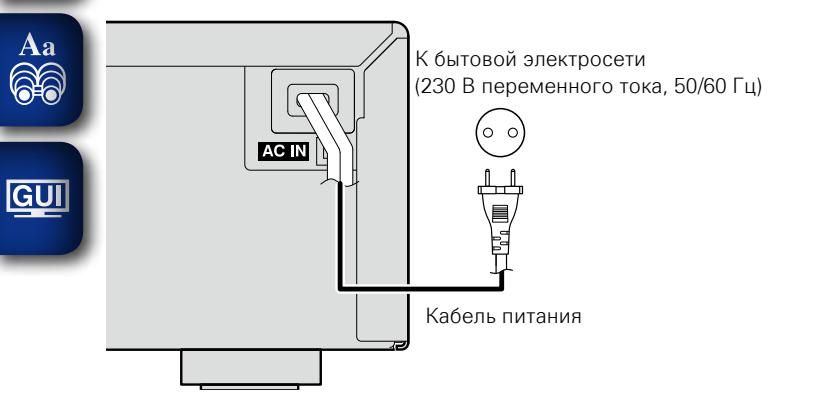

# **ПРИМЕЧАНИЕ**

<span id="page-11-0"></span>山

- • **Не вставляйте вилку сетевого шнура в розетку до завершения всех подсоединений.**
- Не прокладывайте сетевые шнуры вместе с соединительными кабелями. Это может привести к образованию различных помех.
- • Плотно вставьте штекеры шнуров питания. Соединения с плохим контактом могут привести к образованию шумов.

Не отсоединяйте шнур питания пока индикатор питания не погаснет, а устройство DNP-F109 не перейдет в режим ожидания.

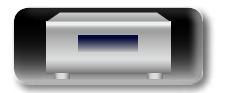

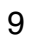

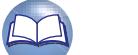

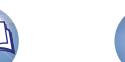

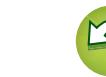

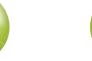

# <span id="page-12-1"></span>**Setup**

# <span id="page-12-2"></span>**Карта меню**

<span id="page-12-0"></span>凶

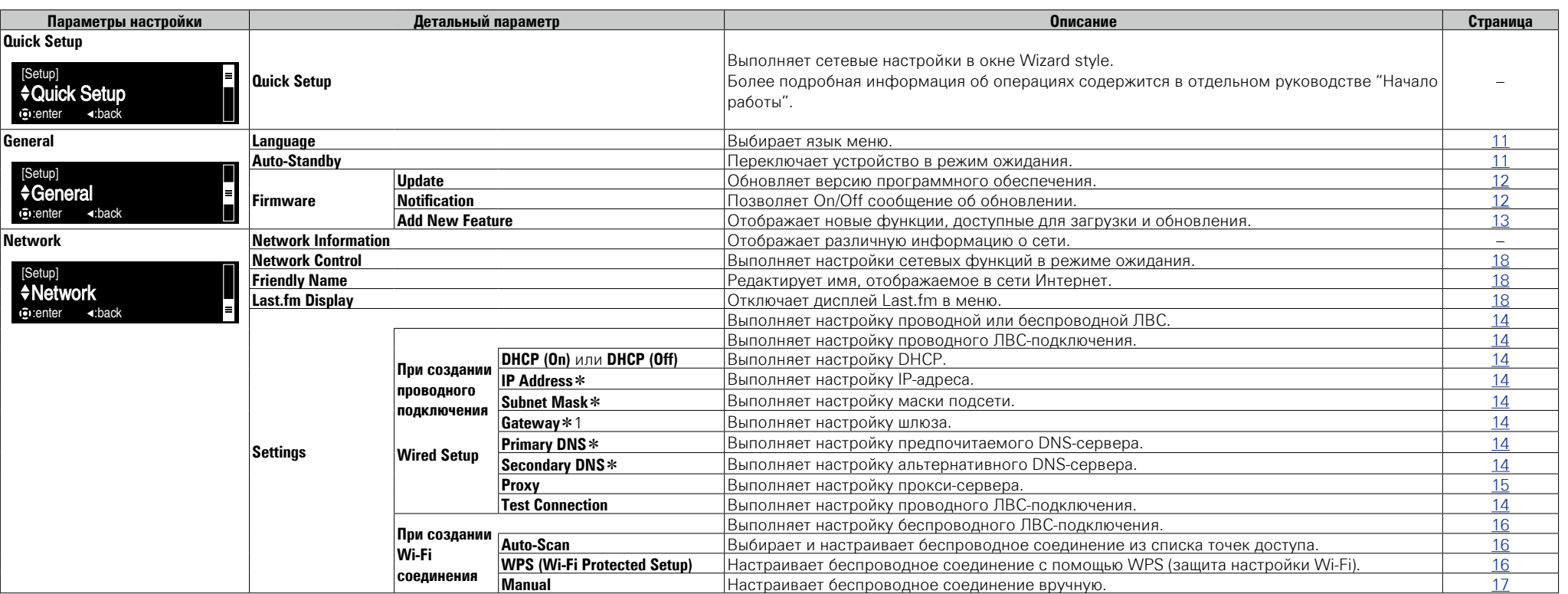

**\* Доступен при установке параметра "DHCP" (CF CTD. 14) в значение "Off".** 

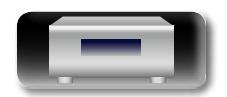

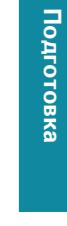

**Подготовка**

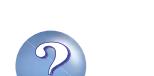

 $\sum$ 

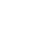

10

# 囟 **Выполнение начальной настройки [Quick Setup]**

<span id="page-13-0"></span>凶

 $\overline{\overset{\mathbf{Aa}}{\circledast}}$ 

**GUI** 

• **Подробная информация об операциях "Quick Setup" содержится в отдельном руководстве "Начало работы".** • **Если вы отменили настройки меню "Quick Setup" или** 

**изменили сетевое окружение, выполните настройку меню "Setup" – "Quick Setup".**

# <span id="page-13-3"></span>**<sup>6</sup>2** Установка общих параметров [General]

# <span id="page-13-2"></span>**Language**

Устанавливает язык для меню диска.

• Исходное значение, установленное на предприятииизготовителе — "English".

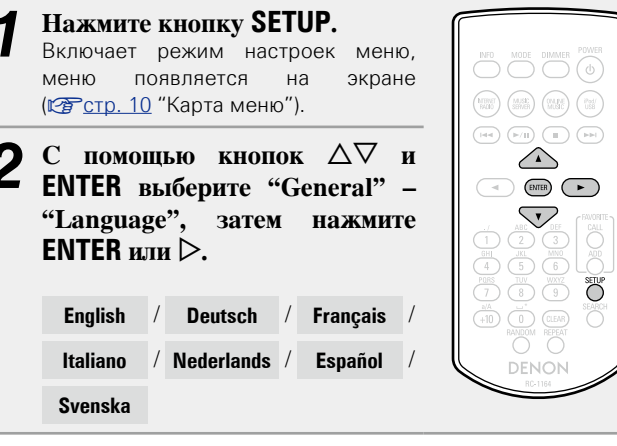

# <span id="page-13-1"></span>**Auto-Standby**

При установке параметра Auto-Standby в значение ON устройство автоматически переходит в режим ожидания через 30 минут нахождения в режиме остановки при отсутствии каких-либо действий.

 $\bullet$  Значение по умолчанию — "On".

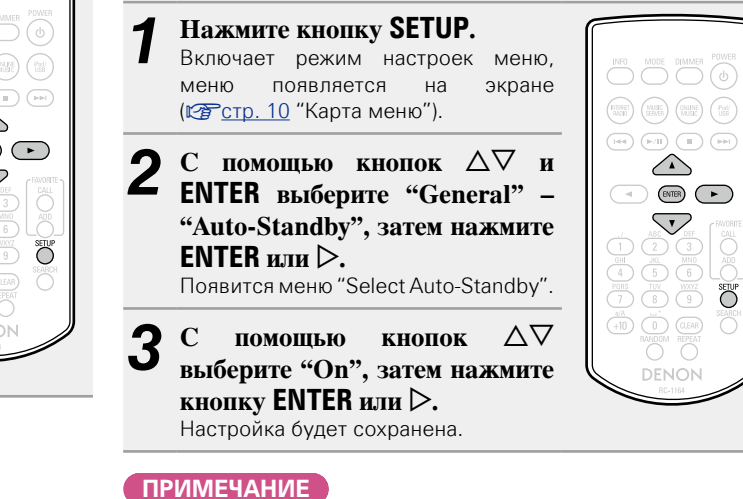

В следующих ситуациях функция автоматического перехода в режим ожидания будет неактивна.

• При выборе "Internet Radio", "iPod/USB" (удаленный режим) или "AirPlay" в качестве источников входного сигнала.

**Операции**

Onepariviv

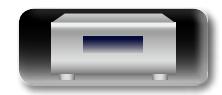

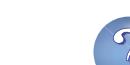

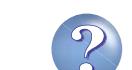

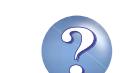

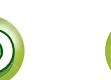

### **Установка общих параметров [General]**

# **Firmware**

<span id="page-14-4"></span> $\Box$ 

 $\overbrace{ }^{\mathbf{A}\mathbf{a}}$ 

GUI

# <span id="page-14-0"></span>□ Undate

- Лля обновления программного обеспечения необходимо выполнить настройки окружения для подключения к широкополосной сети. (№ [стр.](#page-10-1) 8).
- Выполните операцию по обновлению ПО не ранее чем через 2 минуты после включения питания.

- *1* **Нажмите кнопку SETUP.** Включает режим настроек меню, меню появляется на (vстр. 10 ["Карта меню"](#page-12-2)).
- $2$  С помощью кнопок  $\triangle \nabla$  и<br>**ENTER** выберите "General" **"Firmware" – "Update", затем нажмите ENTER или** p**.**

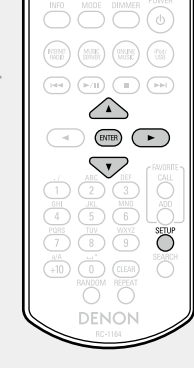

**Check for Undate** Проверьте обновление программного обеспечения. Вы можете узнать, сколько времени потребуется на загрузку обновлений.

**Update Start** Выполните процедуру обновления.

• Если процесс обновления был завершен неудачей, на экране будут отображены следующие сообщения. При появлении следующих сообщений проверьте настройки и сетевое окружение, затем повторите выполнение процедуры.

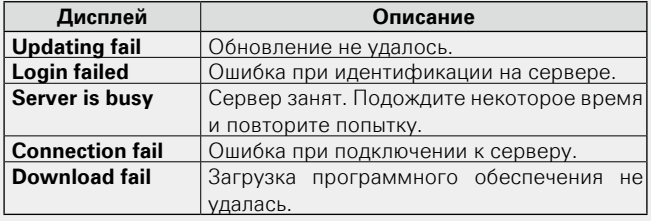

# <span id="page-14-1"></span>n **Notification**

# <span id="page-14-2"></span>**Update**

Отображает оповещения в меню данного устройства при выходе новой версии встроенного программного обеспечения с помощью "Update".

При использовании данного режима подключитесь к широкополосному интернет-каналу ( $\sqrt{2C}$ [стр.](#page-10-1) 8)

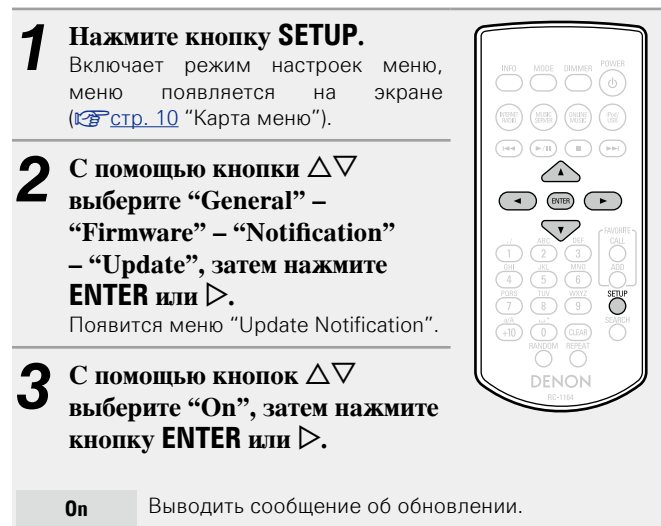

**Off** Не выводить сообщение об обновлении.

# • При нажатии кнопки **ENTER** во время отображения

- уведомительного сообщения появится сообщение "Check for Update". (Подробнее о функции "Update" можно узнать на стр. [13](#page-15-0).)
- $\bullet$  Нажмите кнопку  $\triangleleft$  для удаления уведомительного сообщения.

# <span id="page-14-3"></span>**Upgrade**

Отображает сообщение при запуске загруженного программного обеспечения с "Add New Feature".

При использовании данного режима подключитесь к широкополосному интернет-каналу (С [стр.](#page-10-1) 8).

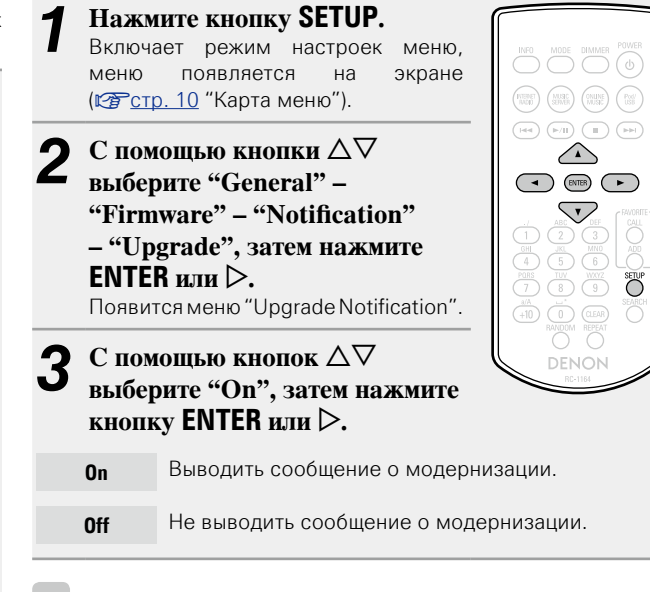

 $\blacktriangleright$ 

• При нажатии кнопки **ENTER** во время отображения уведомительного сообщения появится сообщение "Add New Feature". (Подробнее о функции "Add New Feature" можно узнать на стр. [13](#page-15-0).)

• Нажмите кнопку  $\triangleleft$  для удаления уведомительного сообщения.

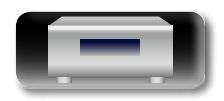

**Подготовка**

Подготовка

**Операции**

Onepariviv

**Информация**

Информация

# <span id="page-15-0"></span>n **Add New Feature**

<span id="page-15-1"></span> $\mathbb{Z}$ 

 $\overline{\overset{\mathbf{Aa}}{\circledast}}$ 

GUI

- Для обновления новой функции необходимо выполнить настройки окружения для подключения к широкополосной сети ( $\mathbb{Z}$  [стр.](#page-10-1) 8).
- Выполните операцию по добавлению новой функции не ранее чем через 2 минуты после включения питания.
- *1* **Нажмите кнопку SETUP.** Включает режим настроек меню,
	- меню появляется на (vстр. 10 ["Карта меню"](#page-12-2)).  $C$  помощью кнопок  $\Delta \nabla$
	- **выберите "General" "Firmware" – "Add New Feature", затем нажмите ENTER**  $\mu_{\text{III}} \geq$ .

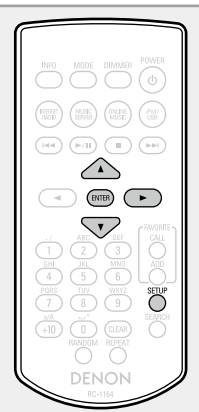

 $\rightarrow$ 

**Upgrade Status** Отображает список дополнительных функций, которые становятся доступными после улучшения.

**Upgrade Start** Выполните процедуру улучшения.

• Если процедура улучшения завершилась неудачей, на экране будут отображены сообщения, идентичные сообщениям, указанным в разделе "Update"(@ [стр.](#page-14-0) 12). Проверьте правильность настроек сетевого окружения и повторите попытку.

**Ungrade ID** Показанный на экране идентификационный номер необходим для выполнения процедуры.

# $\bullet$

Более подробную информацию об обновлениях можно найти на веб-сайте DENON.

По завершении процедуры на экране будет отображено "Registered". При сбое процедуры на экране будет отображено "Not Registered".

# **[Примечания об использовании "Update" и "Add New Feature"]**

• Не выключать питание до завершения обновления.

• Даже при наличии подключения к сети Интернет потребуется около 20 минут для завершения процедуры обновления/ модернизации.

- После запуска обновлений обычная работа устройства будет невозможна до завершения процедуры.
- • Более того, процедура обновления может сбросить все выполненные вами настройки.
- В случае неудачного завершения процедуры обновления или модернизации, отсоедините и повторно подключите кабель питания. На экране будет отображено сообщение "Update Retry" и процедура обновления будет запущена с точки остановки. Если ошибка не устранена, проверьте сетевое окружение.
- Информация о функциях "Update" и "Add New Feature" публикуется на интернет-сайте компании DENON по мере выхода обновлений.
- При появлении новой версии используемого программного обеспечения с "Update" или "Add New Feature", на экране будет отображено соответствующее сообщение. Если вы не хотите получать уведомления, установите для "Notification" — "Update" ( $\sqrt{\epsilon}$  CTp. 12) и "Notification" – "Upgrade" ( $\sqrt{\epsilon}$  CTp. 12) параметр "Off".

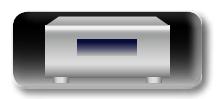

# <span id="page-16-1"></span><span id="page-16-0"></span>**<u>Ю</u>** Настройка сети [Network]

# <span id="page-16-3"></span>**Подключение проводной ЛВС**

 $\overline{\overset{\mathbf{Aa}}{\circledast}}$ 

GUI

Используйте эту процедуру для конфигурации настроек проводного соединения.

# n **Сетевое подключение**

# **(при установке параметра "DHCP" в значение "On")**

При использовании данного устройства с широкополосным роутером, функция DHCP которого включена, автоматически будут выполнятся настройки IP-адреса и т. д.

MODE DIMMER POWER

 $\overline{\bullet}$ 

 $\begin{pmatrix} \text{MISE} \\ \text{SAL} \end{pmatrix} \begin{pmatrix} \text{MSE} \\ \text{SFRB} \end{pmatrix} \begin{pmatrix} \text{MSE} \\ \text{MSE} \end{pmatrix} \begin{pmatrix} \text{PMS} \\ \text{OBS} \end{pmatrix}$ 

 $\overbrace{\left(\begin{array}{c|c} |e|e\end{array}\right)}^{\quad \ \ \, \textbf{(p,q)}}\ \overbrace{\left(\begin{array}{c|c} |e\end{array}\right)}^{\quad \ \ \, \textbf{(p,q)}}\ \overbrace{\left(\begin{array}{c|c} |e|e\end{array}\right)}^{\quad \ \ \, \textbf{(p,q)}}$ 

 $\triangle$ 

 $\bigtriangledown$ 

 $\begin{array}{c|c|c|c|c} \hline \text{PORS} & \text{TOV} & \text{WNTZ} & \text{SETIP} \\ \hline \text{7} & \text{8} & \text{9} & \text{9} & \text{CFTIP} \end{array}$  $(10)$  (10) (IEMR)  $($ 

> $\overline{O}$   $\overline{O}$ DENON

 $\begin{tabular}{c} \hline \quad \quad & \quad \quad \\ \hline \text{GH} \\ \hline \end{tabular}$ 

 $\bigodot^{\text{CAL}}$  $\begin{picture}(120,140)(-10,140)(-10,140)(-10,140)(-10,140)(-10,140)(-10,140)(-10,140)(-10,140)(-10,140)(-10,140)(-10,140)(-10,140)(-10,140)(-10,140)(-10,140)(-10,140)(-10,140)(-10,140)(-10,140)(-10,140)(-10,140)(-10,140)(-10,140)(-10,140)(-10,140)(-10,140$ 

1 Подключите кабель<br> **ETHERNET** (*o***<sub>ctp. 8</sub> ["Подключение к домашней](#page-10-1)  [сети \(LAN\)"](#page-10-1) – "Wired LAN").**  *2* **Для включения питания основного устройства нажмите** 

**кнопку РОWER**  $\phi$ **.** 

**3** Нажмите кнопку SETUP. Включает режим настроек меню, меню появляется на экране (vстр. 10 ["Карта меню"](#page-12-2)).

 $4^{\circ}$  С помощью кнопок  $\Delta \nabla$  и<br>**ENTER** выберите "Network" **– "Settings" – "DHCP (On)" ,**  затем нажмите **ENTER** или  $\triangleright$ . Появится меню "Select DHCP".

 $\overline{C}$  помощью кнопок  $\Delta \nabla$  выберите "On", затем **нажмите кнопку <b>ENTER** или  $\triangleright$ .

Появляется меню "DHCP (On)".

 $6$  <sup>C</sup> помощью кнопки  $\Delta \nabla$  выберите пункт "Test Connection", а затем нажмите кнопку **ENTER** или p**.**

На экране появится сообщение "Wait for the network to connect...", и устройство начнет подключение к ЛВС.

- После успешного завершения полключения на экране появится сообщение "Connected!".
- Если соединение не удалось выполнить, на экране будет отображено сообщение "Connection Failed". Повторно выполните действия, описанные в пунктах 1–6.

Возможно, вам необходимо настроить сетевые подключения вручную в зависимости от вашего провайдера. Для выполнения подключения вручную действуйте согласно инструкциям, приведенным в "Сетевое подключение (при установке параметра "DHCP" в значение "Off")".

# n **Сетевое подключение**

<span id="page-16-2"></span>**(при установке параметра "DHCP" в значение "Off")**

В этом разделе описаны настройки, выполняемые при подключении устройства к сети без функции DHCP.

 $\overline{\bullet}$ 

Для выполнения этих настроек вручную уточните детали настроек у вашего администратора.

- *1* **Выполните действия 1 – 4 процедуры "Сетевое подключение (при установке параметра "DHCP" в значение "On")" и выберите "Off" в действии 5.** Появляется меню "DHCP (Off)".
- **2** С помощью кнопки ∆▽<br>Выберите пункт "IP Address", **а затем нажмите кнопку ENTER или**  $\triangleright$ . Появится меню "Enter IP Address".
- $3^{\circ}$  C помощью кнопок  $\triangle \triangledown$   $\triangleright$  или  $0 9$  введите IP-адрес, затем **нажмите кнопку ENTER.**
- **4** С помощью кнопок  $\Delta \nabla \triangleright$  или **0** 9 введите нужные значения для "Subnet Mask", "Gateway",
	- **"Primary DNS" и "Secondary DNS".**  $\overline{C}$  помошью кнопки  $\Delta \nabla$  выберите пункт "Test
	- **Connection", а затем нажмите кнопку ENTER или**  p**.**

На экране появится сообщение "Wait for the network to connect...", и устройство начнет подключение к ЛВС.

- После успешного завершения подключения на экране появится сообщение "Connected!".
- Если соединение не удалось выполнить, на экране будет отображено сообщение "Connection Failed". Повторно выполните действия, описанные в пунктах 1–4.

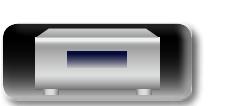

Onepariviv **Операции**

 $\odot$ 

 $\begin{pmatrix} \text{HHSE} \\ \text{NLO} \end{pmatrix} \quad \begin{pmatrix} M \text{SE} \\ \text{SEMB} \end{pmatrix} \quad \begin{pmatrix} 0 \text{dB} \\ M \text{SE} \end{pmatrix} \quad \begin{pmatrix} \text{FeO} \\ \text{MSE} \end{pmatrix}$  $\begin{picture}(130,10) \put(0,0){\line(1,0){10}} \put(15,0){\line(1,0){10}} \put(15,0){\line(1,0){10}} \put(15,0){\line(1,0){10}} \put(15,0){\line(1,0){10}} \put(15,0){\line(1,0){10}} \put(15,0){\line(1,0){10}} \put(15,0){\line(1,0){10}} \put(15,0){\line(1,0){10}} \put(15,0){\line(1,0){10}} \put(15,0){\line(1,0){10}} \put(15,0){\line($ 

 $\curvearrowright$ 

 $\begin{tabular}{|c|c|c|c|} \hline \quad & \quad \quad & \quad \quad & \quad \quad & \quad \quad & \quad \quad & \quad \quad \\ \hline \begin{tabular}{|c|c|c|c|c|} \hline \quad & \quad & \quad & \quad & \quad & \quad \\ \hline \quad & \quad & \quad & \quad & \quad \\ \hline \end{tabular} \end{tabular}$ 

 $\bigtriangledown$ 

 $\overline{O}$   $\overline{O}$   $\overline{O}$   $\overline{O}$   $\overline{O}$ 

 $(+10)$  (O) (CLEAR)  $\bigcirc$ 

DENON

 $\bigcirc$   $\bigcirc$   $\bigcirc$ 

 $\bigcirc$   $\bigcirc$   $\bigcirc$ 

**Информация**

### **Настройка сети [Network]**

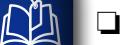

Aa<br>**ବି**ଡି

**GU** 

# $\Box$  **Настройки прокси-сервера**

<span id="page-17-0"></span>Выполните эти настройки для подключения к Интернету через прокси-сервер.

 $\triangle$ 

 $\underbrace{\left(\begin{matrix} \cdot & \cdot & \cdot \\ \cdot & \cdot & \cdot \\ \cdot & \cdot & \cdot \\ \cdot & \cdot & \cdot \\ \cdot & \cdot & \cdot \\ \cdot & \cdot & \cdot \\ \cdot & \cdot & \cdot \\ \cdot & \cdot & \cdot \end{matrix}\right)}_{\text{max}} \underbrace{\underbrace{\left(\begin{matrix} \cdot & \cdot & \cdot & \cdot \\ \cdot & \cdot & \cdot & \cdot \\ \cdot & \cdot & \cdot \\ \cdot & \cdot & \cdot \\ \cdot & \cdot & \cdot \\ \cdot & \cdot & \cdot \\ \cdot & \cdot & \cdot \end{matrix}\right)}_{\text{max}}}$ 

 $(10)$   $(10)$   $(10)$ O DENON

- *1* **Нажмите кнопку SETUP.** Включает режим настроек меню, меню появляется на экране (vстр. 10 ["Карта меню"](#page-12-2)).  $C$  помощью кнопок  $\Delta \nabla$  и **ENTER выберите "Network" – "Settings" – "Proxy", затем нажмите ENTER или** p**.** Появится меню "Setup Proxy".
- *3* **При отображении на экране "Proxy(On)" перейдите к действию 5. При появлении сообщения "Proxy(Off)" нажмите ENTER или**  $\triangleright$ . Появится меню "Setup Proxy".
- $\mathbf C$  помощью кнопок  $\Delta \nabla$  выберите "On", затем нажмите кнопку **ENTER** или  $\triangleright$ . Появится меню "Setup Proxy".
- $\overline{\mathbf{C}}$  помощью кнопок  $\Delta \nabla$  выберите "Proxy **(Address)" или "Proxy (Name)", затем нажмите** 
	- **кнопку**  $E$ **NTER** или  $\triangleright$ . Появится меню "Select Type".

**6** С помощью кнопок  $\Delta \nabla$  выберите "Address" или "Name", затем нажмите кнопку **ENTER** или  $\triangleright$ . Появится меню "Setup Proxy".  $C$  помощью кнопок  $\Delta \nabla$  выберите "Address" или "Name", затем нажмите кнопку **ENTER** или  $\triangleright$ .  $\begin{array}{|l|} \hline \text{HHSE} \\ \hline \text{HAD} \\ \end{array} \quad \begin{array}{|l|} \hline \text{MSE} \\ \text{SSHSE} \\ \end{array} \quad \begin{array}{|l|} \hline \text{GALRE} \\ \hline \text{MSE} \\ \end{array} \quad \begin{array}{|l|} \hline \text{Pois} \\ \text{USS} \\ \end{array}$ Появится меню "Enter Proxy Address" или "Enter Proxy  $\begin{picture}(130,10) \put(0,0){\line(1,0){10}} \put(15,0){\line(1,0){10}} \put(15,0){\line(1,0){10}} \put(15,0){\line(1,0){10}} \put(15,0){\line(1,0){10}} \put(15,0){\line(1,0){10}} \put(15,0){\line(1,0){10}} \put(15,0){\line(1,0){10}} \put(15,0){\line(1,0){10}} \put(15,0){\line(1,0){10}} \put(15,0){\line(1,0){10}} \put(15,0){\line($ Name". **8** С помощью кнопок  $\triangle \triangledown \triangleright$  или  $0 - 9$ , +10 введите  $\triangle$  **p**  $\triangle$  **p**  $\triangle$  **p адрес или имя, затем нажмите кнопку ENTER.** Появится меню "Setup Proxy".  $\overline{1}$   $\overline{1}$   $\overline{$ **9 С** помощью кнопок  $\Delta \nabla$  выберите "Port", затем **нажмите кнопку ENTER или** p**.** Появится меню "Enter Proxy Port".  $\Gamma$  **С** помощью кнопок  $\Delta$ ▽  $\triangleright$  или **0 – 9** введите номер **порта, затем нажмите кнопку ENTER.** Настройки прокси-сервера будут завершены.

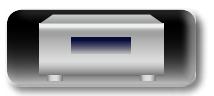

### Настройка сети [Network]

INFO MODE DIMMER POW-

 $\begin{pmatrix} \text{RMSM} \\ \text{NMS} \end{pmatrix} \begin{pmatrix} \text{MMS} \\ \text{SSMB} \end{pmatrix} \begin{pmatrix} \text{MMS} \\ \text{MMS} \end{pmatrix} \begin{pmatrix} \text{MMS} \\ \text{MMS} \end{pmatrix}$ 

 $\overbrace{\left(\begin{array}{c|c} |e|e\end{array}\right)}^{\quad \ \ \, \textbf{(p,q)}}\hspace{0.08in}\overbrace{\left(\begin{array}{c|c} |e\end{array}\right)}^{\quad \ \ \, \textbf{(p,q)}}\hspace{0.08in}\overbrace{\left(\begin{array}{c|c} |e|e\end{array}\right)}^{\quad \ \ \, \textbf{(p,q)}}$ 

 $\curvearrowright$ 

 $\begin{tabular}{|c|c|c|c|} \hline \quad & \quad & \quad & \quad \quad & \quad \quad & \quad \quad \\ \hline \quad \quad & \quad & \quad & \quad \quad & \quad \quad & \quad \quad & \quad \quad & \quad \quad \\ \hline \end{tabular}$ 

 $\bigtriangledown$ 

 $\begin{array}{c|c|c|c|c} \hline \text{PORS} & \text{TUV} & \text{WXYZ} & \text{SEUP} \\ \hline \text{I} & \text{I} & \text{I} & \text{I} & \text{I} \\ \hline \end{array}$ 

 $\underbrace{(\text{+10})}^{\text{a/A}}\ \underbrace{\text{O}}_{\text{magnons}}^{\text{m}^*}\ \underbrace{\text{CEAR}}_{\text{DEGAT}}\ \underbrace{\text{Sberam}}$ 

 $\overline{O}$   $\overline{O}$ 

DENON

<span id="page-18-2"></span>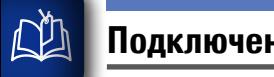

 $\mathop{\widehat{\mathbb{G}}^{\rm a}_{\widehat{\mathbb{G}}}}$ 

GUI

# Подключение беспроводной ЛВС

<span id="page-18-1"></span>Используйте эту процедуру для конфигурации настроек беспроводного соединения.

**EXPORT OF DIMINER POWER** 

 $\begin{pmatrix} \text{HOM} \\ \text{NOD} \end{pmatrix} \begin{pmatrix} \text{MOD} \\ \text{SDM} \end{pmatrix} \begin{pmatrix} \text{MAD} \\ \text{NAD} \end{pmatrix} \begin{pmatrix} \text{Poi} \\ \text{M0} \end{pmatrix}$ 

 $\overbrace{\left(\begin{array}{c|c} |e|e\end{array}\right)}^{\quad \ \ \, \textbf{(p,q)}}\hspace{0.08in}\overbrace{\left(\begin{array}{c|c} |e\end{array}\right)}^{\quad \ \ \, \textbf{(p,q)}}\hspace{0.08in}\overbrace{\left(\begin{array}{c|c} |e|e\end{array}\right)}^{\quad \ \ \, \textbf{(p,q)}}$ 

 $\curvearrowright$ 

 $\begin{picture}(20,20) \put(0,0){\line(1,0){10}} \put(15,0){\line(1,0){10}} \put(15,0){\line(1,0){10}} \put(15,0){\line(1,0){10}} \put(15,0){\line(1,0){10}} \put(15,0){\line(1,0){10}} \put(15,0){\line(1,0){10}} \put(15,0){\line(1,0){10}} \put(15,0){\line(1,0){10}} \put(15,0){\line(1,0){10}} \put(15,0){\line(1,0){10}} \put(15,0){\line(1$ 

 $\bigoplus_{\Delta \in \mathcal{C}} \bigotimes_{\Delta \in \mathcal{F}}^{\text{DEF}}$ 

 $\overline{4}$   $\overline{5}$   $\overline{6}$ 

 $\overline{(+10)}$   $\overline{()}$ 

 $\overline{10}$   $\overline{10}$   $\overline{10}$   $\overline{10}$   $\overline{10}$   $\overline{10}$   $\overline{10}$   $\overline{10}$   $\overline{10}$ 

DENON

необязательно.

# **Example 15 Auto-Scan (Wireless LAN)**

При полключении кабеля ЛВС извлеките ее.

# Лля включения питания основного устройства нажмите кнопку POWER (b).

Λ Нажмите кнопку **SETUP**. Z Включите режим настроек меню, и на экране будет отображено меню (СТ стр. 10 "Карта меню").

С помощью кнопок  $\Delta \nabla$  и **ENTER выберите "Network" -**"Settings" – "Auto-Scan", затем нажмите **ENTER** или  $\triangleright$ . На экране будет отображена

выбранная точка доступа.

С помощью кнопки  $\Delta \nabla$ выберите точу доступа, затем нажмите кнопку ENTER или  $\triangleright$ .

• Если точка лоступа автоматически не опрелеляется, выберите ее вручную (СФ стр. 17 "Настройка вручную").

- Если пля получения точки поступа вы ввели коловое значение в лействии 4. то теперь необхолимо ввести тот же кол. С помощью кнопок  $\Delta \nabla \triangleleft \triangleright$  или  $\mathbf{0} - \mathbf{9}$ . +10 введите "Password" (ключ кодировки) и нажмите **ENTER** или  $\triangleright$ . Введите ключ шифрования, идентичный ключу точки доступа. • Далее представлены доступные для ввода типы символов. (Прописные буквы) abcdefahiiklmnoparstuvwxvz [Заглавные буквы] **ABCDEFGHIJKLMNOPQRSTUVWXYZ**  $[C$ имволы] ! " # \$ % & ' ( ) \* + , - . / : ; < = > ? @ [ \ ] ^ \_ ` { | } ^ 0123456789 (Пробел) (Цифры) • Если настройки безопасности используются в настройках сетевого соединения, то выполнение этого действия
- <span id="page-18-0"></span>**I Настройки WPS (нажатие кнопки)**
- Нажмите кнопку **SETUP**. Включает режим настроек меню. меню появляется на экране (г<sup>одет</sup>стр. 10 "Карта меню")
- С помощью кнопок  $\Delta \nabla$  и **ENTER выберите "Network"** - "Settings" - "WPS (Wi-Fi Protected Setup)" – "Push Button", затем нажмите ENTER или  $\triangleright$ .
- Нажмите кнопку WPS маршрутизатора.

Onepariviv

Подготовка

- При установке соединения с точкой доступа на экране отобразиться сообщение "Connected!".
- Если соединение не удалось выполнить, на экране будет отображено сообщение "Connection Failed". Повторно выполните действия, описанные в пунктах 2-3.

# **ПРИМЕЧАНИЕ**

Если в маршрутизаторе использованы кодировки WEP, WPA-TKIP или WPA2-TKIP, соединение посредством настройки WPS будет невозможно. В этом случае установите полключение с помощью функций "Auto-scan" или "Manual"

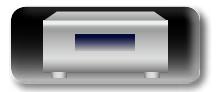

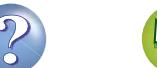

### Настройка сети [Network]

# Oneparum

Информация

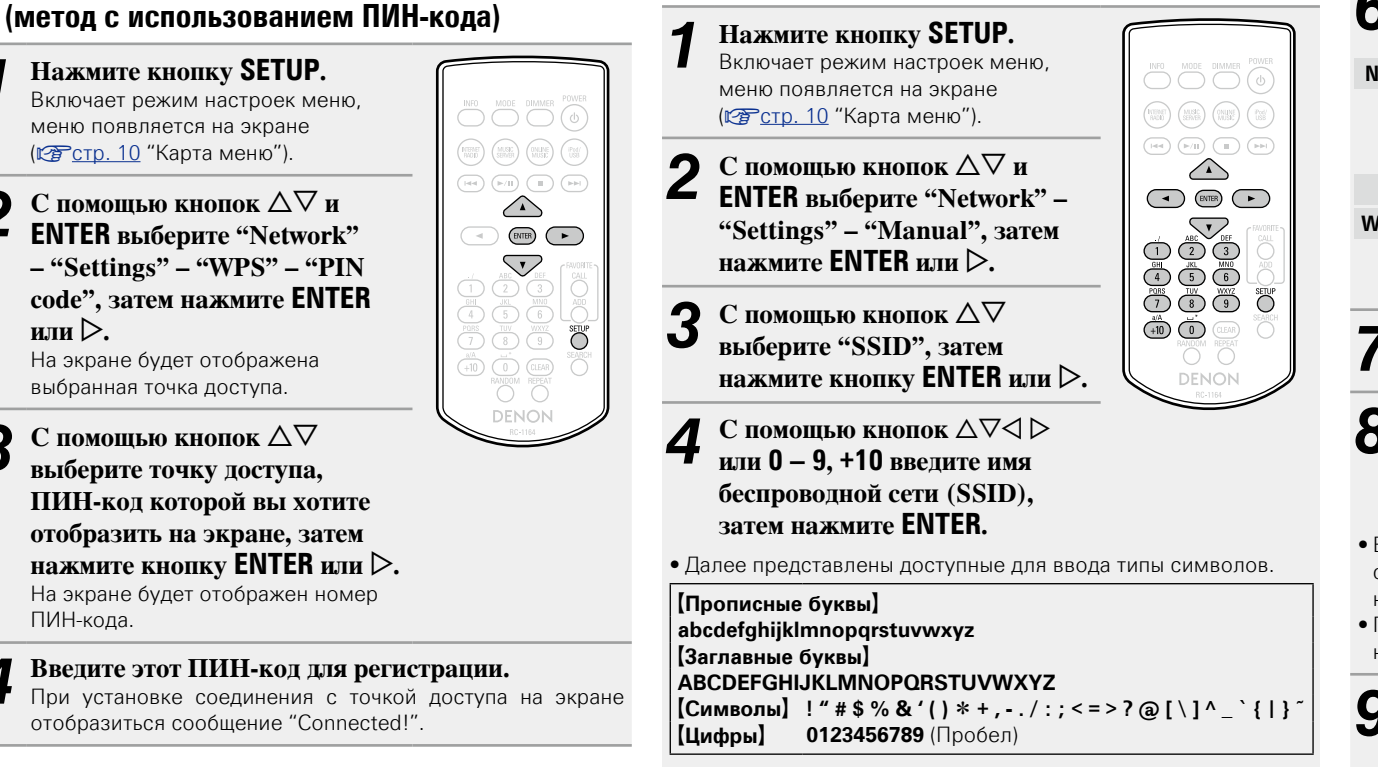

<span id="page-19-0"></span>□ Настройка вручную

С помощью кнопок  $\triangle \nabla$  выберите "Security", затем нажмите кнопку **ENTER** или  $\triangleright$ .

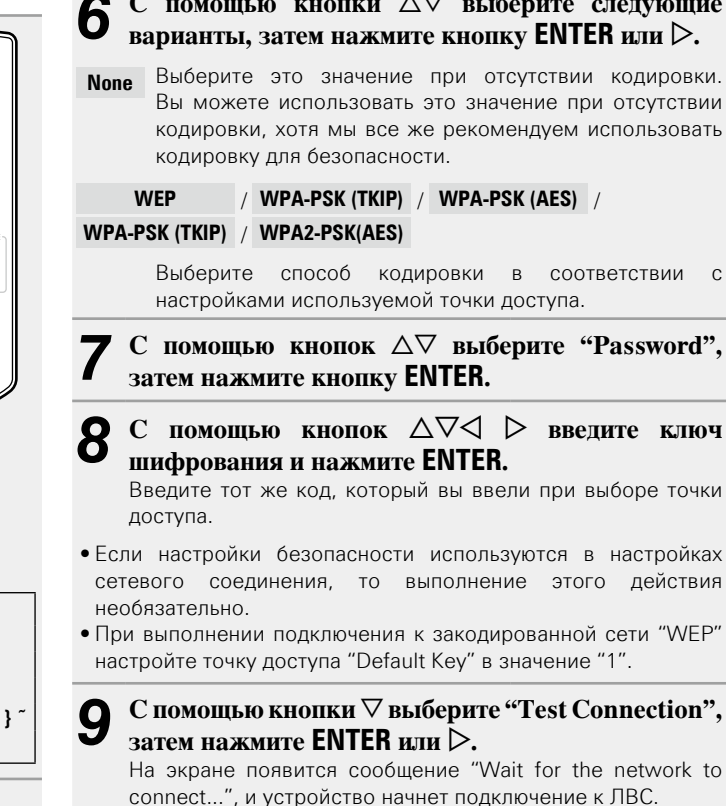

• Данное устройство выполняет автоматические настройки сети с помощью функции DHCP.

# **ПРИМЕЧАНИЕ**

Данное устройство не совместимо с системой кодировки WEP  $(TSN)$ .

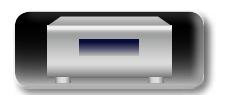

<span id="page-19-1"></span>**DA** 

Aa<br>66

GUI

**I** Настройки WPS

или  $\triangleright$ .

ПИН-кода.

 $\boldsymbol{\Omega}$ 

Нажмите кнопку SETUP.

меню появляется на экране

С помошью кнопок  $\Delta \nabla$  и

**ENTER выберите "Network"** 

 $-$  "Settings" – "WPS" – "PIN

code". затем нажмите **ENTER** 

На экране будет отображена

С помощью кнопок  $\Delta \nabla$ 

выберите точку доступа,

ПИН-код которой вы хотите

отобразить на экране, затем нажмите кнопку **ENTER** или  $\triangleright$ .

На экране будет отображен номер

выбранная точка доступа.

(№ ГСТр. 10 "Карта меню").

Включает режим настроек меню.

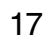

**CONTROL** CONTROL CONTROL CONTROL

 $\begin{pmatrix} \text{RINRE} \\ \text{NUD} \\ \text{NUD} \end{pmatrix} \quad \begin{pmatrix} \text{MLSE} \\ \text{MUD} \\ \text{SINEE} \end{pmatrix} \quad \begin{pmatrix} \text{NULSE} \\ \text{NUD} \\ \text{NUD} \\ \end{pmatrix} \quad \begin{pmatrix} \text{Pois} \\ \text{US} \\ \text{US} \end{pmatrix}$ 

 $\begin{pmatrix} \left| \psi(\cdot) \right| & \left| \psi(\cdot) \right| & \left| \left| \psi(\cdot) \right| \right| & \left| \psi(\cdot) \right| & \left| \psi(\cdot) \right| \end{pmatrix}$ 

 $\curvearrowright$ 

 $\bigtriangledown$ 

 $\overline{5}\overline{)}\overline{6}$ 

 $\overline{(\overline{1})}$   $\overline{(\overline{8})}$   $\overline{(\overline{9})}$   $\overline{(\overline{9})}$   $\overline{5}$ 

 $\overbrace{ \begin{matrix} \begin{matrix} 3 \end{matrix} }^{(i)} \quad \begin{matrix} 0 \\ 0 \end{matrix} }^{(i)} \quad \begin{matrix} 0 \\ 0 \end{matrix} \quad \begin{matrix} 0 \\ 0 \end{matrix} \\ \begin{matrix} 0 \\ 0 \end{matrix} \quad \begin{matrix} 0 \\ 0 \end{matrix} \end{matrix} }^{(i)} \quad \overbrace{ \begin{matrix} 0 \\ 0 \end{matrix} }^{(i)} \quad \begin{matrix} 0 \\ 0 \end{matrix} }^{(i)}$ 

DENON

 $(3)$ 

 $\sqrt{2}$ 

# <span id="page-20-2"></span>**Другие настройки сети**

# n **Network Control**

<span id="page-20-3"></span> $\mathbb{Z}$ 

 $\overline{\overset{\mathbf{Aa}}{\circledast}}$ 

**GUI** 

<span id="page-20-0"></span>Включает/выключает функцию сети в режиме ожидания.

- *1* **Нажмите кнопку SETUP.** Включает режим настроек меню, меню появляется на экране (к стр. 10 ["Карта меню"](#page-12-2)).  $C$  помощью кнопок  $\Delta \nabla$ 
	- **выберите "Network" "Network Control", затем нажмите кнопку <b>ENTER** или  $\triangleright$ . Появится меню "Network Control".
- $\boldsymbol{3}$  С помощью кнопок  $\triangle \triangledown$  выберите "On", затем нажмите **кнопку ENTER или** p**.**
- **INFO** MODE DIMMER POWER  $\fbox{\parbox{1.5cm} \begin{pmatrix} \text{RISE} \\ \text{NOD} \end{pmatrix} \hspace{0.3cm} \begin{pmatrix} \text{MUSE} \\ \text{SEDE} \end{pmatrix} \hspace{0.3cm} \begin{pmatrix} \text{NUSE} \\ \text{NUSE} \end{pmatrix} \hspace{0.3cm} \begin{pmatrix} \text{FeH} \\ \text{VUSE} \end{pmatrix} }$  $\left(\begin{array}{c|c} \text{[Fe]} & \text{[Fe/H]} & \text{[Fe]} \\ \text{[Fe/H]} & \text{[Fe/H]} & \text{[Fe/H]} \\ \end{array}\right)$  $\curvearrowright$  $(Bf)$   $\rightarrow$  $\sqrt{2}$  $\bigtriangledown$ **SETUP**  $\overline{\bigcirc}$   $\overline{\bigcirc}$   $\overline{\bigcirc}$  $\overbrace{\left(\begin{array}{c} \text{SIA} \\ +10 \end{array}\right)}^{\text{SIA} \atop \text{NANDOM}} \overbrace{\left(\begin{array}{c} \text{SLEAB} \\ \text{REAF} \end{array}\right)}^{\text{SEAPCH}} \overbrace{\bigcirc}^{\text{SEAPCH}}$ **DENON** 
	- **On** Сетевое подключение остается активным во время режима ожидания. Устройство управляет сетевым совместимым контроллером. Время до завершения сетевых подключений будет сокращено.
		- • При установке параметра "On" для функции "Network Contol" индикатор будет гореть красным цветом.
		- В режиме ожилания будет потребляться большее количество мощности (Энергопотребление: 6 Ватт).
	- **Off** Отключение от сети во время режима ожидания. До завершения сетевых подключений потребуется немного больше времени.
		- В режиме ожидания будет потребляться минимальное количество мощности (Энергопотребление: 0,2 Ватт).
		- Эта настройка установлена по умолчанию.

*4* **Нажмите кнопку SETUP.** Дисплей вернется к обычному виду.

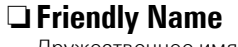

<span id="page-20-1"></span>Дружественное имя представляет собой имя, отображаемое в сети (максимум 63 символа).

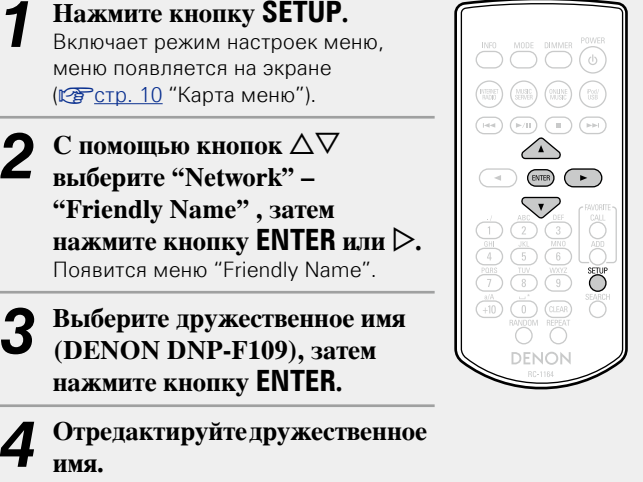

• Сведения о вводе символов см. в разделе [стр.](#page-35-1) 33.

n **Восстановление дружественного имени по умолчанию**

**На шаге 3 выберите "Default" и нажмите ENTER.**

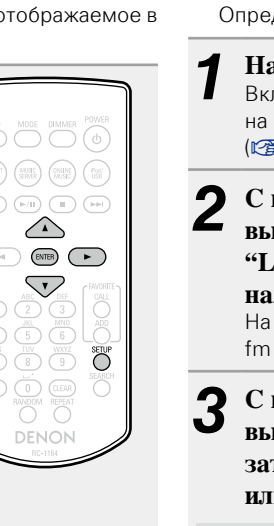

n **Last.fm Display** Определяет отображение параметра Last.fm в меню.

*1* **Нажмите кнопку SETUP.** Включите режим настроек меню, и на экране будет отображено меню (vстр. 10 ["Карта меню"](#page-12-2)).

**2** С помощью кнопок  $\Delta \nabla$  выберите "Network" – **"Last.fm Display", затем нажмите кнопку <b>ENTER** или  $\triangleright$ . На экране будет отображено "Last. fm Display".

 $3$  С помощью кнопок  $\triangle \triangledown$  выберите "Show" или "Hide", **затем нажмите кнопку ENTER или**  $\triangleright$ .

**Show** Параметр Last.fm будет отображен.

**Hide** Параметр Last.fm не будет отображен.

**Подготовка**

Подготовка

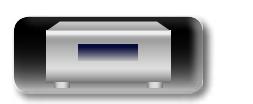

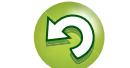

# <span id="page-21-0"></span>**Операции**

# **Операции**

**Здесь описываются режимы и операции, которые позволят Вам получить от устройства полную результативность.**

# **• Подготовка** *v* **[стр. 20](#page-22-1)**

- **Операции, доступные при воспроизведении vs [стр. 20](#page-22-2)**
- **Воспроизведение аудио из сети v<sub>e</sub> crp. 21**
- **Функция Favorite <u>VS [стр. 25](#page-27-1)</u>**
- **Воспроизведение с iPod**  $\sqrt{25}$  [стр. 26](#page-28-1)
- **Воспроизведение с запоминающего USB-устройства vs [стр. 28](#page-30-1)**
- **Функция AirPlay verches**
- **Функция удаленного воспроизведения**  $\mathbb{F}_{\mathbb{F}}$  [стр. 32](#page-34-1)
- **Прочие функции** *v***<sub>e</sub> cтр. 33**

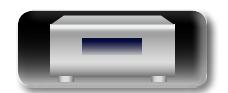

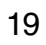

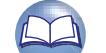

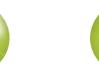

# <span id="page-22-0"></span>**Действия**

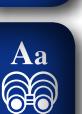

# <span id="page-22-1"></span>**В данном разделе описываются действия, связанные с функциями воспроизведения**

# **Подготовка**

# <span id="page-22-3"></span>**Включение устройства**

GUI

# **Нажмите кнопку POWER**  $\phi$ **.**

Индикатор питания загорится зеленым, и питание устройства будет включено.

# $\bullet$

- • При первом включении устройства на экране отобразится меню "Quick Setup". Подробная информация об операциях "Quick Setup" содержится в отдельном руководстве "Начало работы".
- Если вы отменили настройки меню "Quick Setup" или изменили сетевое окружение, выполните настройку меню "Setup" – "Quick Setup".

# **Переключение в режим ожидания**

# **Нажмите кнопку POWER**  $\phi$ **.**

Устройство временно перейдет в режим ожидания.

• Индикатор питания Режим ожидания: Выкл. Network Control – "On": Красный Режим ожидания с зарядкой iPod: Красный

# **ПРИМЕЧАНИЕ**

Небольшое количество питания продолжает поступать в устройство даже в режиме ожидания. Покидая квартиру на продолжительное время, обязательно выньте сетевой шнур из розетки электросети.

# n **Полное выключение питания**

Отключите шнур питания из розетки.

# <span id="page-22-2"></span>**Операции, доступные при воспроизведении**

# <span id="page-22-5"></span>**Выбор источника входного сигнала**

# <span id="page-22-4"></span>n **Выбор источника сигнала на основном блоке**

### *1* **Нажмите кнопку SOURCE.** На экране будет отображена страница выбора источника

входного сигнала.

 $\bigodot$ 

 $\odot$ 

 $\begin{pmatrix} \text{MIRF} \\ \text{NAD} \end{pmatrix} \begin{pmatrix} \text{MJSE} \\ \text{SFRF} \end{pmatrix} \begin{pmatrix} \text{PALPE} \\ \text{MUSC} \end{pmatrix} \begin{pmatrix} \text{Poi} \\ \text{USI} \end{pmatrix}$  $\overbrace{\left(\begin{array}{c|c} |q|q\end{array}\right)}\left(\overbrace{\begin{array}{c} |p|/1 \end{array}}\right)\left(\overbrace{\begin{array}{c} |q| \end{array}}\right)\left(\overbrace{\begin{array}{c} |p|q\end{array}}\right)$   $\overline{\bullet}$ 

 $\binom{MSPC}{RAGD}$   $\binom{MSE}{SFRGB}$   $\binom{CNA}{MUSC}$   $\binom{POM}{USC}$  $\left(\begin{matrix} \left[\psi(\eta)\right] \end{matrix}\right) \left(\begin{matrix} \left[\psi\right] \end{matrix}\right) \left(\begin{matrix} \left[\begin{matrix} \left[\psi\right] \end{matrix}\right) \end{matrix}\right) \left(\begin{matrix} \left[\psi\right] \end{matrix}\right) \left(\begin{matrix} \left[\psi\right] \end{matrix}\right) \end{matrix}$ 

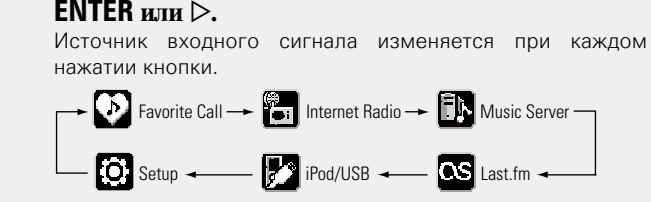

 $C$  помощью кнопок  $\Delta \nabla$  выберите источник **входного сигнала, затем нажмите кнопку >/II** 

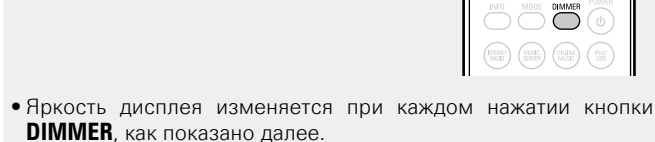

<span id="page-22-6"></span>**Регулировка яркости дисплея**

**Нажмите кнопку DIMMER.**

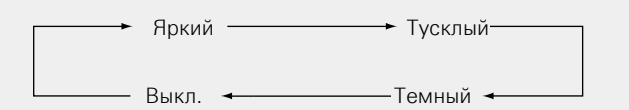

Если вы нажмете кнопку в то время, когда яркость дисплея установлена в значение "Выкл.", значение яркости дисплея временно изменится на "Темный".

**Операции**

Onepariviv

С помощью этого устройства вы сможете воспроизводить музыкальные файлы, сохраненные на iPhone/iPod touch или в iTunes(CF CTD. 30 ["Функция AirPlay"](#page-32-1)).

# n **Выбор источника входного сигнала с помощью пульта ДУ**

**Нажмите кнопку выбора источника входного сигнала (INTERNET RADIO, MUSIC SERVER, ONLINE MUSIC или iPod/USB).**

Вы можете непосредственно выбрать нужный источник входного сигнала.

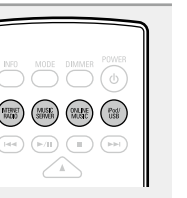

 $\rightarrow$ 

# <span id="page-23-1"></span>**Воспроизведение аудио из сети**

Следуйте описанному ниже порядку действий, чтобы воспроизводить интернет-радиостанции или музыку, хранящуюся на компьютере.

# $\Box$  **О функции интернет-радио** ( $\mathbb{Z}$  CTD. 40)

# **• Музыкальный сервер** ( $\mathbb{C}\widehat{T}$  стр. 40)

**• [Сведения о Last.fm](#page-42-3) (ve CTD. 40)** 

# **Прослушивание интернет-радио**

# *1* **Подготовьтесь к воспроизведению.**

- 
- q Проверьте сетевое окружение, а затем включите данное устройство (**PF** [стр.](#page-22-3) 20

["Включение устройства"](#page-22-3)).

(2) При необходимости в настройке выполните процедуры, описанные в разделе "Settings" [\("Настройка](#page-16-1)  [сети \[Network\]" \(](#page-16-1)СФ стр. 14)).

# *2* **Нажмите кнопку INTERNET RADIO, чтобы переключить источник входного сигнала на "Internet Radio".**

• Более подробная информация о выборе источника входного сигнала с помощью кнопок на панели управления дана в разделе ["Выбор источника сигнала на](#page-22-4) [основном блоке" \(](#page-22-4)<sup>1</sup> (гото, 20).

# $\overline{C}$  помощью кнопок  $\Delta \nabla$  выберите элемент, **который нужно воспроизвести, и нажмите кнопку ENTER** или  $\triangleright$ .

*4* **Повторяйте шаг 3 до вывода перечня радиостанций.**

Выводится перечень радиостанций.

• Любые символы, отображение которых невозможно, заменяются знаком "." (точка) или (пробел).

## $\blacktriangleright$  С помощью кнопки  $\Delta \triangledown$  выберите радиостанцию, а затем нажмите кнопку **ENTER** или  $\triangleright$ . Воспроизведение начнется, как только индикатор буферизации достигнет уровня "100%".

# $\bullet$

 $\begin{tabular}{|c|c|c|c|} \hline \multicolumn{3}{|c|}{\textbf{HMSP}} & $\textbf{(MMSP)}$ & $\textbf{(MMSP)}$ & $\textbf{(MMSP)}$ \\ \hline \multicolumn{3}{|c|}{\textbf{NMSP}} & $\textbf{(MMSP)}$ & $\textbf{(MMSP)}$ & $\textbf{(MMSP)}$ \\ \hline \end{tabular}$ 

 $\left(\begin{array}{c|c} \text{[Fe]} & \text{[Fe/H]} & \text{[Fe/H]} \\ \text{[Fe/H]} & \text{[Fe/H]} & \text{[Fe/H]} \\ \end{array}\right)$ 

 $\curvearrowright$  $\begin{array}{ccc} \hline \begin{array}{ccc} \hline \end{array} & \hline \begin{array}{ccc} \hline \end{array} & \hline \begin{array}{ccc} \hline \end{array} & \hline \begin{array}{ccc} \hline \end{array} & \hline \begin{array}{ccc} \hline \end{array} & \hline \begin{array}{ccc} \hline \end{array} & \hline \end{array} \end{array}$ 

 $\bigtriangledown$ 

 $\begin{array}{c} \text{pons} \\ \text{pons} \end{array}$ 

 $\begin{picture}(120,110) \put(0,0){\line(1,0){10}} \put(15,0){\line(1,0){10}} \put(15,0){\line(1,0){10}} \put(15,0){\line(1,0){10}} \put(15,0){\line(1,0){10}} \put(15,0){\line(1,0){10}} \put(15,0){\line(1,0){10}} \put(15,0){\line(1,0){10}} \put(15,0){\line(1,0){10}} \put(15,0){\line(1,0){10}} \put(15,0){\line(1,0){10}} \put(15,0){\line$ 

DENON

 $\bigcirc$  $\overline{2}$  $\overline{5}$   $\overline{6}$  • В интернете присутствует множество радиостанций, и качество программ, которые они передают, а также скорость передачи данных треков варьируются в широком диапазоне.

Обычно, чем выше скорость передачи данных, тем выше качество звучания, однако в зависимости от коммуникационных линий и нагрузки сервера музыкальные и звуковые данные, передаваемые в потоке, могут прерываться. И наоборот, менее высокая скорость передачи данных означает пониженное качество звучания, однако вероятность прерывания звука при этом ниже.

• Если радиостанция занята или не ведет вещания, выводится сообщение "Server Full" или "Connection Down".

# n **Переключение режимов отображения информации**

# **Нажмите INFO во время**

**проигрывания интернет-радио.** На экране отобразится информация

о радиостанции и скорости передачи данных формата сигнала.

# n **Последние выбранные интернет-радиостанции**

Последние выбранные интернет-радиостанции можно вызывать из меню "Recently Played".

В меню "Recently Played" может храниться до 20 радиостанций.

- *1* **В верхнем меню интернетралиостанции нажатием**  $\Delta \nabla$ **выберите "Recently Played",**   $\frac{1}{2}$ **затем нажмите ENTER** или  $\geq$ .
- **2** С помощью кнопок  $\Delta \nabla$  выберите элемент, который **нужно воспроизвести, и нажмите кнопку <b>ENTER** или  $\triangleright$ .

# n **Поиск радиостанций по ключевым словам (алфавитные строки)**

- **1 С помощью кнопок**  $\Delta \nabla$  **выберите пункт "Search by Keyword", а затем нажмите кнопку ENTER или** p**.**
- **2 С помощью кнопок** △▽▷ или<br>**NUMBER (0 9, +10)** введите **символы, затем нажмите кнопку ENTER.**
- • Сведения о вводе символов см. в разделе [стр.](#page-35-1) 33.

# n **Регистрация интернет-радиостанций как**

# **избранных**

Вы можете внести ваши любимые радиостанции в Список избранного (С СТ [стр.](#page-27-2) 25).

# <span id="page-23-2"></span>**• Кнопки управления интернет-радио**

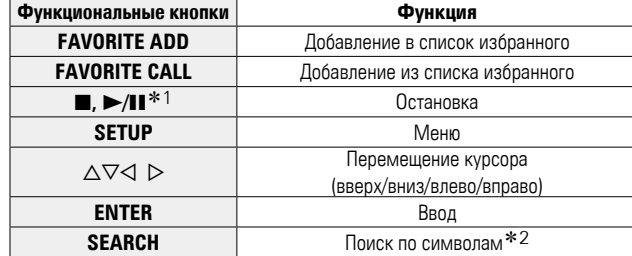

- \*1 >/II только на передней панели.
- z2 Нажмите кнопку **SEARCH**, затем **ENTER** и выберите букву, с которой начинается название режима.

Если список расположен не в алфавитном порядке, выполнить поиск по символам не удастся.

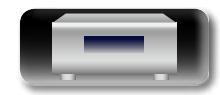

**Операции**

**Подготовка**

Подготовка

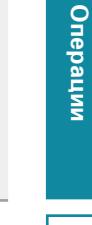

 $\begin{pmatrix} \text{trunc} \\ \text{NLO} \end{pmatrix} \begin{pmatrix} \text{MLO} \\ \text{SINCD} \end{pmatrix} \begin{pmatrix} \text{NLO} \\ \text{NLO} \end{pmatrix} \begin{pmatrix} \text{NLO} \\ \text{NLO} \end{pmatrix}$  $\begin{picture}(130,10) \put(0,0){\line(1,0){10}} \put(15,0){\line(1,0){10}} \put(15,0){\line(1,0){10}} \put(15,0){\line(1,0){10}} \put(15,0){\line(1,0){10}} \put(15,0){\line(1,0){10}} \put(15,0){\line(1,0){10}} \put(15,0){\line(1,0){10}} \put(15,0){\line(1,0){10}} \put(15,0){\line(1,0){10}} \put(15,0){\line(1,0){10}} \put(15,0){\line($ 

 $\curvearrowright$  $\begin{array}{ccc} \hline \begin{array}{ccc} \hline \end{array} & \hline \begin{array}{ccc} \hline \end{array} & \hline \begin{array}{ccc} \hline \end{array} & \hline \begin{array}{ccc} \hline \end{array} & \hline \begin{array}{ccc} \hline \end{array} & \hline \begin{array}{ccc} \hline \end{array} & \hline \end{array} \end{array}$  $\sum$ 

 $\underbrace{\bigoplus_{GH} \underbrace{\bigoplus_{J\subseteq G} \underbrace{\bigoplus_{J\subseteq G} \bigoplus_{J\subseteq G} \bigoplus$ 

 $\overline{7}$   $\overline{8}$   $\overline{9}$ 

 $(10)$   $(0)$   $(10)$ 

DENON

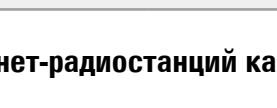

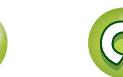

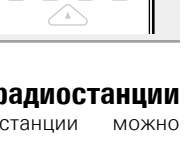

 $\begin{pmatrix} \text{HIBR} \\ \text{NOD} \end{pmatrix} \quad \begin{pmatrix} \text{MUBL} \\ \text{SEB} \end{pmatrix} \quad \begin{pmatrix} \text{OMLRE} \\ \text{MUSE} \end{pmatrix} \quad \begin{pmatrix} \text{Pod} \\ \text{USE} \end{pmatrix}$  $\overbrace{\left(\begin{array}{c|c} |e|e\end{array}\right)}^{\quad \ \ \, \textbf{(p-1)}}\hspace{0.3cm}\overbrace{\left(\begin{array}{c|c} |e\end{array}\right)}^{\quad \ \ \, \textbf{(p-1)}}\hspace{0.3cm}\overbrace{\left(\begin{array}{c|c} |e|e\end{array}\right)}^{\quad \ \ \, \textbf{(p-1)}}$  $\curvearrowright$  $\begin{tabular}{|c|c|c|c|} \hline \quad $\quad$ & \quad \quad \textbf{D} \\\hline \quad $\quad$ & \quad \quad \textbf{D} \\\hline \quad $\quad$ & \quad \quad \textbf{D} \\\hline \quad $\quad$ & \quad \quad \textbf{D} \\\hline \quad $\quad$ & \quad \quad \textbf{D} \\\hline \quad $\quad$ & \quad \quad \textbf{D} \\\hline \quad $\quad$ & \quad \quad \textbf{D} \\\hline \quad $\quad$ & \quad \quad \textbf{D} \\\hline \quad $\quad$ & \quad \quad \textbf{D} \\\hline \quad $\quad$ & \quad \quad \textbf{D} \\\hline \$  $\bigtriangledown$  $\overline{5}$  $\overline{6}$ 

 $\overbrace{1}^{\text{PORS}}$  $\overbrace{ \begin{matrix} \frac{\partial \langle \hat{A} \rangle}{\partial t} & \mathbf{0} \\ \mathbf{0} & \mathbf{0} \end{matrix}}^{M \times M} \overbrace{ \begin{matrix} \mathbf{0} & \mathbf{0} \\ \mathbf{0} \\ \mathbf{0} \end{matrix}}^{M \times M} \overbrace{ \begin{matrix} \mathbf{0} \\ \mathbf{0} \\ \mathbf{0} \end{matrix}}^{R \times M \times M \times M} \overbrace{ \begin{matrix} \mathbf{0} \\ \mathbf{0} \\ \mathbf{0} \end{matrix}}^{S \times A \times M \times M \times M \times M \times M \times M \times M \times M \times M \times$ DENON

 $\rightarrow$ 

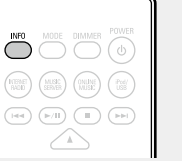

<span id="page-23-0"></span> $\mathbb{Z}$ 

 $\overbrace{ }^{\mathbf{A}\mathbf{a}}$ 

GUI

# информация **Информация**

# <span id="page-24-0"></span>**Настройка общего доступа к медиафайлам**

 $\mathbb{Z}$ 

 $\mathop{\widehat{\mathbb{G}}^{\rm a}_{\widehat{\mathbb{G}}}}$ 

GUI

Здесь описывается настройка общего доступа к музыкальным файлам, расположенным на ПК и в NAS в сети.

n **Настройка общего доступа к медиафайлам на ПК**

Если используется медиасервер, то сначала произведите следующие настройки.

# **При использовании Windows Media Player 12 (Windows 7)**

# **ПРИМЕЧАНИЕ**

Выполните данную процедуру, поменяв вид отображения панели управления на "Категория".

- *1* **В "Панель управления" ПК выберите пункт "Сеть и Интернет" "Выбор домашней группы и параметров общего доступа".**
- *2* **Отметьте пункт "Потоковая передача изображений, музыки и видео на все устройства домашней сети" и затем выберите пункт "Выбор параметров потоковой передачи мультимедиа".**
- *3* **В раскрывающемся списке для "DENON DNP-F109" выберите "Разрешено".**

*4* **Выберите "Разрешено" в раскрывающемся списке для "Мультимедийные программы на данном ПК и удаленные подключения...".**

*5* **Щелкните "ОК" для завершения.**

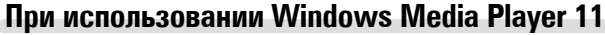

*1* **Запустите на ПК Windows Media Player 11**

- *2* **Выберите "Общий доступ к файлам мультимедиа" в "Библиотека".**
- *3* **Щелкните пункт "Открыть общий доступ к моим файлам мультимеди", выберите "DENON DNP-F109", затем щелкните пункт "Разрешено".**
- *4* **Как вы делали на шаге 3, выберите значок устройства (другие ПК и мобильные устройства), которое хотите использовать в качестве медиаконтролера и затем щелкните пункт "Разрешено".**

*5* **Щелкните "OK" для завершения.**

# **Настройка общего доступа к медиафайлам в NAS**

Необходимо изменить настройки NAS, чтобы это и другие устройства, используемые в качестве медиаконтролеров, могли получить доступ в NAS. Подробнее см. в руководстве пользователя к NAS.

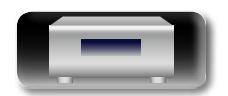

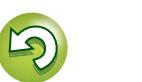

# **Воспроизведение файлов с компьютера и NAS**

Воспользуйтесь данной процедурой для воспроизведения музыкальных файлов или списков воспроизведения (плейлистов).

*1* **Подготовьтесь к воспроизведению.**

<span id="page-25-2"></span> $\mathbb{Z}$ 

 $\mathop{\widehat{\mathbb{G}}^{\rm a}_{\widehat{\mathbb{G}}}}$ 

GU

- q Проверьте сетевое окружение, а затем включите данное устройство (v[стр.](#page-22-3) 20 ["Включение устройства"](#page-22-3)).
- **2** При необходимости в настройке выполните процедуры, описанные в разделе "Settings" [\("Настройка](#page-16-1)  [сети \[Network\]" \(](#page-16-1)С стр. 14)).
- 3) Подготовьте компьютер (vстр. 22 ["Настройка общего](#page-24-0)  [доступа к медиафайлам"](#page-24-0), vстр. 40 ["Музыкальный](#page-42-2)  [сервер"](#page-42-2)).
- MODE DIMMER POWE MUSE  $\left(\begin{smallmatrix} 0 & 0 \\ 0 & 0 \end{smallmatrix}\right)$  $\left(\begin{array}{c|c} \text{[Fe]} & \text{[Fe/H]} & \text{[Fe/H]} \end{array}\right) \left(\begin{array}{c|c} \text{[Fe/H]} & \text{[Fe/H]} \end{array}\right)$  $\curvearrowright$  $\overline{(\alpha)}$  (BTER)  $\overline{(\alpha)}$  $\bigtriangledown$  $\circledcirc$  $\overbrace{\left(\begin{matrix} 0\\ 0\\ 0\\ 0\end{matrix}\right)}^{\text{B/A}}\overbrace{\left(\begin{matrix} 0\\ 0\\ 0\\ 0\end{matrix}\right)}^{\text{U-PAB}}\overbrace{\left(\begin{matrix} 0\\ 0\\ 0\\ 0\end{matrix}\right)}^{\text{SEAPCH}}\overbrace{\left(\begin{matrix} 0\\ 0\\ 0\\ 0\end{matrix}\right)}^{\text{SEAPCH}}$ DENON
- *2* **Нажмите кнопку MUSIC SERVER, чтобы переключить источник входного сигнала на "Music Server".**

• Более подробная информация о выборе источника входного сигнала с помощью кнопок на панели управления дана в разделе ["Выбор источника сигнала на основном блоке"](#page-22-4) (ц令[стр.](#page-22-4) 20).

- $\overline{C}$  помощью кнопок  $\Delta \nabla$  выберите сервер, на **котором хранится файл для воспроизведения, и нажмите кнопку <b>ENTER** или  $\triangleright$ .
- $\bf$  **С помощью кнопок △▽ выберите искомый элемент или каталог, а затем нажмите кнопку ENTER**  $u_{\text{TH}}$   $\geq$
- - *5* **Повторяйте шаг 4 до вывода файла на экран.**

**6** С помощью кнопки  $\Delta \nabla$  выберите нужный файл, **а затем нажмите кнопку ENTER** или  $\triangleright$ . Воспроизведение начнется, как только индикатор

буферизации достигнет уровня "100%".

# $\overline{\mathscr{E}}$

• Для воспроизведения музыкальных файлов необходимо подключение к нужной системе и выполнение специальных настроек ( $\sqrt{P}$ [стр.](#page-10-1) 8).

- Прежде чем приступить, необходимо запустить на компьютере программное обеспечение сервера и задать файлы в качестве содержимого сервера. Подробнее см. инструкцию по эксплуатации программного обеспечения сервера.
- • Порядок, в котором выводятся треки/файлы, зависит от технических характеристик сервера. Если треки/файлы выводятся не в алфавитном порядке в соответствии с техническими характеристиками сервера, поиск по первой букве может работать неправильно.
- Воспроизведение файлов WMA Lossless возможно при использовании сервера, поддерживающего перекодирование, например Windows Media Player версии 11 или более новой.

# **ПРИМЕЧАНИЕ**

Воспроизведение аудиофайлов (в основном это касается файлов большого размера), в зависимости от сетевого окружения беспроводной ЛВС, может происходить с прерываниями. В данном случае лучше всего воспользоваться проводным подключением LAN.

# n **[Режим повторного воспроизведения \(повтор\)](#page-30-2)**   $(\sqrt{r^2C} \cdot \text{C} \cdot 78)$

# n **[Воспроизведение в произвольном](#page-30-3)  [порядке \(произвольное воспроизведение\)](#page-30-3)**   $(\sqrt{r^2C}C$ TD. 28)

# <span id="page-25-0"></span>n **Переключение режимов отображения информации**

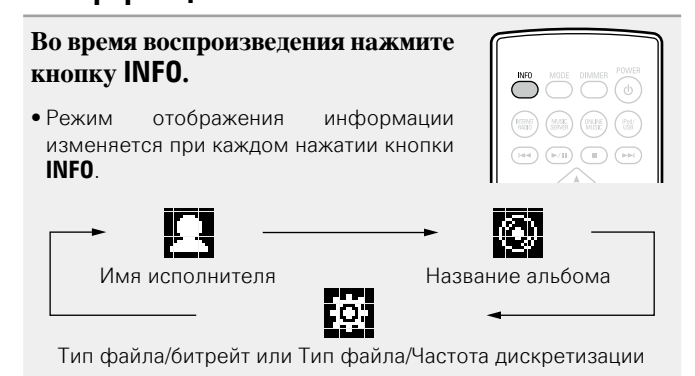

# <span id="page-25-1"></span>n **Управление музыкальным сервером**

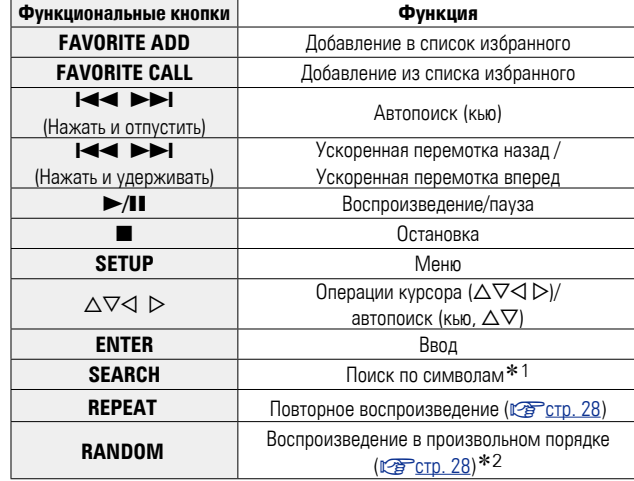

z1 Нажмите кнопку **SEARCH**, затем **ENTER** и выберите букву, с которой начинается название режима.

z2 При воспроизведении файлов, сохраненных на компьютере с использованием функции воспроизведения в произвольном порядке, после завершения воспроизведения трека будет выбран следующий трек в произвольном порядке из всех треков, записанных на компьютере. По этой же причине некоторые треки могут быть воспроизведены несколько раз.

- Если список расположен не в алфавитном порядке, выполнить поиск по символам не удастся.
- В зависимости от используемого сервера, некоторые функции могут быть ограничены.

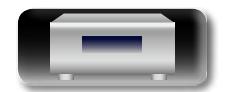

**Операции**

Oneparuw

**Подготовка**

Подготовка

# <span id="page-26-1"></span>**NA**

 $\mathop{\widehat{\mathbb{G}\mathbb{Q}}} \limits^{\mathop{\mathbf{A}\mathbf{a}}}$ 

# Прослушивание Last.fm<sup>SS</sup>

Радиовещание Last.fm доступно не во всех странах. Более подробную информацию вы можете найти на веб-сайте www. last.fm/hardware. Кроме того, Вам потребуется оформить подписку. Сделайте это сегодня на странице www.last.fm/ subscribe.

**GU** 

# воспроизвелению.

Полготовьтесь к

- (1) Убедитесь, что устройство подключено к сети Интернет. затем включите питание ∨стройства (№ стр. 20 "Включение устройства").
- (2) При необходимости в настройке выполните процедуры, описанные в разделе "Settings" ("Настройка сети [Network]" (С стр. 14)).

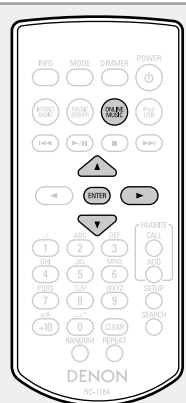

### **ONLINE** Нажмите кнопку **MUSIC.** чтобы переключить источник вхолного сигнала на "Last.fm".

- Более подробная информация о выборе источника входного сигнала с помощью кнопок на панели управления дана в разделе "Выбор источника сигнала на основном блоке" (LP CTD. 20).
- $\bullet$  Если у вас нет учетной записи Last.fm, с помощью кнопки  $\nabla$ выберите "I am new to Last.fm" (Я впервые на Last.fm). Затем нажмите кнопку **ENTER** или  $\triangleright$ .

Создайте учетную запись в соответствии с инструкциями на экране.

# Если у Вас уже есть учетная запись на Last.fm, нажмите кнопку  $\Delta \nabla$  и выберите "I have a Last. fm account". Затем нажмите кнопку ENTER или  $\triangleright$ .

С помощью кнопок  $\triangle\nabla\triangleright$  ввелите имя пользователя и пароль.

• Подробную информацию о вводе символов см. на стр. 33.

# После ввода имени пользователя и пароля выберите пункт "login" и нажмите кнопку ENTER.

Если имя пользователя соответствует паролю, появляется экран главного меню Last.fm.

• Ниже перечислены типы символов, которые можно ввести.

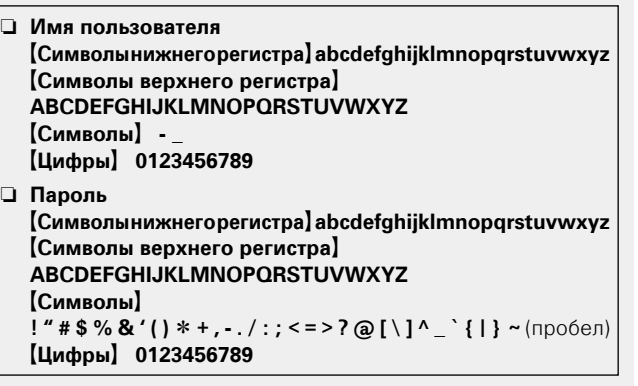

# С помощью кнопки  $\Delta \nabla$  выберите меню и нажмите кнопку **ENTER** или  $\triangleright$ .

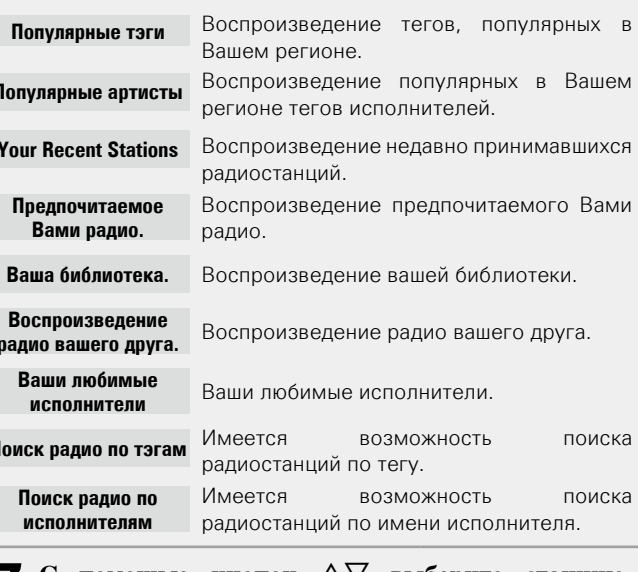

С помошью кнопок  $\Delta \nabla$  выберите станцию. затем нажмите **ENTER**,  $\triangleright$  или  $\triangleright$ /II, чтобы начать воспроизведение. Начнется воспроизведение.

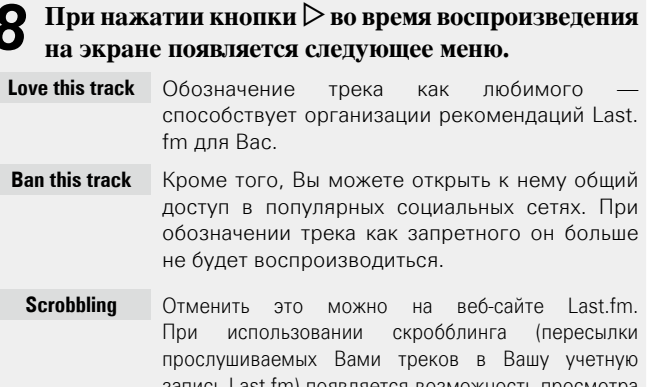

чартов прослушанной Вами музыки, получения рекомендаций о новой музыке и событиях в Вашем регионе, а также представления Ваших предпочтений в общем доступе для своих друзей. С помощью данной позиции меню эту возможность можно включать и отключать. Чем больше данных скробблинга Вы пересылаете, тем более подходящими для Вас будут становиться рекомендации.

# **ПРИМЕЧАНИЕ**

8

F

Пароль не лолжен быть ллиннее 90 символов.

# □ Переключение режимов отображения информации

Во время воспроизведения нажмите **KHOTIKY INFO.** 

На экран выводится информация о типе файла/скорости передачи данных, имени КОЛАЛЕ NNHASASH N ВЛЕТНИПОПОМ

# $\Box$  Pańora c Last.fm

<span id="page-26-0"></span>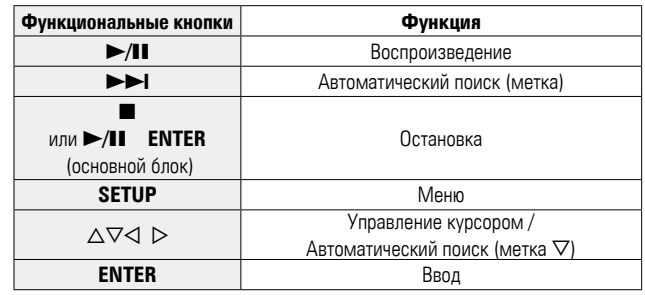

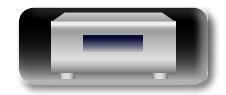

Подготовка

Операции

# <span id="page-27-1"></span>**Функция Favorite**

**Favorite.**

<span id="page-27-0"></span>山

 $\overline{\overset{\mathbf{Aa}}{\circledast}}$ 

**GUI** 

**Подготовка**

Подготовка

• Функция Favorite позволяет зарегистрировать избранные станции вещания и файлы в списке Favorite List, так чтобы в последствии вы смогли вызвать их и прослушать необходимые станции или файлы.

**В данном разделе представлена информация о функции** 

- Зарегистрировать и затем вызвать вы сможете только интернетрадиостанции и музыкальный сервер.
- Вы можете зарегистрировать до 50 параметров в списке Favorite List.

# <span id="page-27-2"></span>**Регистрация станций или файлов в списке избранных**

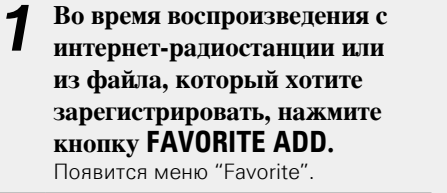

 $\Omega$  С помощью кнопки  $\Delta \nabla$ **выберите номер для регистрируемой радиостанции или файла и нажмите ENTER.** Появляется сообщение "Add to Favorite", означающее завершение регистрации.

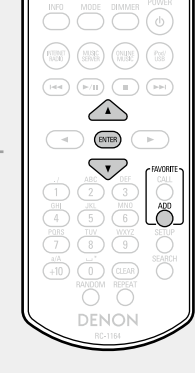

# <span id="page-27-3"></span>**Вызов станций или файлов из списка избранных**

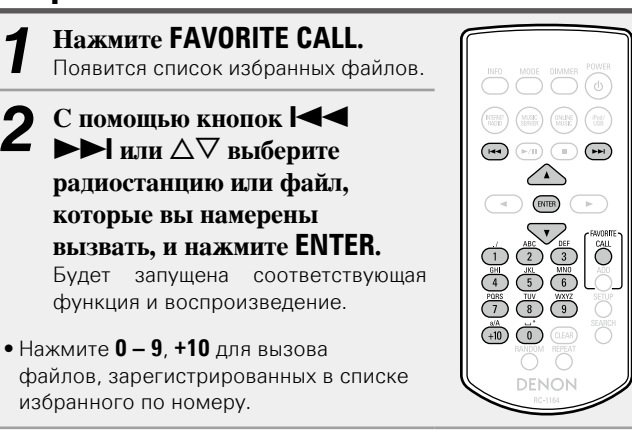

n **Для переключения между** 

**зарегистрированным и станциями и файлами** 

**во время воспроизведения** Нажмите  $\blacktriangleright$   $\blacktriangleright$   $\blacktriangleright$   $\blacktriangleright$   $\blacktriangleright$   $\sqcap$   $\vartriangle$   $\triangleright$   $\triangleright$   $\vartriangle$   $\triangleright$   $\vartriangleright$   $\vartriangle$   $\triangleright$   $\vartriangleright$   $\vartriangleright$   $\vartriangle$   $\triangleright$   $\vartriangleright$   $\vartriangleright$   $\vartriangleright$   $\vartriangleright$   $\vartriangleright$   $\vartriangleright$   $\vartriangleright$   $\vartriangleright$   $\vartriangleright$   $\vartriangleright$   $\var$ 

# **Удаление станций или файлов из списка избранных**

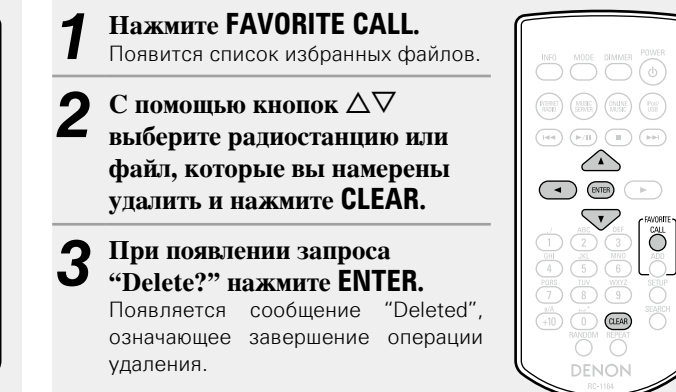

# n **Для отмены операции**

 $H$ ажмите кнопку  $\triangleleft$ .

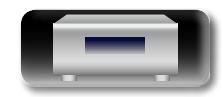

# <span id="page-28-1"></span>**Воспроизведение с iPod**

<span id="page-28-0"></span> $\mathbb{Z}$ Aa<br>**ବି**କି

GUI

для подключения iPod к порту USB устройства. Устройство воспроизводит аудио с iPod, iPod touch, iPod classic, iPod nano и iPhone.

# $\Box$  **iPod** ( $\Box$ <sup>2</sup> $\angle$ CTD, 39)

# <span id="page-28-2"></span>**Воспроизведение iPod**

*1* **Подключите iPod к порту USB с помощью USBкабеля, входящего в комплект iPod.**

Вы можете использовать кабель USB, входящий в комплект iPod,

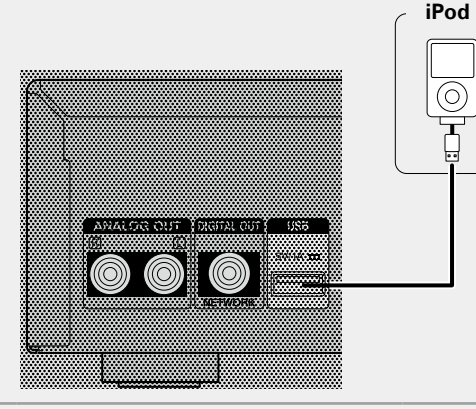

- *2* **Для включения питания основного устройства нажмите кнопку РОWER**  $\phi$ **.**
- *3* **Нажмите кнопку iPod/USB, чтобы переключить источник входного сигнала на "iPod/ USB".**
- Более подробная информация о выборе источника входного сигнала с помощью кнопок на панели управления дана в разделе ["Выбор источника сигнала на](#page-22-4) [основном блоке" \(](#page-22-4)СТ стр. 20).

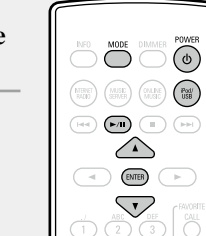

*4* **Нажмите кнопку MODE для выбора режима отображения.** 

Режим отображения информации изменяется при каждом нажатии кнопки **MODE**.

- Доступны два режима для отображения содержимого, записанного на iPod.
- **Режим Browse** Информация iPod будет отображаться на экране устройства.

**Режим Remote** Отображает информацию iPod на экране iPod.

• Режим "Remote iPod" будет отображаться на экране устройства.

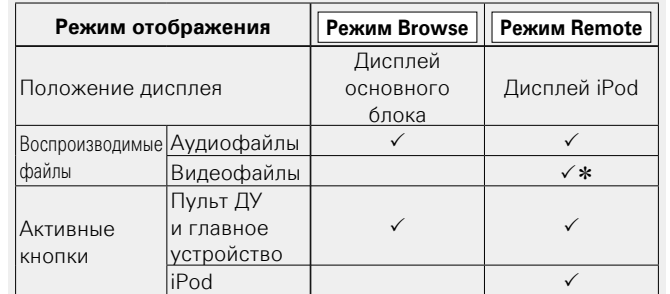

\* Для воспроизведения доступны только аудиофайлы.

• По умолчанию выбрана настройка "Remote mode".

**5** С помощью кнопок ∆▽ выберите нужный элемент, затем нажмите кнопку **ENTER**, чтобы **выбрать файл для воспроизведения.**

 $H$ ажмите  $\blacktriangleright$ / $II$ .

Начнется воспроизведение.

# **ПРИМЕЧАНИЕ**

- DENON не несет ответственности за потерю каких-либо данных iPod.
- $\bullet$ В зависимости от типа iPod и версии его программного обеспечения, некоторые функции могут быть неактивны.
- При подключении iPhone к этому устройству, установите iPhone на расстоянии 20 см от устройства. При более близкой установке iPhone к устройству, возможно возникновение помех при поступлении телефонного звонка на iPhone.

# n **Функции кнопок пульта ДУ и iPod**

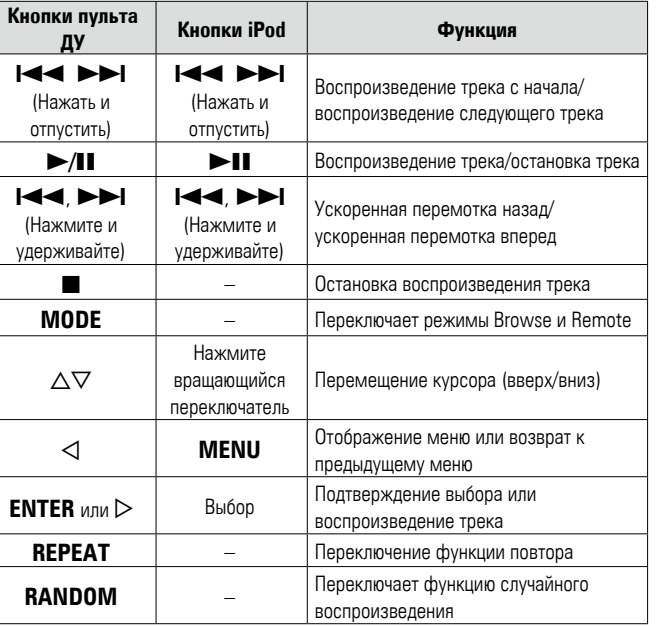

# n **Переключение режимов отображения информации**

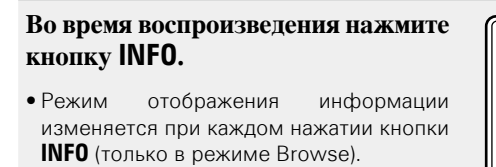

**INFO** MODE DIMMER  $\widehat{\mathrm{Hilb}}\left(\mathrm{MSE}\right)\left(\mathrm{MSE}\right)\left(\mathrm{MSE}\right)\left(\mathrm{Filb}\right)$  $\widehat{\left(\begin{matrix} \mathbb{H}\left\{ \mathbb{R}\right\} \end{matrix}\right)}\left(\widehat{\left(\begin{matrix} \mathbb{H}\right)^{2}}\end{matrix}\right)\left(\widehat{\left(\begin{matrix} \mathbb{H}\right)^{2}}\end{matrix}\right)\left(\widehat{\left(\begin{matrix}\mathbb{H}\mathbb{H}\right)^{2}}\end{matrix}\right)$  $\left(\begin{array}{c} \overline{a} \\ \end{array}\right)$  (BIFR)  $\left(\begin{array}{c} \overline{b} \\ \end{array}\right)$ 

n **[Режим повторного воспроизведения \(повтор\)](#page-30-2)** 

Имя исполнителя  $\longleftrightarrow$   $\mathbb{R}$ . Название альбома

 $(\mathbb{C}\mathbb{F}^{\text{CTD}})$ . 28)

(Только в режиме Browse)

n **[Воспроизведение в произвольном](#page-30-3)  [порядке \(произвольное воспроизведение\)](#page-30-3)**   $(\sqrt{P^2C} \cdot \text{Tr} \cdot 28)$ 

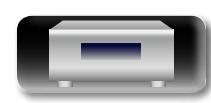

Информация **Информация**

Oneparuw **Операции**

**Подготовка**

Подготовка

**Воспроизведение с iPod**

# **Отключение iPod**

**1** Нажмите кнопку **POWER**  $\phi$ , **чтобы перевести устройство в режим ожидания.**  $\begin{pmatrix} \text{HIBNE} \\ \text{BAGI} \end{pmatrix} \quad \begin{pmatrix} \text{MUSE} \\ \text{SEHIBI} \end{pmatrix} \quad \begin{pmatrix} \text{BAlg} \\ \text{MUSE} \end{pmatrix} \quad \begin{pmatrix} \text{PMI} \\ \text{USI} \end{pmatrix}$ *2* **Отключите кабель iPod от порта USB.**  $\begin{picture}(130,10) \put(0,0){\line(1,0){10}} \put(15,0){\line(1,0){10}} \put(15,0){\line(1,0){10}} \put(15,0){\line(1,0){10}} \put(15,0){\line(1,0){10}} \put(15,0){\line(1,0){10}} \put(15,0){\line(1,0){10}} \put(15,0){\line(1,0){10}} \put(15,0){\line(1,0){10}} \put(15,0){\line(1,0){10}} \put(15,0){\line(1,0){10}} \put(15,0){\line($  $\begin{array}{|c|c|c|c|}\hline \multicolumn{1}{|c|}{\textbf{A}} & \multicolumn{1}{|c|}{\textbf{B}} \\ \hline \multicolumn{1}{|c|}{\textbf{A}} & \multicolumn{1}{|c|}{\textbf{B}} \\ \hline \multicolumn{1}{|c|}{\textbf{A}} & \multicolumn{1}{|c|}{\textbf{B}} \\ \hline \multicolumn{1}{|c|}{\textbf{A}} & \multicolumn{1}{|c|}{\textbf{B}} \\ \hline \multicolumn{1}{|c|}{\textbf{A}} & \multicolumn{1}{|c|}{\textbf{B}} \\ \hline \multicolumn{1}{|$ 

# **GUI**

必

 $\overrightarrow{A}$ a

# **Зарядка iPod**

Вы можете зарядить iPhone/iPod, подключив его через USB-порт.

# n **Зарядка в режиме ожидания**

При переходе устройства в режим ожидания во время зарядки iPod/iPhone устройство включает режим зарядки в период ожидания и процесс зарядки продолжается. В режиме зарядки в период ожидания индикатор питания загорается красным. После полной зарядки iPhone/iPod устройство автоматически прекращает подачу питания для зарядки и переходит в режим ожидания.

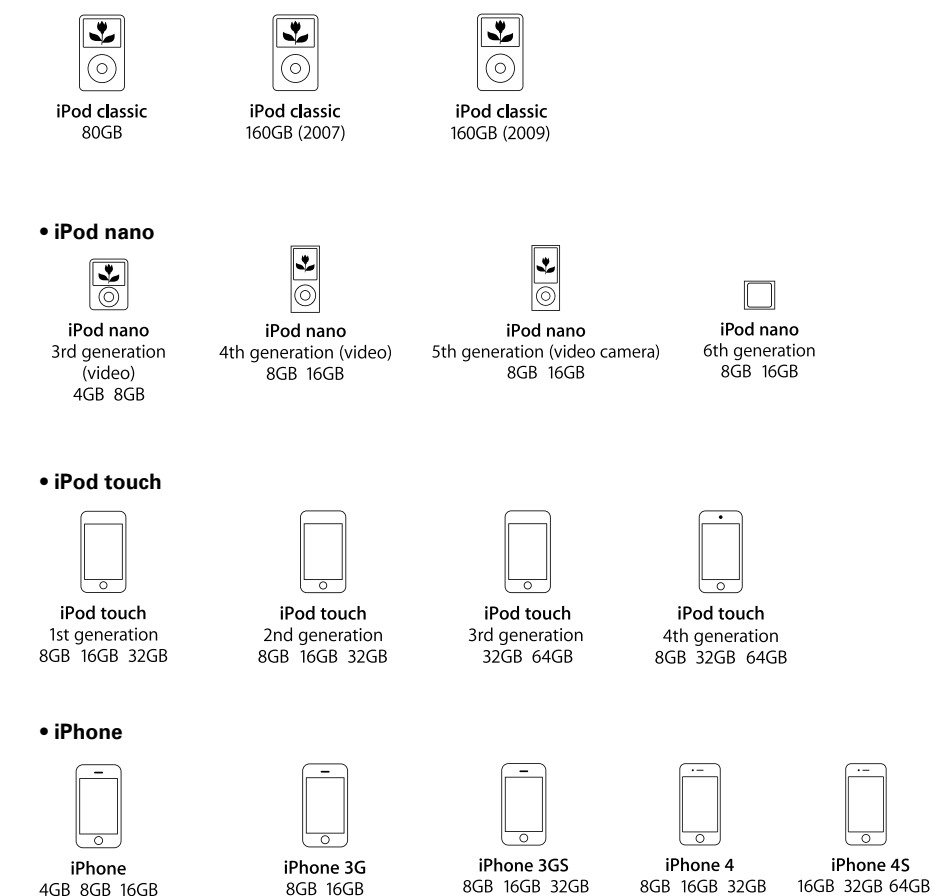

**Поддерживаемые модели iPod**

• **iPod classic**

 $\circ$   $\circ$ 

(по состоянию Июнь 2012 г.)

iPhone 4S

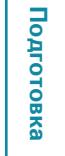

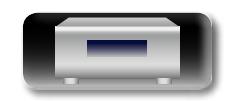

# <span id="page-30-0"></span> $\mathbb{Z}$

Aa<br>66

GUI

# <span id="page-30-1"></span>**Воспроизведение запоминающего USB-устройства**

Вы можете воспроизвести музыкальные файлы, сохраненные на запоминающем USB-устройстве.

 $\Box$  **Запоминающее устройство USB** ( $\mathbb{C}$   $\mathbb{F}$  CTD. 39)

# **Воспроизведение файлов, сохраненных на запоминающих USB-устройствах**

*1* **Подсоедините запоминающее устройство USB к порту USB.**

# **Запоминающее USBустройство** |- ∘

*2* **Для включения питания основного устройства нажмите кнопку РОWER**  $\phi$ **.** 

*3* **Нажмите кнопку iPod/USB, чтобы переключить источник входного сигнала на "iPod/USB".** 

• Более подробная информация о выборе источника входного сигнала с помощью кнопок на панели управления дана в разделе ["Выбор источника сигнала на](#page-22-4) [основном блоке" \(](#page-22-4)СТ СТР. 20).

 $\mathbb{C}$  помощью кнопок  $\Delta \nabla$  выберите **искомый файл или каталог, а затем**  нажмите кнопку **ENTER** или  $\triangleright$ .

 $\bf{5}$   $^{\rm C}$  помощью кнопок  $^{\Delta\triangledown}$  выберите файл, а затем нажмите **кнопку <code>ENTER</code>.**  $\triangleright$  **или**  $\triangleright$ **/11.** Начнется воспроизведение.

# INFO MODE DIMMER POWER  $\fbox{MSE} \hspace{-7pt} \begin{pmatrix} \hspace{-7.5pt} \text{MSE} \hspace{-7.5pt} \end{pmatrix} \hspace{-7.5pt} \begin{pmatrix} \hspace{-7.5pt} \text{MSE} \hspace{-7.5pt} \end{pmatrix} \hspace{-7.5pt} \begin{pmatrix} \hspace{-7.5pt} \text{MSE} \hspace{-7.5pt} \end{pmatrix}$  $\left(\begin{array}{c} \text{if} \text{inf} \\ \text{USB} \end{array}\right)$  $\begin{picture}(130,10) \put(0,0){\line(1,0){10}} \put(15,0){\line(1,0){10}} \put(15,0){\line(1,0){10}} \put(15,0){\line(1,0){10}} \put(15,0){\line(1,0){10}} \put(15,0){\line(1,0){10}} \put(15,0){\line(1,0){10}} \put(15,0){\line(1,0){10}} \put(15,0){\line(1,0){10}} \put(15,0){\line(1,0){10}} \put(15,0){\line(1,0){10}} \put(15,0){\line($  $\curvearrowright$  $(B/IB)$   $\rightarrow$  $\bigtriangledown$  $\circ$   $\circ$  $\overline{\bigcirc}$   $\overline{\bigcirc}$   $\overline{\bigcirc}$  $\overbrace{+10}^{\text{a/A}}$   $\overbrace{0}^{\text{u} \cdot \text{a}^*}$   $\overbrace{0}^{\text{CLEAR}}$   $\overbrace{0}^{\text{SEAR}}$ O O

DENON

# $\blacktriangleright$

- • Если запоминающее USB-устройство разделено на несколько разделов, доступен для выбора лишь верхний.
- Данное устройство совместимо с файлами в соответствии со стандартами MPEG-1 Audio Layer-3.
- DENON не гарантирует, что все запоминающие USB-устройства будут работать или получать питание. При использовании подключения типа HDD необходимо использовать сетевой адаптер, который следует подключить к блоку питания.

# **ПРИМЕЧАНИЕ**

- Запоминающее USB-устройство не может быть подключено через USB-концентратор.
- Возможность полключения к компьютеру посредством порта USB и его использования данным устройством с помощью кабеля USB отсутствует.
- Не используйте удлинитель при подключении запоминающего USB-устройства. В противном случае это может привести к созданию помех.
- DENON не несет ответственности за утерю или повреждение данных запоминающего USB-устройства, которое может произойти при подключении USB-устройства к данному устройству.

# **Извлечение запоминающего USBустройства**

**Нажмите кнопку РОWER (b, чтобы перевести устройство в режим ожидания.**

- *2* **Убедитесь, что индикатор**
- **на запоминающем USB-**

**устройстве не мигает. Теперь** 

**можете извлечь запоминающее** 

**USB-устройство.**

# **ПРИМЕЧАНИЕ**

Не извлекайте запоминающее USB устройство из ресивера при мигающем индикаторе USB-связи. В противном случае вы можете повредить запоминающее USB-устройство или записанные на нем данные.

28

# <span id="page-30-2"></span>**Режим повторного воспроизведения (повтор) Нажмите кнопку REPEAT.**   $\begin{picture}(45,10) \put(0,0){\line(1,0){155}} \put(15,10){\line(1,0){155}} \put(15,10){\line(1,0){155}} \put(15,10){\line(1,0){155}} \put(15,10){\line(1,0){155}} \put(15,10){\line(1,0){155}} \put(15,10){\line(1,0){155}} \put(15,10){\line(1,0){155}} \put(15,10){\line(1,0){155}} \put(15,10){\line(1,0){155}} \put(15,10){\line$

Будет запущено повторное воспроизведение.

• При каждом нажатии кнопки **REPEAT** режим повтора изменяется, как показано на следующем рисунке.

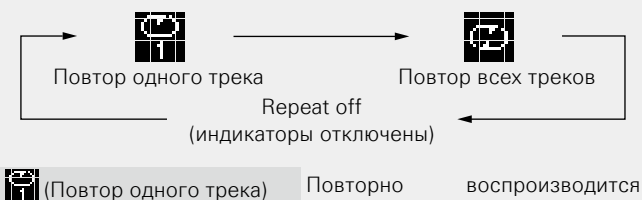

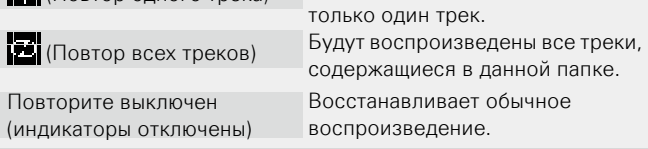

**Подготовка**

Подготовка

**Операции**

Oneparuw

# <span id="page-30-3"></span>**Воспроизведение в произвольном порядке (произвольное воспроизведение)**

# **Нажмите кнопку RANDOM.**

Загорится индикатор  $\mathbf{\Sigma}$  на экране и будет запущено воспроизведение в произвольном порядке.

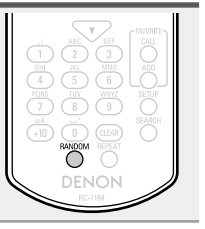

 $\stackrel{a/A}{\longrightarrow}\stackrel{a'}{\longrightarrow}\stackrel{a'}{\longrightarrow}\text{CLEAR}$ random <sup>repeat</sup>

DENON

# n **Отключение воспроизведения треков в произвольном порядке**

Нажмите кнопку **RANDOM**. На экране погаснет индикатор  $\mathbf{\Sigma}$ .

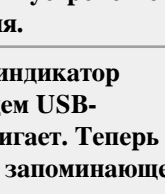

**INFO** MODE DIMIMER **POWER** 

 $\begin{pmatrix} \text{RHSE} \\ \text{NGD} \end{pmatrix} \begin{pmatrix} \text{MCE} \\ \text{SSDRE} \end{pmatrix} \begin{pmatrix} \text{MSE} \\ \text{NMEE} \end{pmatrix} \begin{pmatrix} \text{PMS} \\ \text{MSE} \end{pmatrix}$ 

 $\overbrace{\left(\begin{array}{c|c} |e|e\end{array}\right)}^{\quad \ \ \, \textbf{(p-1)}}\hspace{0.03in}\overbrace{\left(\begin{array}{c|c} |e\end{array}\right)}^{\quad \ \ \, \textbf{(p-1)}}\hspace{0.03in}\overbrace{\left(\begin{array}{c|c} |e|e\end{array}\right)}^{\quad \ \ \, \textbf{(p-1)}}$ 

 $\begin{array}{c} \hline \begin{array}{c} \hline \end{array} \end{array}$ 

## **Воспроизведение запоминающего USB-устройства**

# n **Операция USB**

<u>N)</u>

Aa<br>66

GUI

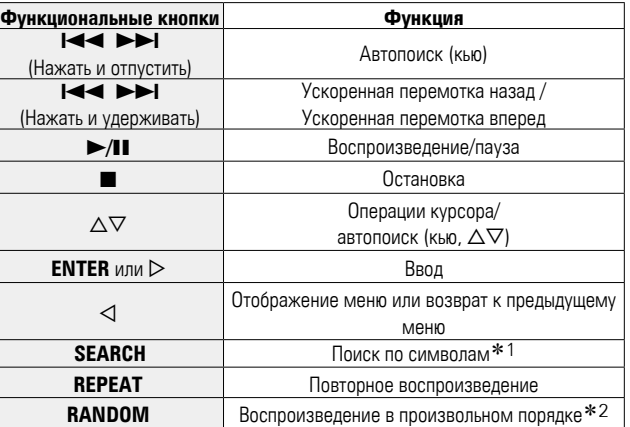

- z1 Нажмите кнопку **SEARCH**, затем **ENTER** и выберите букву, с которой начинается название режима.
- \*2 При воспроизведении файлов, сохраненных на запоминающем USB-устройстве, с использованием функции воспроизведения в произвольном порядке, после завершения воспроизведения трека будет выбран следующий трек в произвольном порядке из всех треков, записанных на устройстве. По этой же причине некоторые треки могут быть воспроизведены несколько раз.

# $\overline{\mathscr{E}}$

Если список расположен не в алфавитном порядке, выполнить поиск по символам не удастся.

# n **Переключение режимов отображения информации**

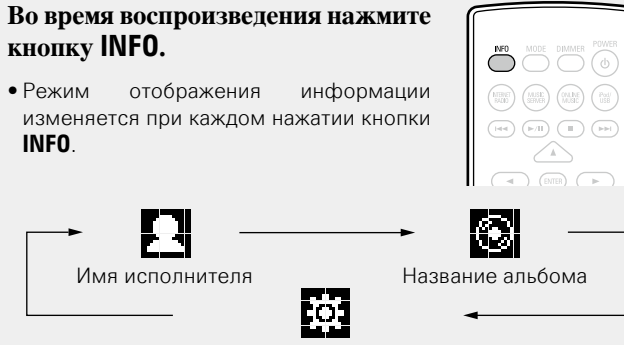

Тип файла/битрейт или Тип файла/Частота дискретизации

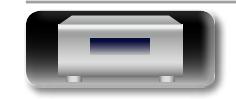

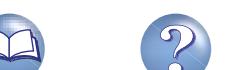

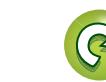

# <span id="page-32-1"></span>**Функция AirPlay**

# Onepariviv **Операции**

Данный режим позволяет прослушивать музыку из Вашей библиотеки iTunes с качеством звучания DENON повсюду в Вашем доме.

 $\overbrace{ }^{\mathbf{A}\mathbf{a}}$ 

GUI

<span id="page-32-0"></span>**DI** 

# **Прямая пересылка в устройство аудиопотока с iPhone, iPod touch или iPad**

При обновлении операционной системы iPhone/iPod touch до iOS 4.2.1 или более новой версии появляется возможность направления потока музыкальных данных из iPhone/iPod touch непосредственно в данное устройство.

# *1* **Запустите режим воспроизведения музыки на iPhone или iPod touch.**

отображается на экране iPhone или iPod touch.

# **III** елкните значок AirPlay  $\boxed{\triangle}$ .

Установите параметр "On" функции "Nework Control" (v[стр.](#page-20-0) 18) данного устройства.

# **ПРИМЕЧАНИЕ**

При переводе функции режима "Network Control" в состояние "On" устройство потребляет больше электроэнергии, чем в обычном режиме ожидания.

# *3* **Выберите акустическую систему, которой собираетесь воспользоваться.**

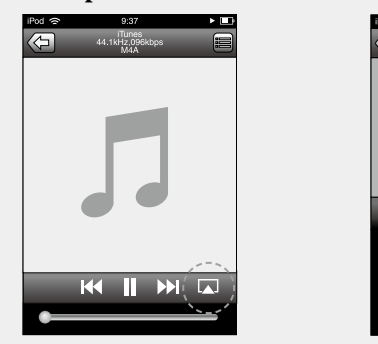

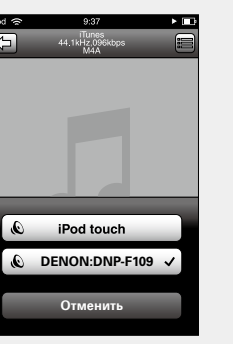

# **ПРИМЕЧАНИЕ**

Регулировка громкости звука с помощью панели управления громкостью на iPhone или iPod touch возможна только в том случае, если устройство работает в режиме системного соединения с DRA-F109. Если устройство подключено к усилителю, отличному от DRA-F109, уровень громкости звука не может управляться с iPhone или iPod touch.

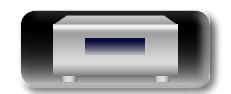

# **Воспроизведение устройством музыки с iTunes**

*1* **Установите приложение iTunes 10 или более новую версию на персональный компьютер Mac или Windows, который подключен к той же самой сети, что и данное устройство.**

*2* **Включите данное устройство.** Установите параметр "On" функции "Nework Control" (v[стр.](#page-20-0) 18) данного устройства.

# **ПРИМЕЧАНИЕ**

При переводе функции режима "Nework Control" в состояние "On" устройство потребляет больше электроэнергии, чем в обычном режиме ожидания.

**3** Запустите iTunes и щелкните значок AirPlay [1, 3 который выводится в правой нижней части окна, **и выберите в перечне данное устройство.**

# n **Несколько акустических систем (только для системного соединения DRA-F109)**

Вы можете воспроизводить аудиопоток, поступающий с устройства iTunes в нескольких колонках, находящихся в вашей квартире.

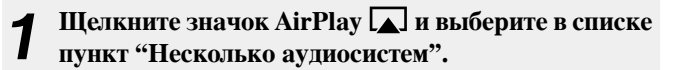

*2* **Проверьте акустические системы, которыми собираетесь воспользоваться.**

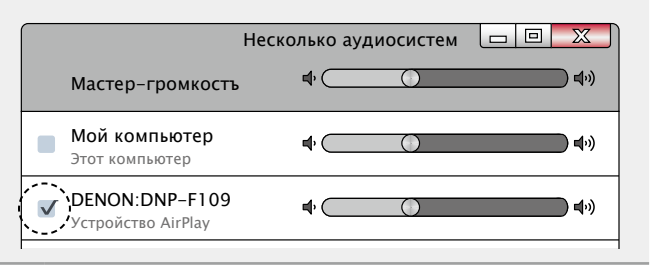

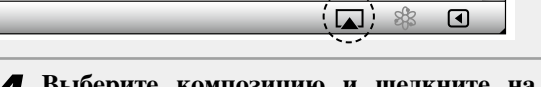

# *4* **Выберите композицию и щелкните на значке воспроизведения в окне iTunes.**

30

Музыка будет пересылаться в данное устройство в виде потока данных.

# **Функция AirPlay**

# Дистанционное управление

山

 $\overbrace{ }^{\mathbf{A}\mathbf{a}}$ 

**<u>cul</u>** 

Вы можете использовать пульт ДУ устройства DENON для воспроизведения аудио на iTunes, остановки воспроизведения, перехода к следующему и предыдущему трекам.

### Откройте меню "Редактировать" - $\boldsymbol{\mathcal{1}}$

- "Предпочтения" устройства iTunes и нажмите "Устройства".
- $\overline{2}$ Сделайте пометку в окне "Позволить iTunes управление с удаленной аудиосистемой".

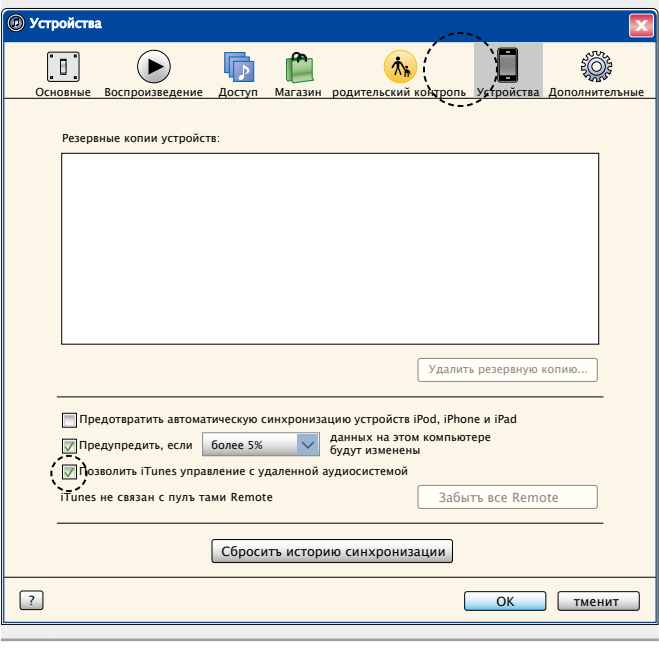

# $\overline{\mathscr{E}}$

- Когда начнется воспроизведения AirPlay, источник входного сигнала переключится на "AirPlay".
- Остановить воспроизведение AirPlay можно нажатием кнопки  $\triangleleft$  или выбором другого источника сигнала.
- Чтобы одновременно отображалось имя исполнителя и название альбома, нажмите кнопку INFO.
- Подробнее об использовании приложения iTunes см. также программную подсказку iTunes.
- Вид экрана может быть разным в зависимости от версий операционной системы и программного обеспечения.
- При подключении iPod к разъему USB во время воспроизведения в режиме AirPlay, воспроизведение будет остановлено.

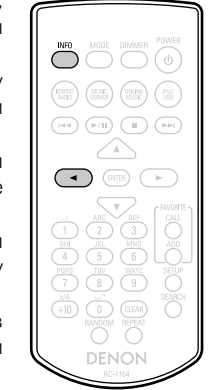

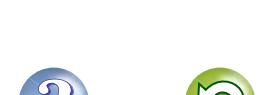

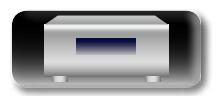

# <span id="page-34-1"></span>**Функция удаленного воспроизведения**

Данное устройство можно использовать для воспроизведения внутри домашней сети файлов, находящихся на PC, NAS, в мобильных телефонах и переносных аудиоплеерах. В данном случае для управления функциями используются ПК, мобильные

Aa 60

**GUI** 

<span id="page-34-0"></span>必

 $\bullet$ 

- Данные устройства должны соответствовать стандарту DLNA (Digital Living Network Alliance) версии 1.5.
- Для воспроизведения файлов музыки на мобильных телефонах и переносных аудиоплеерах требуется наличие беспроводной ЛВС.
- Для некоторых мобильных телефонов требуется инсталляция приложений для воспроизведения музыки по стандарту DLNA.

# n **Функция каждого устройства**

телефоны и портативные аудиоплееры.

Для удаленного воспроизведения используются следующие устройства. Согласно стандарту DLNA и в соответствии со своей функцией устройства носят названия DMC, DMS или DMR.

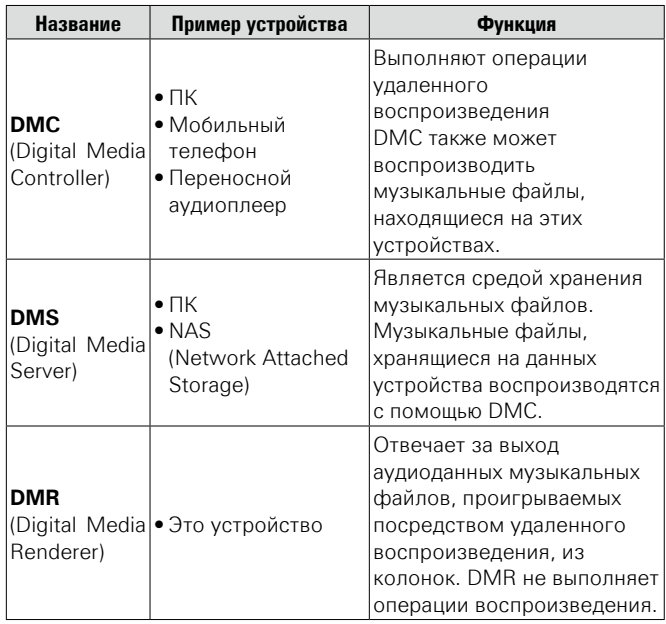

# **Настройки отдельных устройств**

Чтобы обеспечить работу удаленного воспроизведения необходимо выполнить настройку DMC и DMS. Выполните следующие настройки. Подробнее о настройках каждого устройства можно узнать в соответствующих руководствах пользователя.

# n **Настройки ПК и NAS**

Для обмена данными с устройствами DMR необходимо выполнить настройку ПК и NAS.

Подробные сведения о настройках см. в разделе ["Настройка](#page-24-0) [общего доступа к медиафайлам" \(](#page-24-0)С стр. 22).

# n **Настройки мобильных телефонов**

Чтобы иметь возможность работы с DMS и данным устройством (DMR) необходимо установить на вашем мобильном телефоне приложения для воспроизведения музыки по стандарту DLNA . Выбор приложения зависит от мобильного телефона.

Некоторые мобильные телефоны имеют встроенную поддержку воспроизведения музыки по стандарту DLNA. См. руководство

пользователя для вашего мобильного телефона.

# $\Box$  **Настройки портативных аудиоплееров.**

Выполните настройки, позволяющие данному устройству (DMR) воспроизводить музыкальные файлы, находящиеся на переносном аудиоплеере. См. руководство пользователя для вашего переносного аудиоплеера.

# n **Настройки данного устройства**

Подключите данное устройство к сети DLNA. Другие настройки не требуются.

Сведения о сетевом подключении см. в предоставленных документах "Начало работы", ["Подключение к домашней](#page-10-1) [сети \(LAN\)" \(](#page-10-1)vercto, 8) и ["Настройка сети \[Network\]"](#page-16-1) (кото [стр.](#page-16-1) 14).

# n **Операции удаленного воспроизведения**

Для каждого устройства предусмотрен свой набор операций,однако процедуры подготовки к удаленному воспроизведению одинаковы. Процедуры подготовки перечислены ниже.

- 
- **1 Включение данного устройства.**<br>• Убедитесь, что данное устройство подключено к сети.
- *2* **Отображение окна воспроизведения музыкальных файлов на DMC.**
	- Для ПК, откройте Windows Media Player 12 и т. д.
- Для мобильных телефонов, переключитесь на режим воспроизведения музыкальных файлов.
- *3* **Выберите дружественное имя данного устройства для элемента установки устройства воспроизведения на экране воспроизведения.**
	- Дружественным именем по умолчанию является "DENON DNP-F109".

# *4* **Запуск воспроизведения музыкального файла на DMC.**

• Данное устройство автоматически начинает выполнять функцию музыкального сервера и на экране появляется значок улаленного воспроизвеления (В). Выполняется запуск удаленного воспроизведения.

# **ПРИМЕЧАНИЕ**

Во время удаленного воспроизведения операции воспроизведения на данном устройстве невозможны. Для этих операций используется устройство DMC.

# n **Для выхода из режима удаленного**

## **воспроизведения**

Нажмите кнопку $\triangleleft$ .

• Режим удаленного воспроизведения будет отключен.

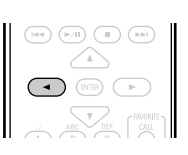

# n **Воспроизводимые файлы**

См. раздел "Важная информация" – ["Музыкальный сервер"](#page-42-2)  $(T^{\sim}$ CTD. 40).

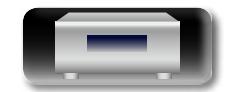

**Подготовка**

Подготовка

32

# <span id="page-35-2"></span>Другие функции

# <span id="page-35-1"></span>Ввод символов

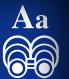

GUI

<span id="page-35-0"></span>凶

Данное устройство позволяет по желанию изменять имена экранов "Friendly Name" и поиска.

Доступны описанные далее два метода для ввода символов.

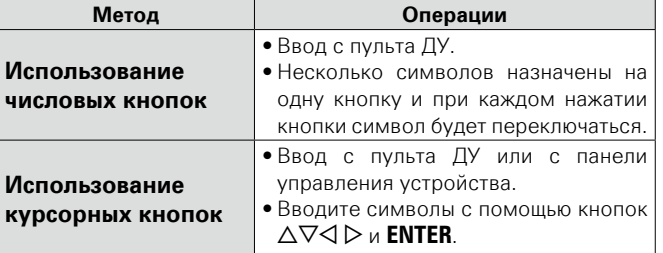

# □ Отображение обычного экрана для ввода

# [Ввод дружественного имени]

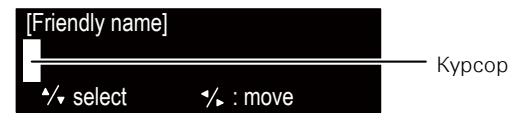

- <span id="page-35-3"></span>Использование числовых кнопок
	- Вызовите на экран страницу ввопа символов.
	- Поместите курсор на символ. подлежащий замене, с помощью кнопок  $\triangleleft$  и нажимайте цифровую кнопку  $(0 - 9)$  до тех пор, пока не появится нужный СИМВОЛ.

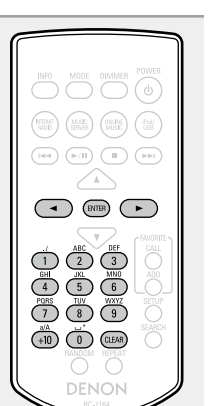

- Далее представлены доступные для ввода типы символов.
- $(1)$  1.  $\omega$   $/$  :  $(6)$  MNO) m n o M N O 6  $\left(2\right)$  a b c A B C 2 parsPQRS7  $(7)$  PQRS)  $\left(3\right)$  DEF defDEF3  $\binom{8}{8}$  tuv TUV8  $\left(\overline{9_{\text{WXYZ}}}\right)$  w x y z W X Y Z 9  $\left(\widehat{4_{\text{GH}}}\right)$  g h i G H I 4  $0$ (Пробел)!"#\$%&'()\*+<br>,; < = > ? [\]^ `{|}  $(5<sub>3</sub>)$  iklJKL5
- Тип символа можно переключить нажатием кнопки  $+10$  во время смены названия экрана.
- Нажмите кнопку CLEAR для удаления символа.
- Для ввода символов, назначенных на одну числовую кнопку, нажмите кнопку  $\triangleright$  для перемещения курсора вправо после ввола олного символа.
- Для ввода символов, назначенных на отдельные кнопки, непрерывно нажимайте числовую кнопку. Kypcop автоматически переместится в следующее положение, и введенный символ будет зарегистрирован.
- Повторяйте шаг 2, чтобы сменить имя целиком, а затем нажмите кнопку **ENTER**, чтобы зарегистрировать его.

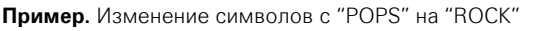

- $\triangleright$  POPS (1) Установите курсор на символ "Р".  $(2)$  Нажмите кнопку  $(7)$ <sup>rans</sup> семь раз.  $\rho$ ROPS Символ "Р" изменится на "R". (3) Нажмите кнопку ⊳ дважды.  $\triangleright$  ROPS автоматически регистрируется  $"R"$ местоположении курсора "Р".  $\overline{a}$ ) Нажмите кнопку  $\overline{2}$  весть раз.  $ROC$ Символ "Р" изменится на "С" (5) Нажмите кнопку D. " $C$ " автоматически регистрируется  $\triangleright$  ROCS местоположении курсора "S".  $\overline{6}$ ) Нажмите кнопку  $\overline{5}$  м. пять раз.  $\triangleright$  ROCK Символ "S" изменится на "К".
- $\overline{O}$  Нажмите кнопку **ENTER**, чтобы зарегистрировать вводимое RMN

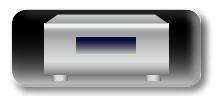

Операции

<span id="page-36-2"></span>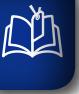

# <span id="page-36-0"></span>Использование курсорных кнопок

Вызовите на экран страницу ввола символов.

С помошью кнопок  $\triangle$   $\triangleright$ установите курсор на символ. который хотите изменить.

измените символ.

GUI

Aa<br>66

**INFO** MODE DIMMER POWER  $\begin{pmatrix} \overbrace{0.0001} \\ 0.01 \end{pmatrix} \begin{pmatrix} 0.03 \\ 0.0001 \end{pmatrix} \begin{pmatrix} 0.000 \\ 0.001 \end{pmatrix} \begin{pmatrix} 0 \\ 0.001 \end{pmatrix}$  $\overbrace{(\mathbb{H}^d)}^{\text{[Hil]}}\left(\mathbb{H}\right)\left(\mathbb{H}\right)\overbrace{\left(\mathbb{H}\right)}^{\text{[Hil]}}$  $\curvearrowright$  $\left(\rightarrow\right)$  (BITER)  $\left(\rightarrow\right)$  $\bigtriangledown$ С помошью кнопок  $\triangle\nabla$  $\begin{tabular}{c} \quad \quad & \quad \quad & \quad \quad \\ \quad \quad & \quad \quad \\ \text{GH} \\ \text{H} \end{tabular}$  $\overline{2}\overline{3}$  $\overline{5}$   $\overline{6}$  $\overline{1}$   $\overline{3}$   $\overline{100}$   $\overline{49}$   $\overline{100}$  $(+10)$   $(10)$   $(10)$  $\overline{\bigcirc}$ DENON

• Далее представлены доступные для ввода типы символов. (Прописные буквы) abcdefghijklmnopqrstuvwxyz [Заглавные буквы] **ABCDEFGHIJKLMNOPQRSTUVWXYZ**  $[C$ имволы] ! " # \$ % & ' () \* + , - . / : ; < = > ? @ [ \ ] ^ \_ ` { | } ~ (Цифры) 0123456789 (Пробел)

- Тип символа можно переключить нажатием кнопки  $+10$  во время смены названия экрана.
- Нажмите кнопку **CLEAR** для улаления символа.
- Нажмите кнопку >> для ввода пробела.

Повторяйте шаги 2 и 3, чтобы сменить имя целиком, а затем нажмите кнопку **ENTER**, чтобы зарегистрировать его.

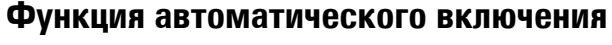

# питания

При нажатии кнопок **INTERNET RADIO, MUSIC SERVER, ONLINE EXPO** MODE DIMMER **MUSIC, iPod/USB, ►/II или**  $\begin{pmatrix} 0 & 0 & 0 \\ 0 & 0 & 0 \\ 0 & 0 & 0 \\ 0 & 0 & 0 \\ 0 & 0 & 0 \\ 0 & 0 & 0 \\ 0 & 0 & 0 \\ 0 & 0 & 0 \\ 0 & 0 & 0 & 0 \\ 0 & 0 & 0 & 0 \\ 0 & 0 & 0 & 0 \\ 0 & 0 & 0 & 0 \\ 0 & 0 & 0 & 0 & 0 \\ 0 & 0 & 0 & 0 & 0 \\ 0 & 0 & 0 & 0 & 0 & 0 \\ 0 & 0 & 0 & 0 & 0 & 0 \\ 0 & 0 & 0 & 0 & 0 & 0 & 0 \\ 0 & 0 &$ **FAVORITE CALL BKJIOYaeTCS**  $\begin{picture}(130,10) \put(0,0){\line(1,0){10}} \put(15,0){\line(1,0){10}} \put(15,0){\line(1,0){10}} \put(15,0){\line(1,0){10}} \put(15,0){\line(1,0){10}} \put(15,0){\line(1,0){10}} \put(15,0){\line(1,0){10}} \put(15,0){\line(1,0){10}} \put(15,0){\line(1,0){10}} \put(15,0){\line(1,0){10}} \put(15,0){\line(1,0){10}} \put(15,0){\line($ соответствующее устройство и происходит автоматическое переключение источника сигнала. • При нажатии • Пначинается  $\overline{50}$   $\overline{6}$ воспроизведение предыдущего выбранного источника.

# Запоминание последней функции Эта функция сохраняет настройки в том состоянии, в котором они находились до перехода в режим ожидания. При последующем включении питания настройки будут восстановлены в том же состоянии.

- FAVORETE  $\sum_{n=1}^{\infty}$ 

# <span id="page-36-1"></span>Сброс значений микропроцессора

Выполните эту процедуру, если дисплей функционирует неверно или операции не могут быть выполнены.

При сбросе значений микропроцессора все настройки будут сброшены к установленным по умолчанию значениям.

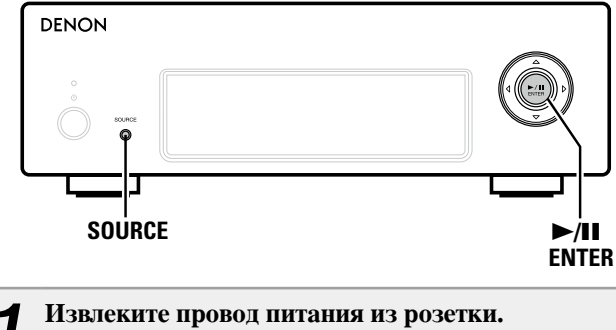

- 
- Подключите кабель питания к розетке,

одновременно нажимая кнопки SOURCE и >/II ENTER.

Если индикатор питания загорится зеленым, отпустите кнопки.

На лисплее появляется инликация "Initialized"

В противном случае повторите выполнение процедуры с действия  $1$ 

Подготовка

Операции

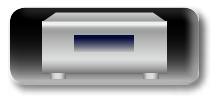

# <span id="page-37-0"></span>**Информация**

**Здесь приведены различные сведения относительно данного устройства. Пожалуйста, обращайтесь к этим сведениям по мере необходимости.**

- **Наименование кнопок и их функции** *v* CTD. 36
- **Прочая информация** *v* **[стр. 39](#page-41-3)**
- **Словарь терминов** *v* **CTD. 41**
- **Устранение неполадок** *v* **[стр. 42](#page-44-1)**
- **Технические характеристики** *v* **[стр. 45](#page-47-1)**
- **Предметный указатель** *v* **[стр.](#page-48-0) 46**

**Подготовка**

Подготовка

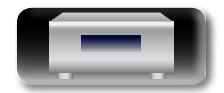

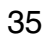

Aa **66** 

GUI

# <span id="page-38-1"></span><span id="page-38-0"></span>**Наименование кнопок и их функции**

Информация о кнопках, объяснение которых не приводится в данном разделе, указана на страницах в скобках ( ).

# **Передняя панель**

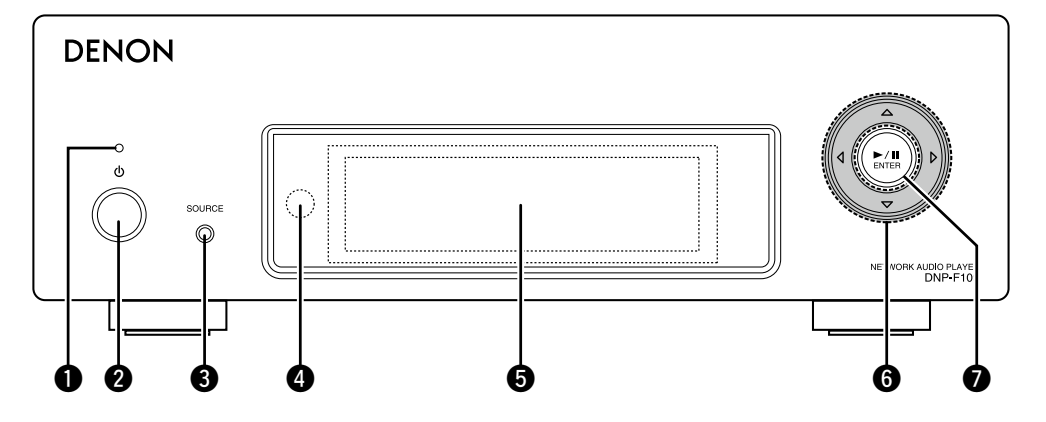

- w**Индикатор питания**··································· ([20](#page-22-1))
	- Цвет индикатора питания будет изменен в зависимости от состояния устройства.
	- • Питание включено: Зеленый
	- Режим ожидания: Off (выкл.).
	- Network Control "On": Красный • Режим ожидания с зарядкой iPod: Красный
- $\bullet$  **Кнопка управления питанием (** $\circ$ **)** ·········· ([20](#page-22-1))

Включает или выключает питание данного устройства (режим ожидания).

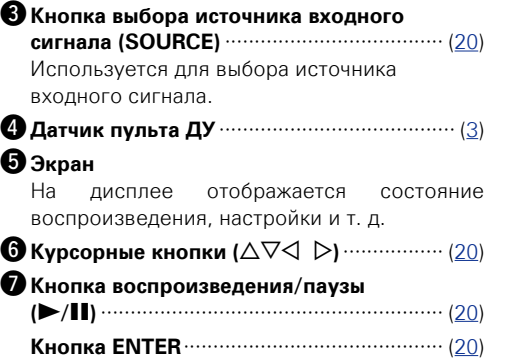

# **Задняя панель**

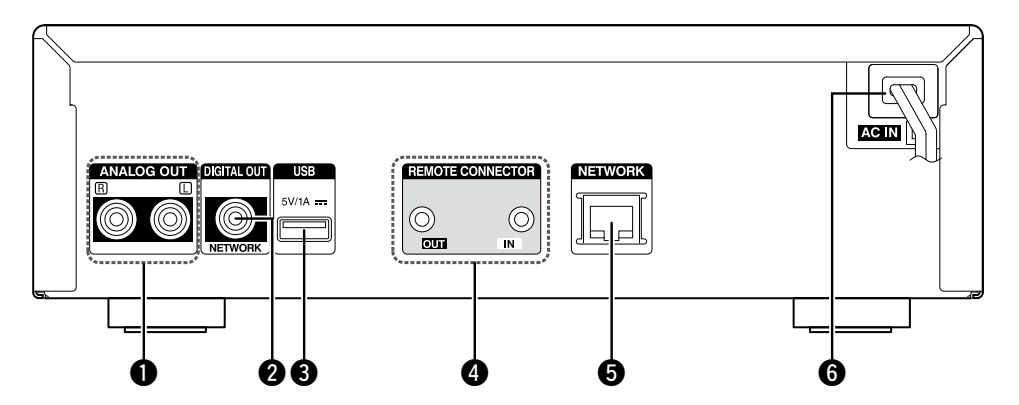

q**Разъемы ANALOG OUT**······························· ([6](#page-8-2)) Используется для подключения доступного в продаже усилителя.

w**Разъем DIGITAL OUT**··································· ([6](#page-8-3)) Используется для подключения цифрового устройства, например, отдельно приобретаемого ресивера или Ц/А преобразователя.

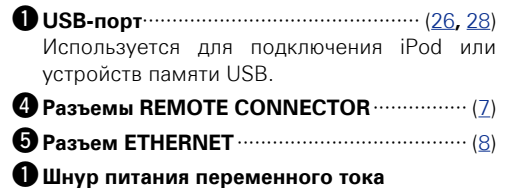

**(AC IN)** ··························································· ([9](#page-11-1))

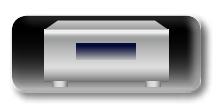

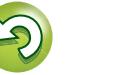

# **Кнопки пульта ДУ**

<span id="page-39-0"></span>山

 $\overbrace{ }^{\mathbf{A}\mathbf{a}}$ 

**GUI** 

В этом разделе описаны кнопки, используемые для воспроизведения каждого источника входного сигнала.

Onepariw **Операции**

# **Кнопки, работающие для всех источников входного сигнала**

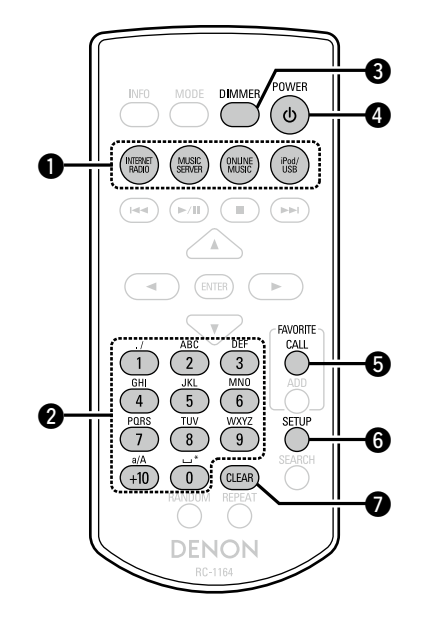

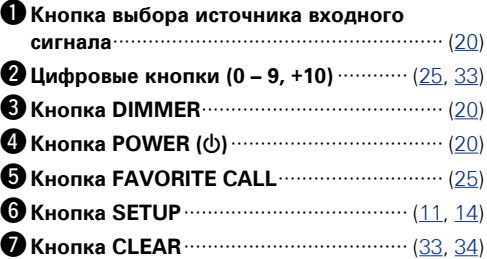

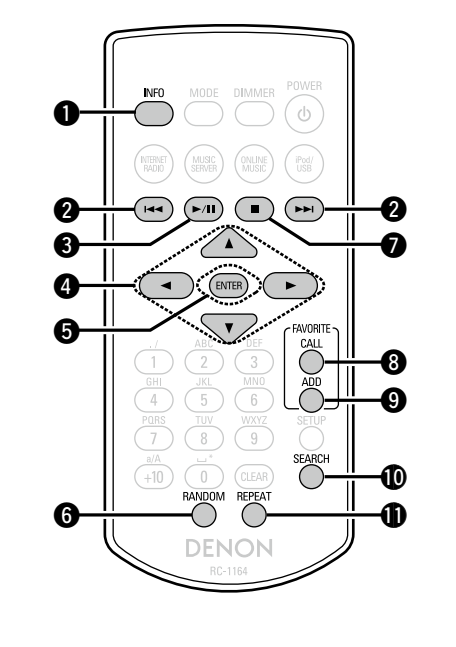

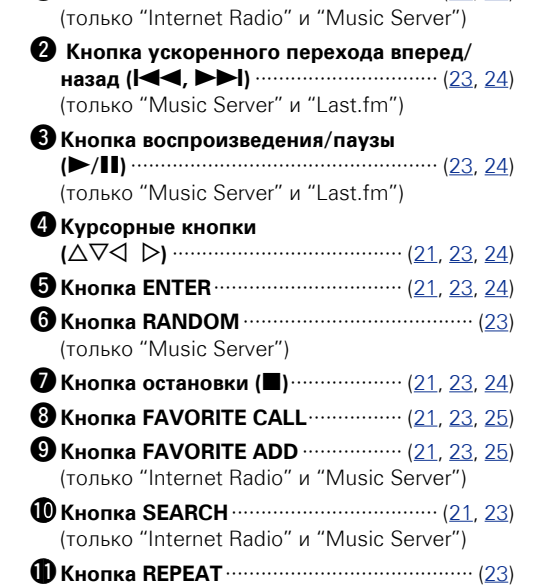

q**Кнопка INFO**········································· ([21](#page-23-1), [23](#page-25-0))

**Кнопки, действующие при выборе источника входного сигнала** 

Также могут использоваться "Кнопки, работающие для всех источников входного сигнала".

**("Internet Radio", "Music Server" или "Last.fm")**

(только "Music Server")

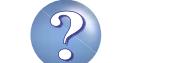

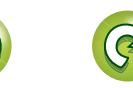

# Подготовка **Подготовка**

# **Пульт ДУ**

# <span id="page-40-0"></span>山

# **Кнопки, работающие, когда источником входного сигнала является "iPod/USB"**

Также могут использоваться "Кнопки, работающие для всех источников входного сигнала".

 $\overbrace{ }^{\mathbf{A}\mathbf{a}}$  $\bf 0$ **GUI**  $\boldsymbol{Q}$  $\bullet$  $\boldsymbol{a}$  $\boldsymbol{\Theta}$ 

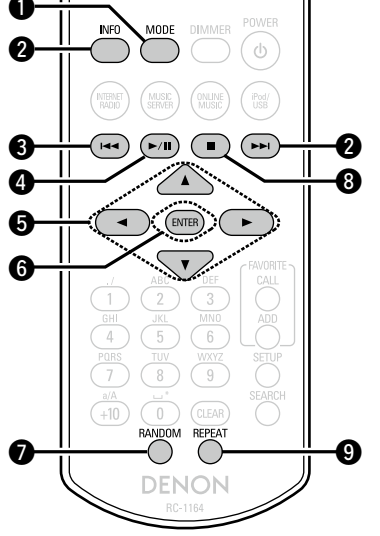

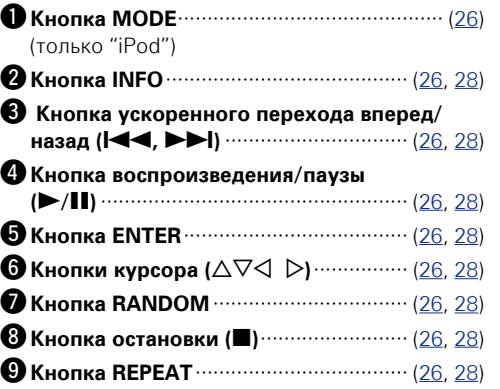

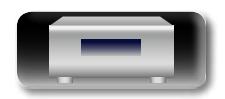

# <span id="page-41-3"></span><span id="page-41-0"></span>**Прочая информация**

# <span id="page-41-1"></span>**iPod**

Aa<br>66

**GUI** 

Made for **SiPod DiPhone** 

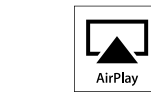

'Made for iPod" and "Made for iPhone" mean that an electronic accessory has been designed to connect specifically to iPod, or iPhone, respectively, and has been certified by the developer to meet Apple performance standards.

Apple is not responsible for the operation of this device or its compliance with safety and regulatory standards. Please note that the use of this accessory with iPod, or iPhone, may affect wireless performance.

AirPlay, the AirPlay logo, iPhone, iPod, iPod classic, iPod nano, iPod shuffle and iPod touch are trademarks of Apple Inc., registered in the U.S. and other countries.

• Индивидуальным пользователям разрешается пользоваться iPhone, iPod, iPod classic, iPod nano, iPod shuffle и iPod touch для копирования в частных целях и воспроизведения не защищенных законодательством об авторских правах данных и данных, копирование и воспроизведение которых разрешено законом. Нарушение авторских прав запрещено законом.

# <span id="page-41-2"></span>**Запоминающее устройство USB**

# **Важная информация**

Запоминающее устройство USB может быть подключено к USBпорту этого устройства для воспроизведения музыкальных файлов, хранящихся на запоминающем устройстве USB.

Кроме того, файлы, хранящиеся на iPod, могут быть воспроизведены, когда iPod подключен напрямую к USB-порту этого устройства. См. "Воспроизвеление с iPod" ( $\sqrt{\mathbb{P}(\mathcal{F})}$ стр. 26).

• На данном устройстве возможно только воспроизведение запоминающих устройств USB, соответствующих классу запоминающих устройств большой емкости и стандарту MTP (Media Transfer Protocol — протокол перезаписи сменных носителей данных). • Данное устройство совместимо с запоминающими устройствами USB формата "FAT16" или "FAT32".

Если количество файлов, хранящееся на запоминающем устройстве USB, превышает 1 000, скорость доступа может снизиться.

### G**Форматы файлов, которые могут воспроизводиться каждой из функций**H

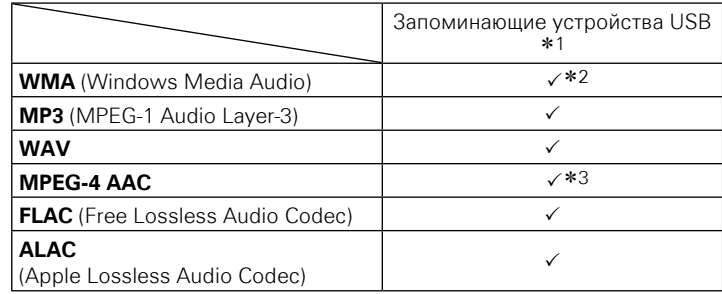

z1 USB

- Данное устройство совместимо со стандартом MP3 ID3-Tag (Ver. 2).
- Данное устройство совместимо с тэгами WMA META.
- В случае, если исходный размер оригинала (в пикселях) превышает 500 × 500 (WMA/MP3/WAV/FLAC) или 349 × 349 (MPEG-4 AAC), возможно, неправильное воспроизведение звука.
- z2 На данном устройстве могут воспроизводиться файлы с определенных MP3-плееров, которые защищены системой охраны авторских прав, совместимой с MTP.
- \*3 На данном устройстве могут воспроизводиться только файлы, которые не защищены системой охраны авторских прав. Данные, загруженные с платных сайтов в интернете, защищены системой охраны авторских прав. Кроме того, закодированные в формате WMA при извлечении с CD и т. п. файлы на компьютере могут оказаться защищены системой охраны авторских прав — в зависимости от настроек компьютера.

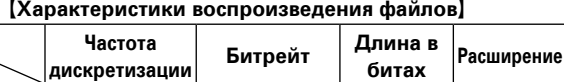

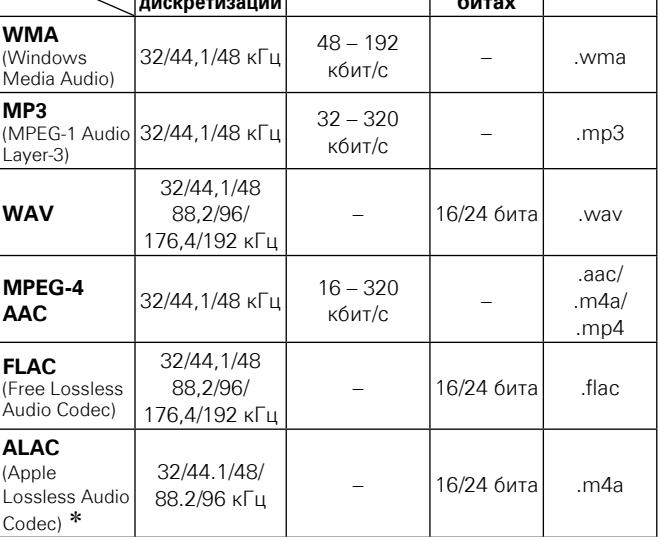

\* Все права защищены [2012] [D&M Holdings. Inc.] Защищено лицензией Apache License, версия 2.0 (далее – "Лицензия"); разрешается использовать данный файл только в соответствии с положениями Лицензии. Копию Лицензии

можно приобрести по адресу

http://www.apache.org/licenses/ LICENSE-2.0

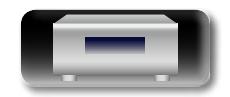

**Операции**

Onepariviv

# **Сетевое аудио**

<span id="page-42-0"></span>**NI** 

 $\mathop{\widehat{\mathbb{G}\mathbb{Q}}} \limits^{\mathop{\mathbf{A}\mathbf{a}}}$ 

GUI

# <span id="page-42-4"></span>**Важная информация**

# **• О функции интернет-радио**

- <span id="page-42-1"></span>• Интернет-радио означает радиовещание, распространяемое посредством интернета. Возможен прием интернет-радиостанций со всего мира.
- В данном устройстве предусмотрены следующие возможности интернет-радио:
- Возможность выбора станций по жанру и местонахождению;
- возможность прослушивания интернет-радиостанций в форматах MP3 и WMA (Windows Media Audio).
- Ваши избранные радиостанции можно регистрировать путем доступа к эксклюзивному адресу URL интернет-радио DENON с помощью веб-браузера, установленного на компьютер.
- Данная возможность предоставляется индивидуальным пользователям, поэтому Вы должны предоставить свой MAC адрес или адрес e-mail.

Эксклюзивный адрес URL: http://www.radiodenon.com

- • Служба базы данных радиостанций может приостановить работу без предварительного уведомления.
- Перечень интернет-радиостанций данного устройства формируется с помощью сервиса базы данных радиостанций (vTuner). Этот сервис базы данных формирует перечень отрелактированный и согласованный с данным устройством.

# n **Музыкальный сервер**

<span id="page-42-2"></span>Эта возможность позволяет Вам воспроизводить музыкальные файлы и списки воспроизведения (m3u, wpl), хранящиеся на компьютере (музыкальном сервере), подключенном к данному устройству посредством сети.

С использованием возможности воспроизведения сетевых звуковых сигналов данного устройства подключение к серверу возможно с помощью одной из перечисленных ниже технологий.

- Служба общего сетевого доступа Windows Media Player Network Sharing Service
- • Windows Media DRM10

### G**Форматы файлов, которые могут воспроизводиться каждой из функций**H

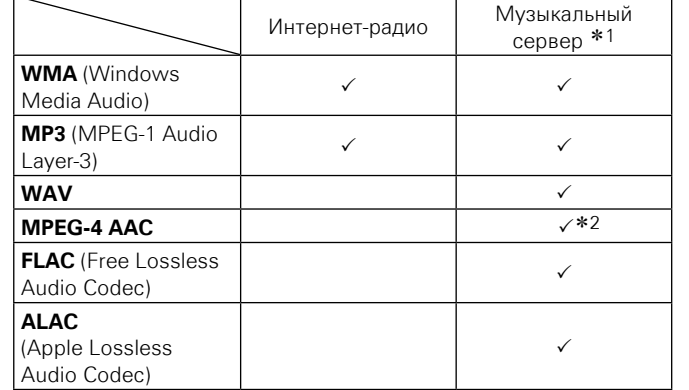

Для воспроизведения музыкальных файлов посредством сети необходим сервер или программное обеспечение сервера, совместимые с распределением данных соответствующего формата.

- \*1 Музыкальный сервер
	- Данное устройство совместимо со стандартом MP3 ID3-Tag (Ver. 2).
	- Данное устройство совместимо с тэгами WMA META.
	- В случае, если исходный размер оригинала (в пикселях) превышает 500 × 500 (WMA/MP3/WAV/FLAC) или 349 × 349 (MPEG-4 AAC), возможно, неправильное воспроизведение звука.
- \*2 На данном устройстве могут воспроизводиться только файлы, которые не защищены системой охраны авторских прав.

Данные, загруженные с платных сайтов в интернете, защищены системой охраны авторских прав. Кроме того, закодированные в формате WMA при извлечении с CD и т. п. файлы на компьютере могут оказаться защищены системой охраны авторских прав — в зависимости от настроек компьютера.

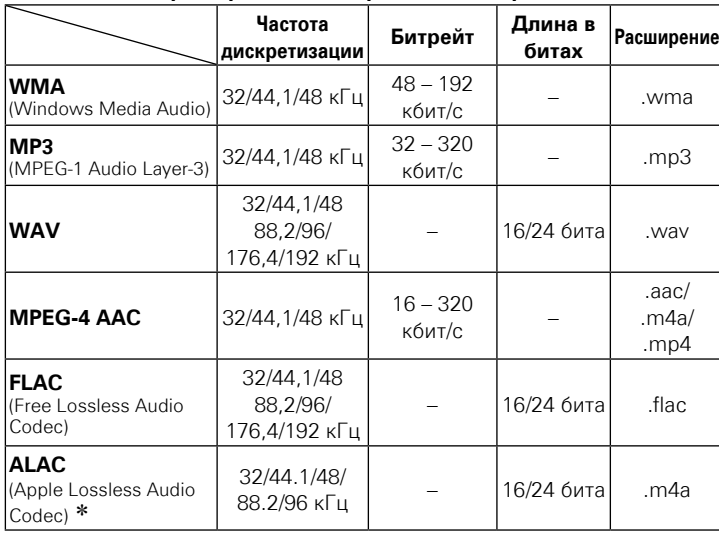

\* Все права защищены [2012] [D&M Holdings. Inc.]

Защищено лицензией Apache License, версия 2.0 (далее – "Лицензия"); разрешается использовать данный файл только в соответствии с положениями Лицензии. Копию Лицензии можно приобрести по адресу http://www.apache.org/licenses/ LICENSE-2.0

# **ПРИМЕЧАНИЕ**

Воспроизведение аудиофайлов (в основном это касается файлов большого размера), в зависимости от сетевого окружения беспроводной ЛВС, может происходить с прерываниями. В данном случае лучше всего воспользоваться проводным подключением LAN.

# n **Сведения о Last.fm**

<span id="page-42-3"></span>Last.fm изучает Ваши вкусы... И это замечательный способ открывать для себя новую музыку.

Ваш новый сетевой аудиопроигрыватель DENON является интеллектуальным устройством. Вы можете создать бесплатный профиль Last.fm, приступая к эксплуатации аудиопроигрывателя DENON, и он будет волшебным образом отслеживать все прослушанные Вами композиции.

При регистрации на www.last.fm Вы можете увидеть свой личный хит-парад, а также тысячи обзоров, биографий и обложек и получить рекомендации относительно выступлений в месте Вашего проживания, которые для Вас было бы желательно посетить.

Путем доступной по цене подписки Вы сможете получить доступ к бесконечно широкому выбору подобранных для Вас свободных от рекламы радиостанций. Подробности можно узнать по адресу www. last.fm/subscribe.

Кроме того, подписка открывает доступ к радио Last.fm для широкого диапазона музыкальной продукции, включая сетевой аудиопроигрыватель DENON. Эта возможность доступна не во всех странах. Подробную информацию см. на сайте www.last.fm/ hardware.

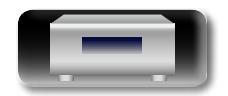

### **[Характеристики воспроизведения файлов]**

Подготовка **Подготовка**

# <span id="page-43-1"></span><span id="page-43-0"></span>**Словарь терминов**

# $\overbrace{ }^{\mathbf{A}\mathbf{a}}$

 $\overline{\text{GUI}}$ 

## **AES (Advanced Encryption Standard расширенный стандарт шифрования)**

**A**

Представляет собой способ стандартной кодировки, заменяющий используемые в данный момент DES и 3DES, а благодаря своей высокой надежности этот способ будет широко применяться в создании беспроводных ЛВС-соединений. Эта кодировка использует алгоритм "Rijndael", разработанный двумя бельгийскими криптографами, для разделения данных на блоки фиксированной длины и шифрования каждого блока по отдельности. Эта кодировка поддерживает данные длиной 128, 192 и 256 битов, и ключ длинной 128, 192 и 256 битов, обеспечивая высокую надежность кодировки данных.

### **AirPlay**

AirPlay позволяет передать (воспроизвести) контент, записанный на iTunes или на iPhone/ iPod touch, по сети на совместимое устройство.

### **ALAC (Apple Lossless Audio Codec)**

Данный кодек для сжатия аудиоданных без потери качества разработан корпорацией Apple. Файлы, созданные с помощью этого кодека, можно воспроизводить с помощью приложения iTunes и устройств iPod или iPhone. Данные, сжатые до 60 – 70%, можно восстановить до исходного качества.

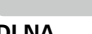

**D**

# **DLNA**

DLNA и DLNA CERTIFIED представляют собой торговые марки и/или знаки обслуживания Digital Living Network Alliance.

Некоторый контент может быть несовместим с другими продуктами DLNA Certified®.

# **FLAC**

**F**

FLAC (сокращение от Свободный аудиокодек без потерь) является кодеком для сжатия аудиоданных. "Без потерь" означает что аудиоматериал сжимается без каких-либо потерь в качестве. Далее представлена лицензия FLAC.

### Copyright (C) 2000,2001,2002,2003,2004,2005,200 6,2007,2008,2009 Josh Coalson

Redistribution and use in source and binary forms, with or without modification, are permitted provided that the following conditions are met:

- Redistributions of source code must retain the above copyright notice, this list of conditions and the following disclaimer.
- Redistributions in binary form must reproduce the above copyright notice, this list of conditions and the following disclaimer in the documentation and/or other materials provided with the distribution.
- Neither the name of the Xiph.org Foundation nor the names of its contributors may be used to endorse or promote products derived from this software without specific prior written permission.

THIS SOFTWARE IS PROVIDED BY THE COPYRIGHT HOLDERS AND CONTRIBUTORS "AS IS" AND ANY EXPRESS OR IMPLIED WARRANTIES, INCLUDING, BUT NOT LIMITED TO, THE IMPLIED WARRANTIES OF MERCHANTABILITY AND FITNESS FOR A PARTICULAR PURPOSE ARE DISCLAIMED. IN NO EVENT SHALL THE FOUNDATION OR CONTRIBUTORS BE LIABLE FOR ANY DIRECT, INDIRECT, INCIDENTAL, SPECIAL, EXEMPLARY, OR CONSEQUENTIAL DAMAGES (INCLUDING, BUT NOT LIMITED TO, PROCUREMENT OF SUBSTITUTE GOODS OR SERVICES: LOSS OF USE, DATA, OR PROFITS; OR BUSINESS INTERRUPTION) HOWEVER CAUSED AND ON ANY THEORY OF LIABILITY, WHETHER IN CONTRACT, STRICT LIABILITY, OR TORT (INCLUDING NEGLIGENCE OR OTHERWISE) ARISING IN ANY WAY OUT OF THE USE OF THIS SOFTWARE, EVEN IF ADVISED OF THE POSSIBILITY OF SUCH DAMAGE.

### **I IEEE 802.11b**

Один из стандартов беспроводного ЛВСсоединения, созданного из 802 рабочих групп, определяющих стандарты технологии ЛВС в IEEE (Институт инженеров электротехники и электроники) США. Стандарт предусматривает использование нелицензируемого диапазона частот 2.4 ГГц (полоса ISM), осуществляя соединение на максимальной скорости в 11 Мбит/с.

• Указанное ранее значение является максимальным теоретическим значением для беспроводного ЛВС-стандарта и не указывает на реальный коэффициент передачи данных.

### **IEEE 802.11g**

Представляет другой стандарт беспроводного ЛВС-соединения, созданного из 802 рабочих групп, определяющих стандарты технологии ЛВС в IEEE (Институт инженеров электротехники и электроники) США, и совместимым со стандартом IEEE 802.11b. Также использует полосу 2,4 ГГц, но передает данные в соединении со скоростью, не превышающей 54 Мбит/с.

• Указанное ранее значение является максимальным теоретическим значением для беспроводного ЛВС-стандарта и не указывает на реальный коэффициент передачи данных. **iTunes**

iTunes является названием мультимедийного проигрывателя, представленного Apple Inc. Позволяет управлять и воспроизводить мультимедийный контент, включая музыку и фильмы. iTunes поддерживает воспроизведение многих основных форматов, включая AAC, WAV и MP3.

### **M MP3 (MPEG Audio Layer-3)**

Это международный стандарт алгоритма сжатия звуковых данных, используемый стандартом сжатия видеосигналов MPEG-1. Он сжимает объем данных примерно в 8 раз от их исходного объема с сохранением качества звучания, эквивалентным музыкальному CD.

### **MPEG (Moving Picture Experts Group), MPEG-2, MPEG-4**

Это наименования стандартов цифрового сжатия, используемых для кодирования изображения и звука.

Среди стандартов видео — MPEG-1 Video, MPEG-2 Video, MPEG-4 Visual, MPEG-4 AVC. Среди стандартов звука — MPEG-1 Audio, MPEG-2 Audio, MPEG-4 AAC.

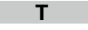

# **TKIP (Протокол целостности временного ключа)**

Представляет<br>используемый лля WPA Используется алгоритм кодировки RC4, аналогичный WEP, но уровень его защиты значительно выше, так как основывается на изменении сетевого ключа, используемого для кодировки каждого из пакетов.

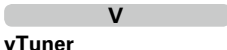

Является бесплатным сетевым сервером для интернет-радио. Имейте в виду, что оплата за использование включена в стоимость версий обновления.

Более подробную информацию об этой службе вы можете найти на следующем веб-сайте vTuner.

Веб-сайт vTuner: http://www.radiodenon.com

Этот продукт защищен правами интеллектуальной собственности Nothing Else Matters Software и BridgeCo. Использование или распространение подобной технологии вне этого продукта запрещено без лицензии от Nothing Else Matters Software и BridgeCo или уполномоченной дочерней компании.

**W WEP Key (Ключ WEP) (сетевой ключ)**

Содержит основную информацию для шифрования данных во время их управляемой передачи. На данном устройстве для шифрования и расшифровки используется один и тот же ключ WEP, поэтому для установки связи необходимо использовать одинаковый ключ WEP на обоих устройствах. **Wi-Fi®**

Сертификат Wi-Fi гарантирует, что совместная работа была протестирована и определена соответствующей представителями Wi-Fi Alliance, группы, сертифицирующей совместную работу беспроводных ЛВС-устройств.

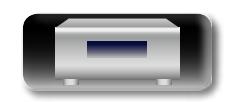

**Подготовка**

Подготовка

**Операции**

Onepariviv

### **Windows Media DRM**

<span id="page-44-0"></span>**NI** 

Aa<br>66

**GUI** 

Является технологией защиты авторских прав, разработанной

корпорацией Microsoft.

Владельцы контентов используют Windows media digital rights management technology (WMDRM) для защиты своей интеллектуальной собственности, включая авторское право. Данное устройство использует программное обеспечение WM-DRM для воспроизведения Secure Content (WM-DRM Software). Если программному обеспечению WMDRM не удается защитить контент, владельцы контента могут обратиться в Microsoft для аннулирования способности программного обеспечения в использовании WMDRM для проигрывания и копирования защищенного контента. Аннулирование не повлияет на способность программного обеспечения

воспроизводить незащищенный контент.<br>Список иннулированного программного Список аннулированного

обеспечения WM-DRM будет передан при загрузке лицензии на защищенный контент из Интернета или с компьютера.

В соответствии с лицензией Microsoft может также загрузить список аннулирований в ваше устройство от имени владельцев контента.

**Windows Media Player 11 или более поздняя версия**

Представляет собой мультимедийный проигрыватель Microsoft Corporation.

Используется для воспроизведения плейлистов, созданных в Windows Media Player 11 или более поздней версии, а также файлов WMA, DRM WMA, MP3 и WAV.

### **WMA (Windows Media Audio)**

WMA — это технология сжатия звуковых данных, разработанная корпорацией Microsoft. Данные WMA могут быть распознаны с помощью Windows Media® Player 7 или 7.1, Windows Media® Player для Windows® XP и Windows Media® Player 9 Series.

Для прочтения файлов WMA используйте только рекомендуемые корпорацией Microsoft приложения. В противном случае использование нерекомендуемых приложений может привести к сбою в работе.

### **WPA (Wi-Fi Protected Access)**

Представляет собой стандарт безопасности, основанный Wi-Fi Alliance. Помимо использования условного ключа SSID (сетевое имя) и ключа WEP (сетевой ключ), он также использует функцию идентификации пользователя и протокол кодировки для большей безопасности соединения.

### **WPA2 (Wi-Fi Protected Access 2)**

Представляет собой новую версию WPA, созданную Wi-Fi Alliance, и совместимую с более безопасной кодировкой AES.

### **WPA-PSK/WPA2-PSK (Pre-shared Key)**

Представляет собой систему простой аутентификации для осуществления взаимной аутентификации в случае соответствия заданных символов в точке доступа беспроводной ЛВС и клиента.

### **WPS (Wi-Fi Protected Setup)**

Представляет собой стандарт, созданный<br>Wi-Fi Alliance. предназначенный для предназначенный для полуавтоматического создания беспроводного ЛВС соединения и обеспечения безопасности конфигурации.

Доступны два способа: использование кнопки или ПИН-кода.

# **Б**

## **Битрейт**

Обозначает количество видео-/аудиоданных записанных на диск за 1 секунду. Большее значение означает более высокое качество звучания, но и больший размер файла.

### **С**

### **Сетевые имена**

### **(SSID: Security Set Identifier)**

При формировании беспроводных ЛВС-сетей необходимо создать группы для сокращения возникающих помех, утери данных и т. д. Такая группировка выполняется с помощью "SSID" или "Security Set Identifiers". Для большей безопасности необходимо установить ключ WEP, который не допустит передачу данных до абсолютного соответствия ключей SSID и WEP.

### **Ч Частота дискретизации**

Дискретизация подразумевает снятие отсчетов звуковой волны (аналогового сигнала) с регулярными интервалами и представление амплитуды каждого из отсчетов в цифровом формате (формирование цифрового сигнала). Количество отсчетов, снимаемых в течение секунды, называется "частотой дискретизации". Чем выше это значение, тем ближе к исходному сигналу будет воспроизводящийся звук.

# <span id="page-44-1"></span>**Устранение неполадок**

**В случае возникновения неполадок, прежде всего, проверьте следующее:**

**1. Правильно ли выполнены подсоединения.**

### **3. Работает ли остальная аппаратура надлежащим образом.**

Если устройство не работает надлежащим образом, выполните проверку в соответствии с приведенной ниже таблицей. Если неполадка не устраняется, возможно, возникла неисправность. В таком случае немедленно отсоедините устройство от электросети и обратитесь в сервисный центр.

### G**Общие**H

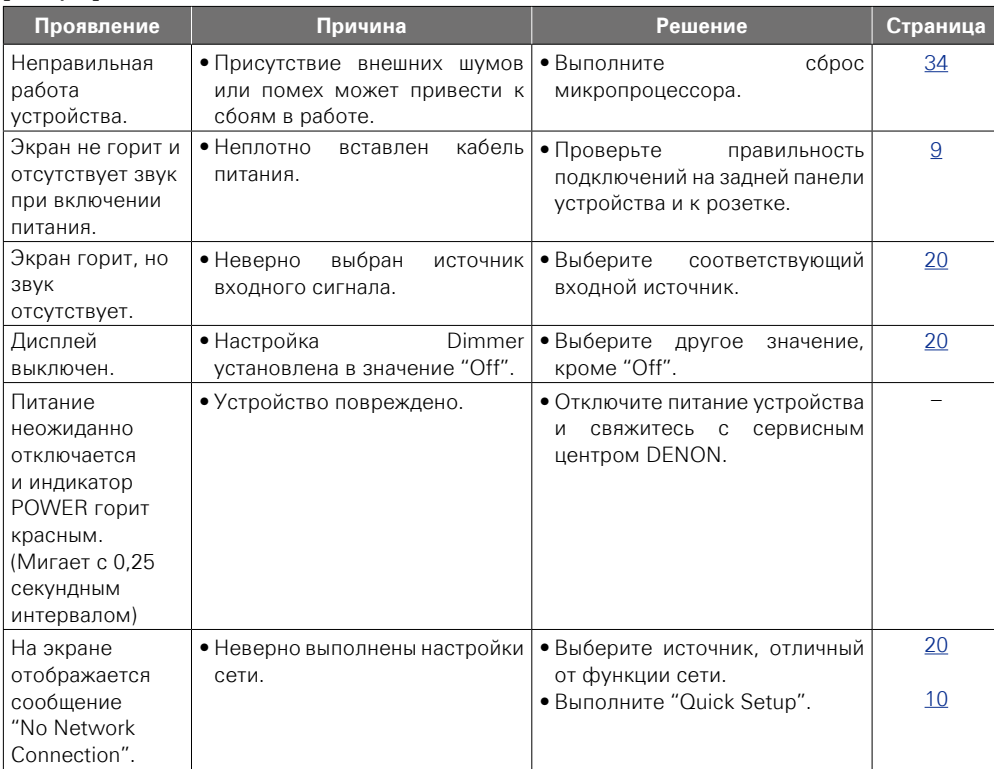

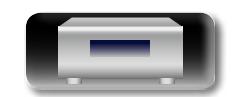

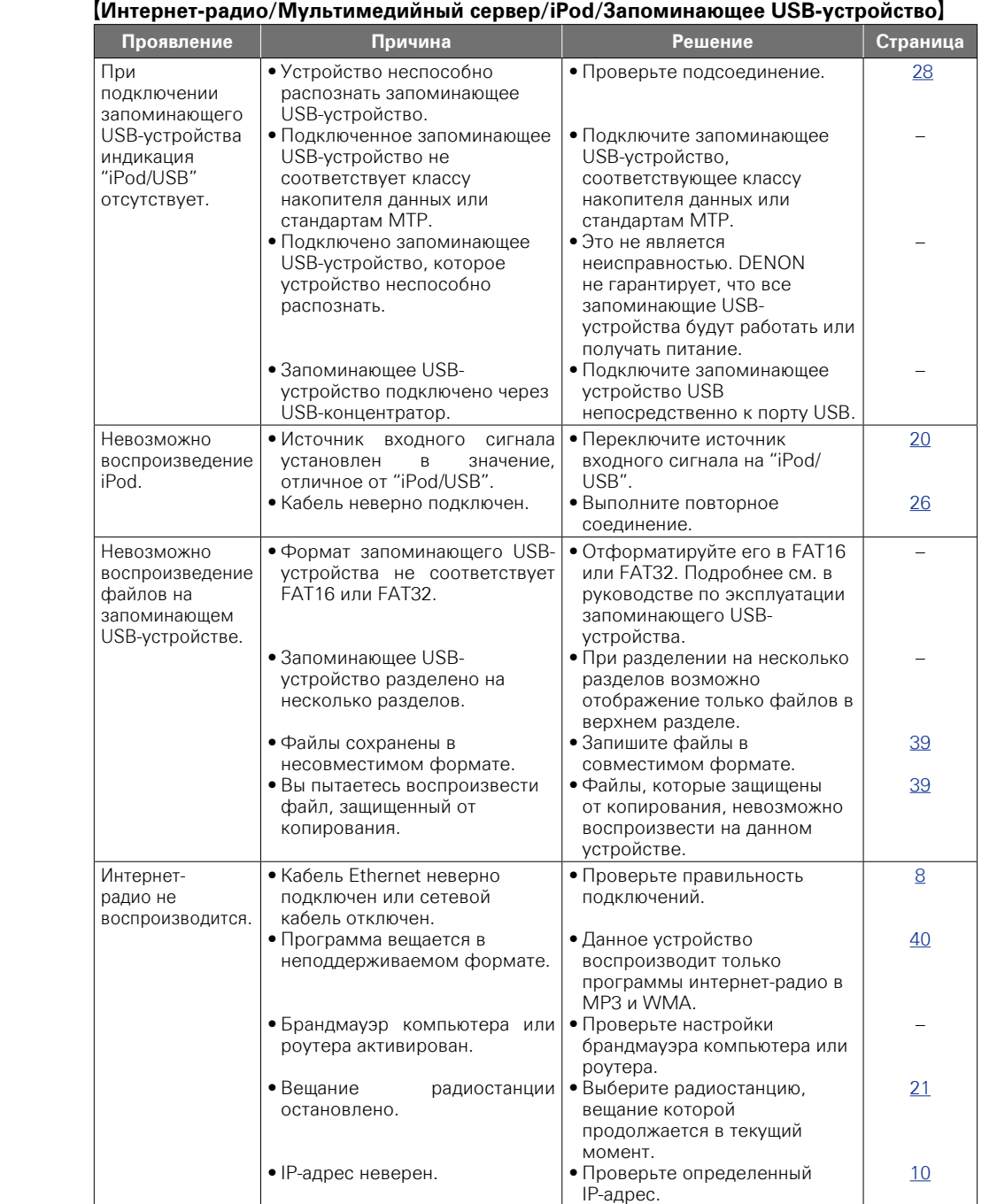

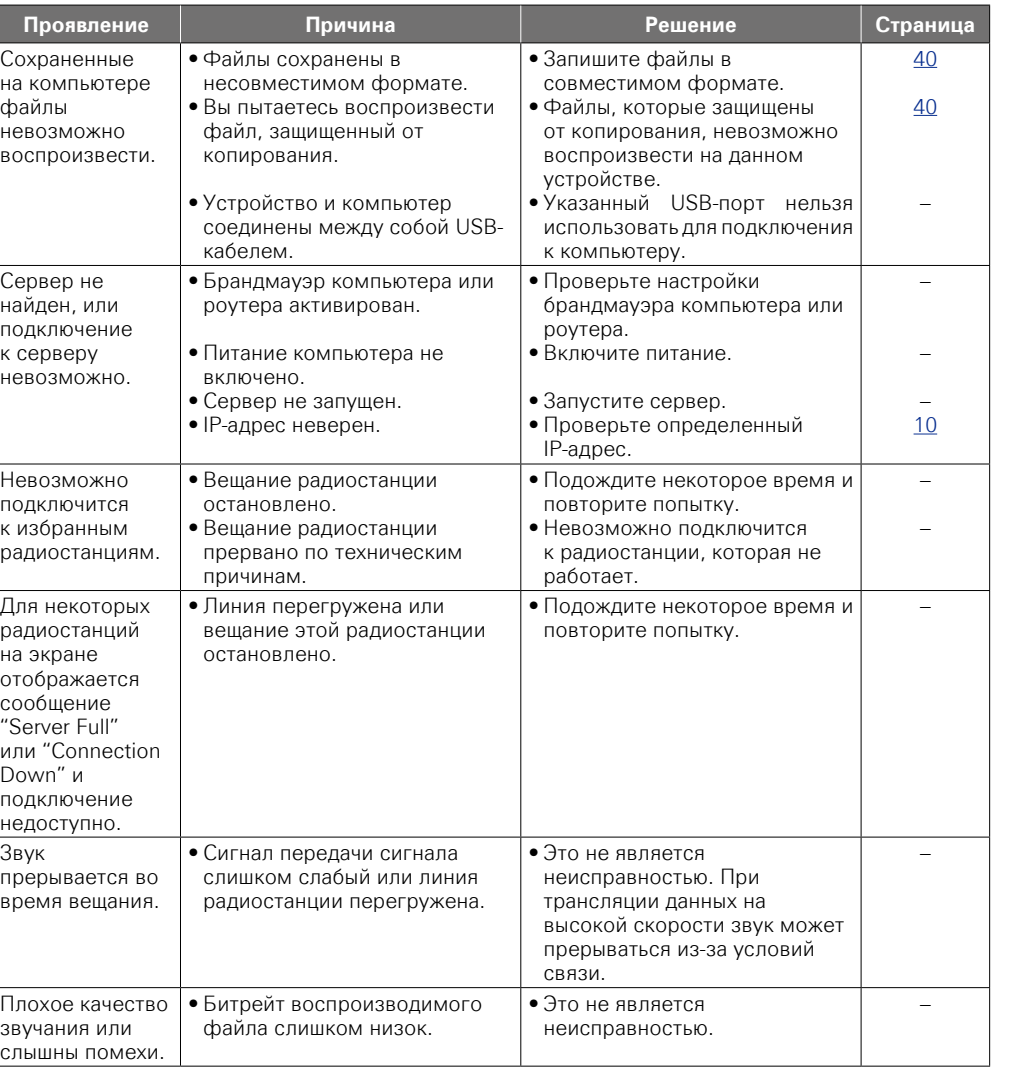

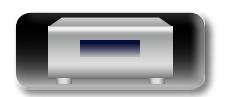

 $\Delta$ 

 $A$ 

43

J.

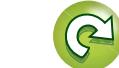

 $\mathbf{D}$ 

2

M

**Подготовка**

Подготовка

Onepauw **Операции**

информация **Информация**

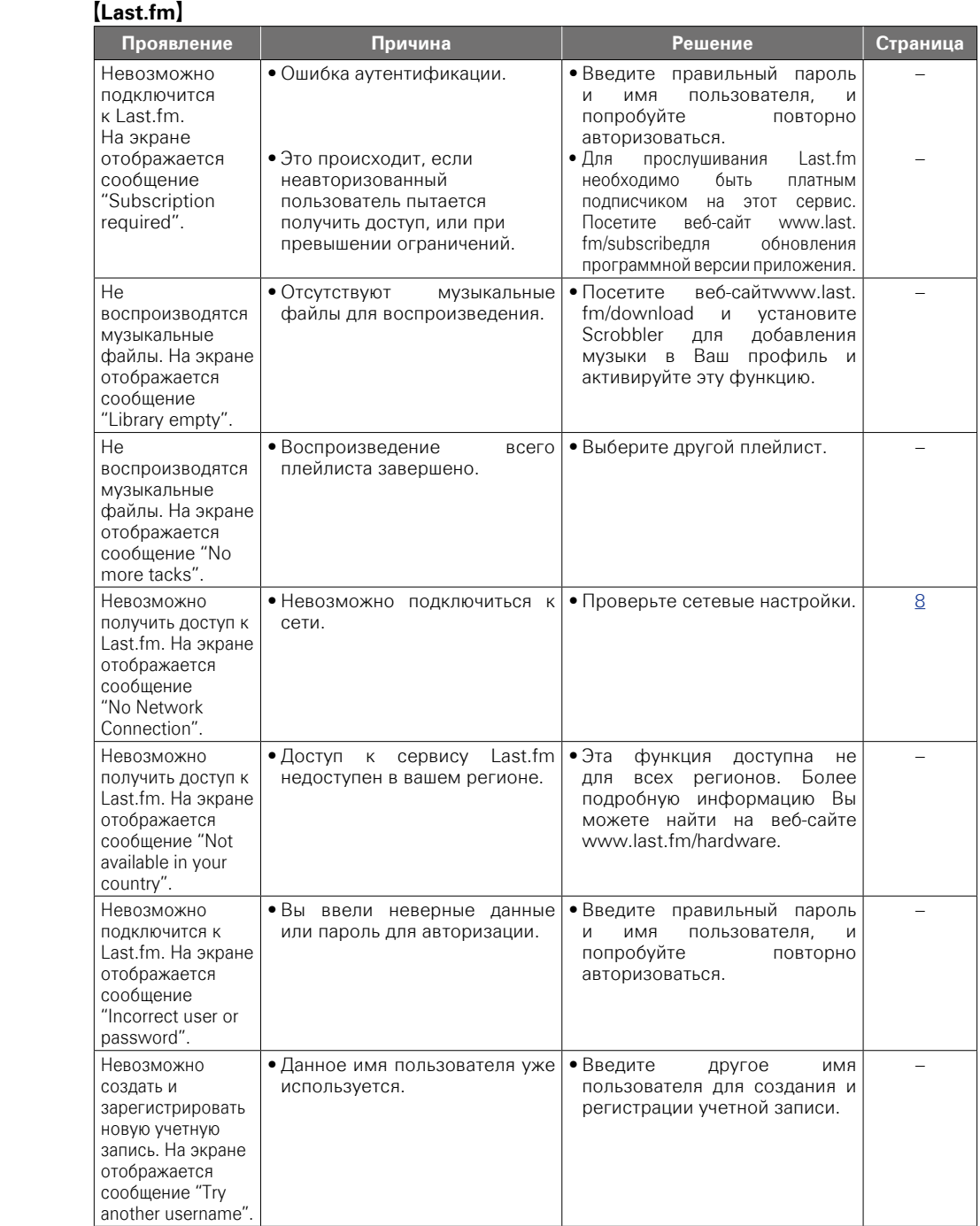

 $\overline{\overset{Aa}{\circledast}}$ 

-

# G**Беспроводное ЛВС-соединение**H

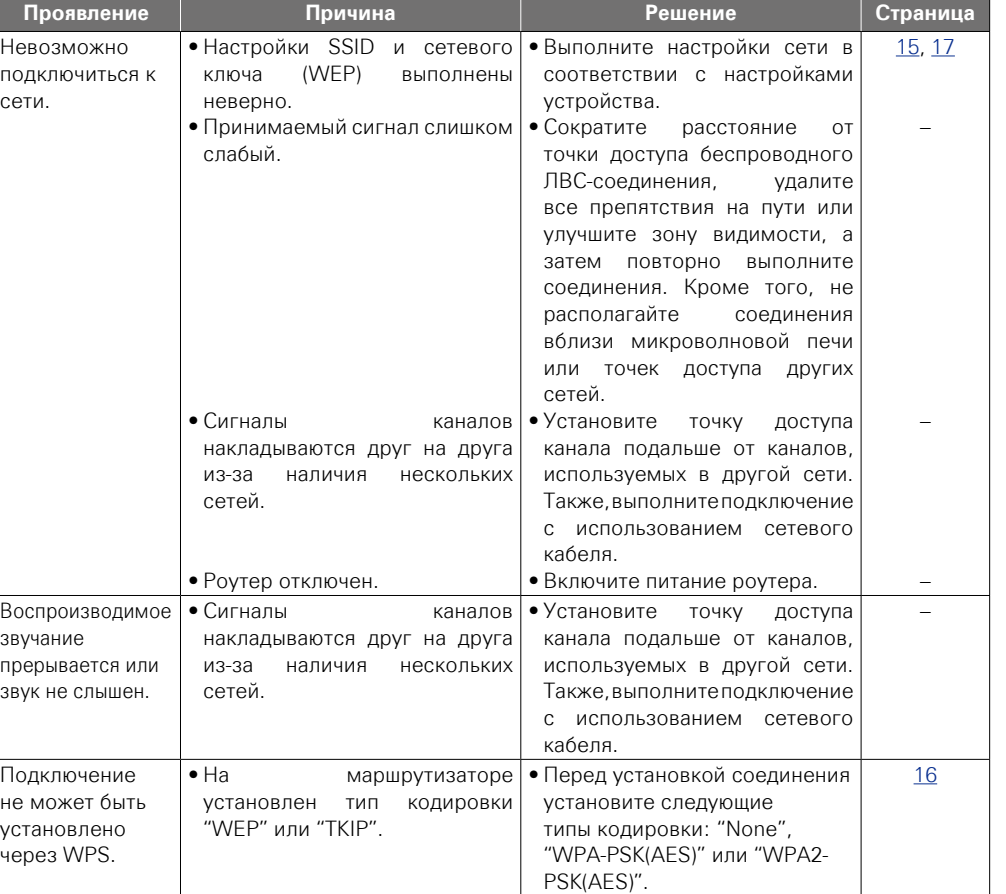

**Подготовка**

Подготовка

**Операции**

Onepaunu

 $\sum$ 

 $\widetilde{\alpha}$ 

 $\mathcal{P}$ 

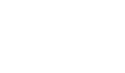

44

# G**AirPlay**H

<span id="page-47-0"></span>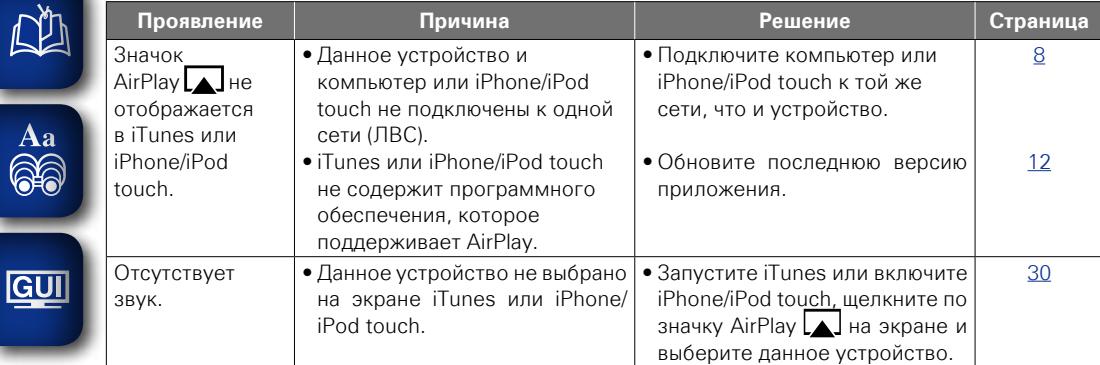

# G**Пульт ДУ**H

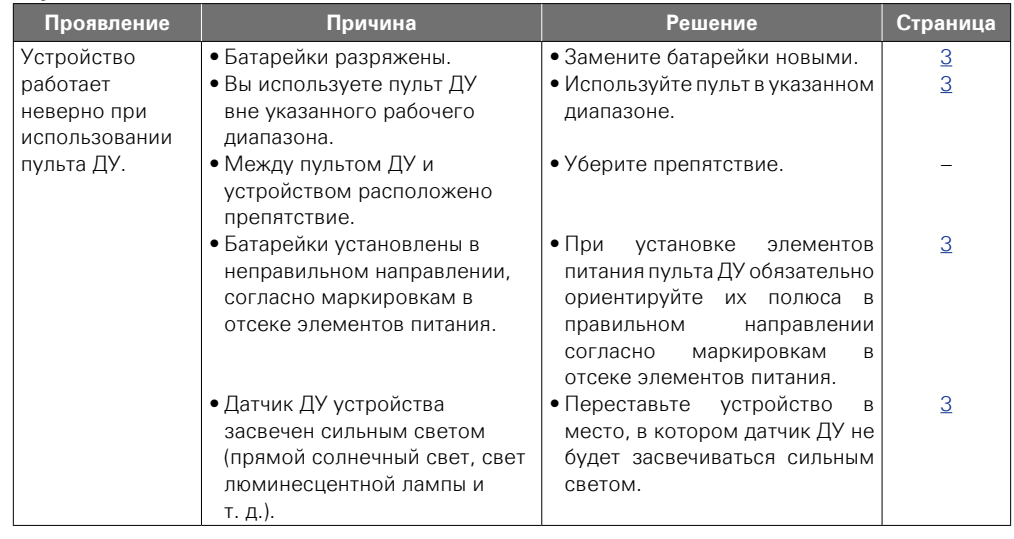

# <span id="page-47-1"></span>**Технические характеристики**

# n **Цифровая аудиосекция**

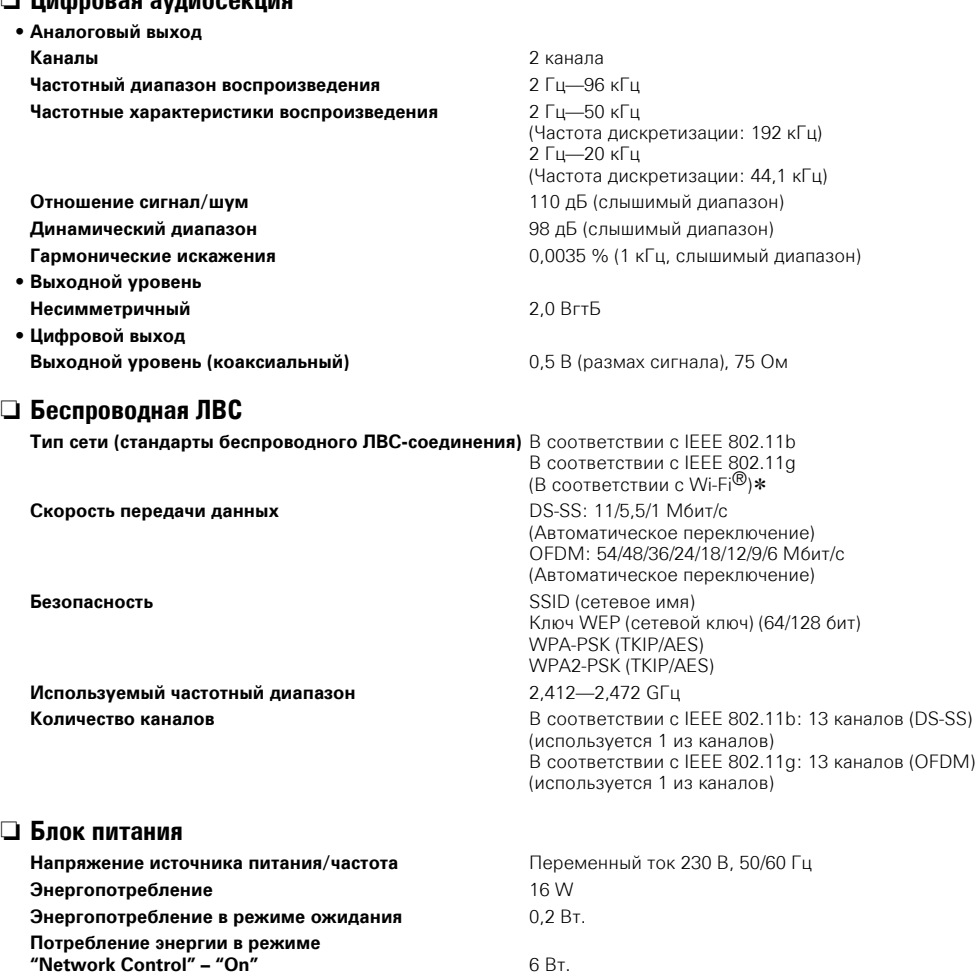

\* Соответствие Wi-Fi® означает, что совместная работа была протестирована и определена соответствующей представителями Wi-Fi Alliance, группы, сертифицирующей совместную работу беспроводных ЛВС-устройств.

• В целях усовершенствования технические характеристики и конструкция могут изменяться без уведомления.

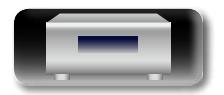

# $D^*$

 $\overrightarrow{A}$ a

**GUI** 

# <span id="page-48-0"></span>Предметный указатель

# $R \times A$

# $CPD$

# **OFF**

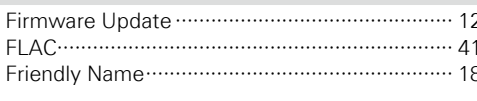

# $\mathbb{F}$

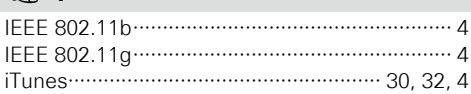

# $CPL$

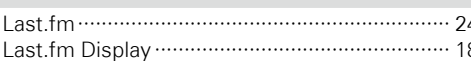

# $R \geqslant M$

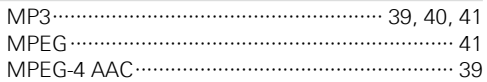

# $CPN$

# $CPS$

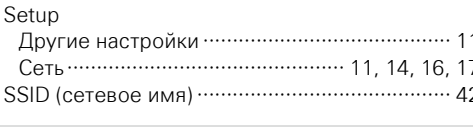

# $CPT$

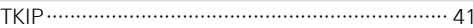

# $CPU$

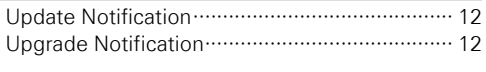

# $R \rightarrow V$

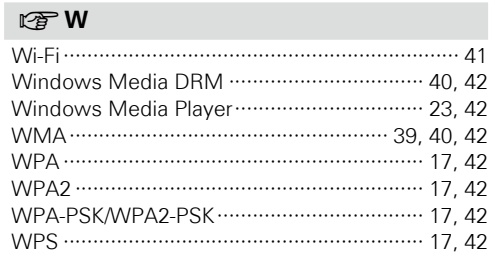

# $CP$   $5$

Битрейт ……………………………………… 39, 40, 42

# $CPB$

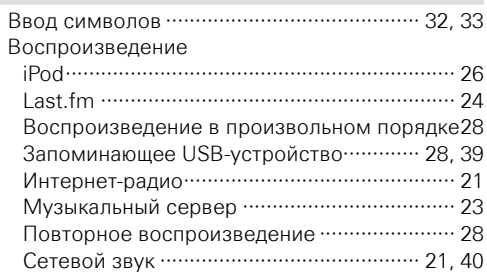

# $N \bigotimes$

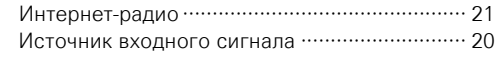

# $CPK$

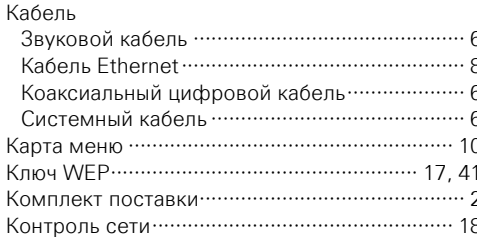

# $\mathbb{F}$  M

Музыкальный сервер …………………………… 23

# $\circledcirc$  n

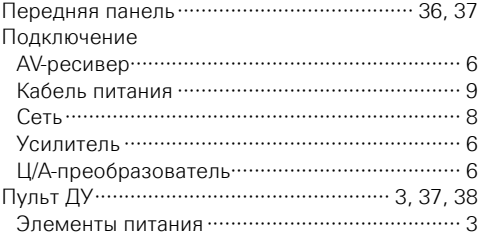

# $CPP$

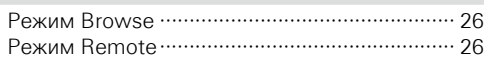

# $CPC$

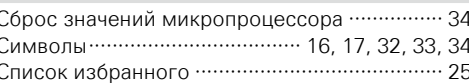

# $CP$  0

Функция AirPlay …………………………… 30, 32, 41

# ☞Ч

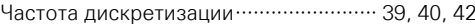

# **图**

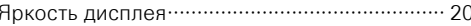

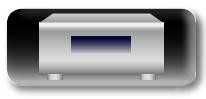

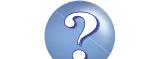

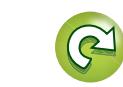

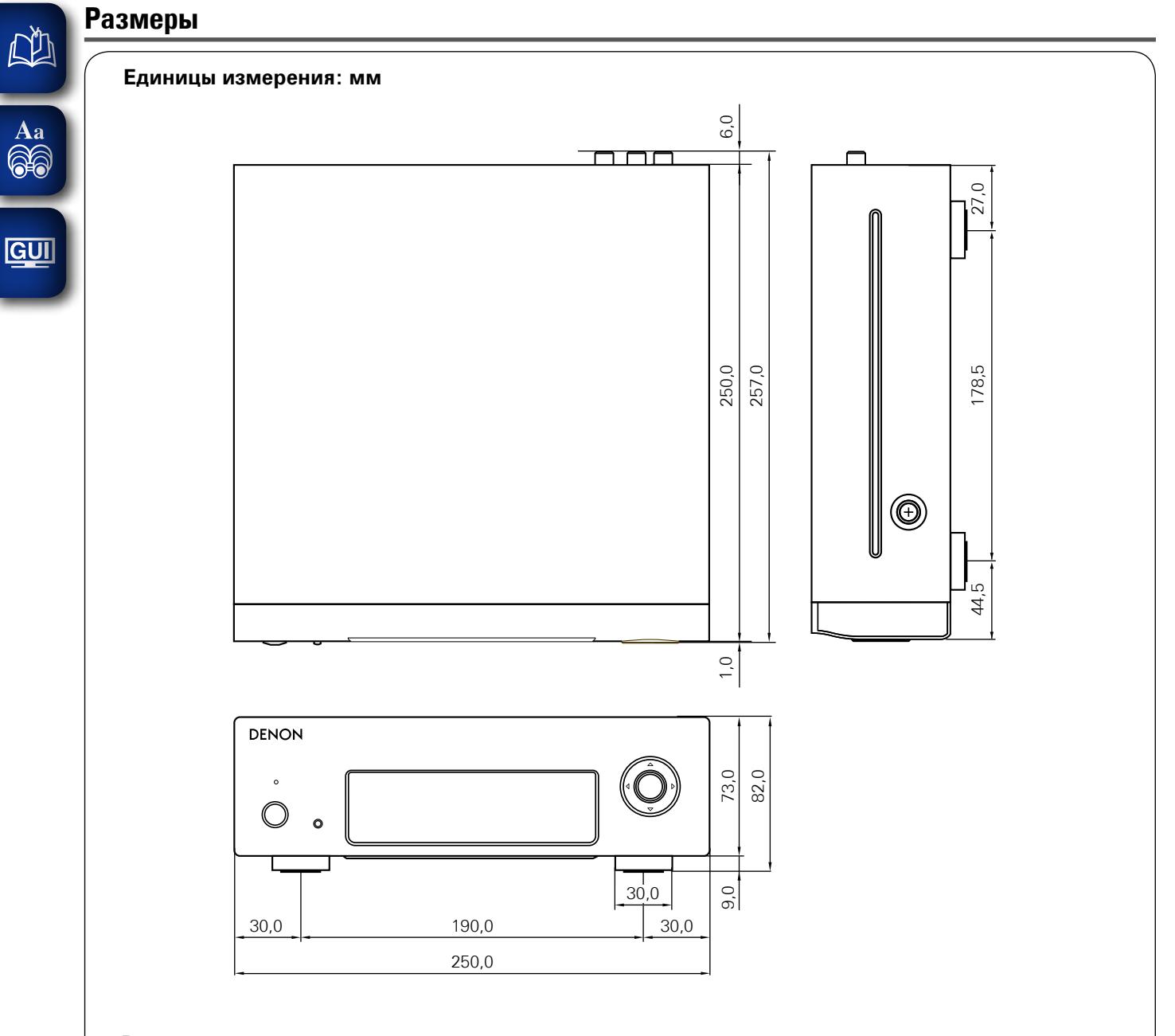

**Вес: 2,0 кг**

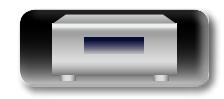

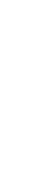

 $\widetilde{\alpha}$ 

 $\mathbb{Z}$ 

 $\mathcal{P}$ 

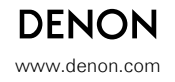

D&M Holdings Inc.<br>3520 10155 10AD

# McGrp.Ru

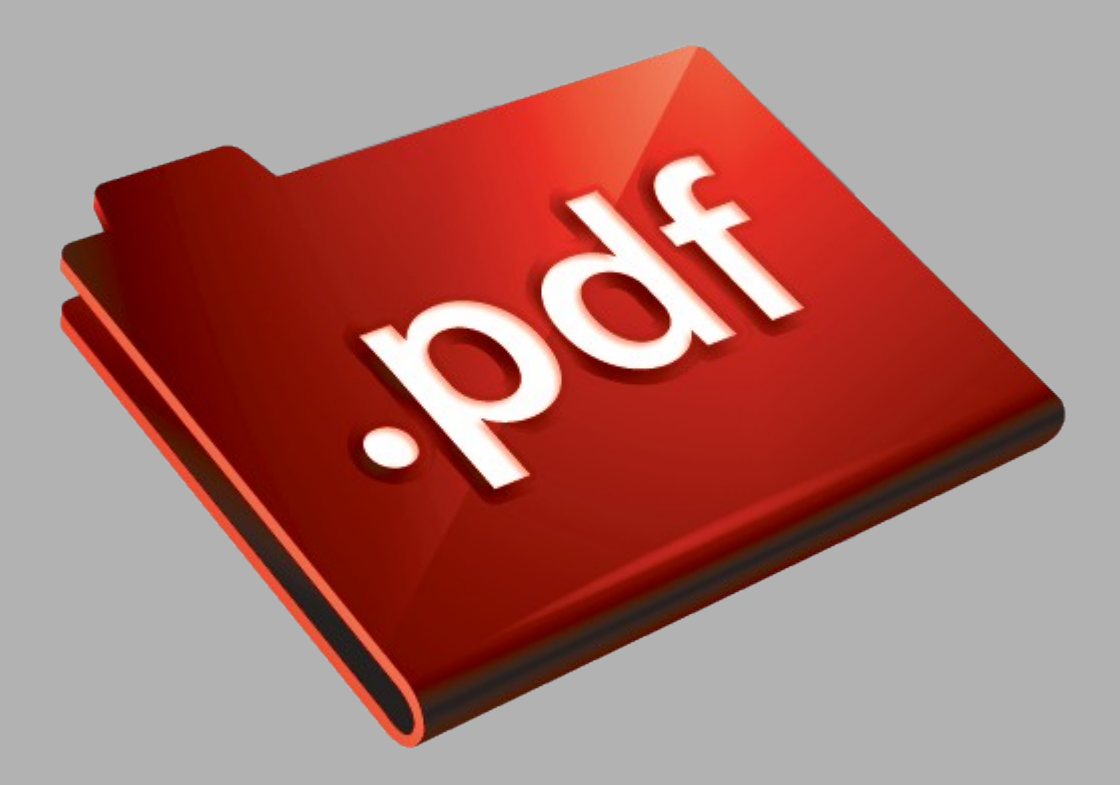

# Сайт техники и электроники

Наш сайт [McGrp.Ru](http://mcgrp.ru/) при этом не является просто хранилищем [инструкций по эксплуатации,](http://mcgrp.ru/) это живое сообщество людей. Они общаются на форуме, задают вопросы о способах и особенностях использования техники. На все вопросы очень быстро находятся ответы от таких же посетителей сайта, экспертов или администраторов. Вопрос можно задать как на форуме, так и в специальной форме на странице, где описывается интересующая вас техника.